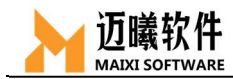

# MxSim 通用结构分析

# 使用指南

# ——软件基础操作

#### 文件编号:001

编制: \_\_ \_\_\_\_\_\_\_\_\_

审核: \_\_\_\_\_\_\_\_\_\_\_

批准: \_\_\_\_\_\_\_\_\_\_\_\_

2021 年 11 月

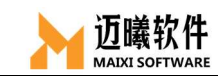

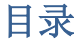

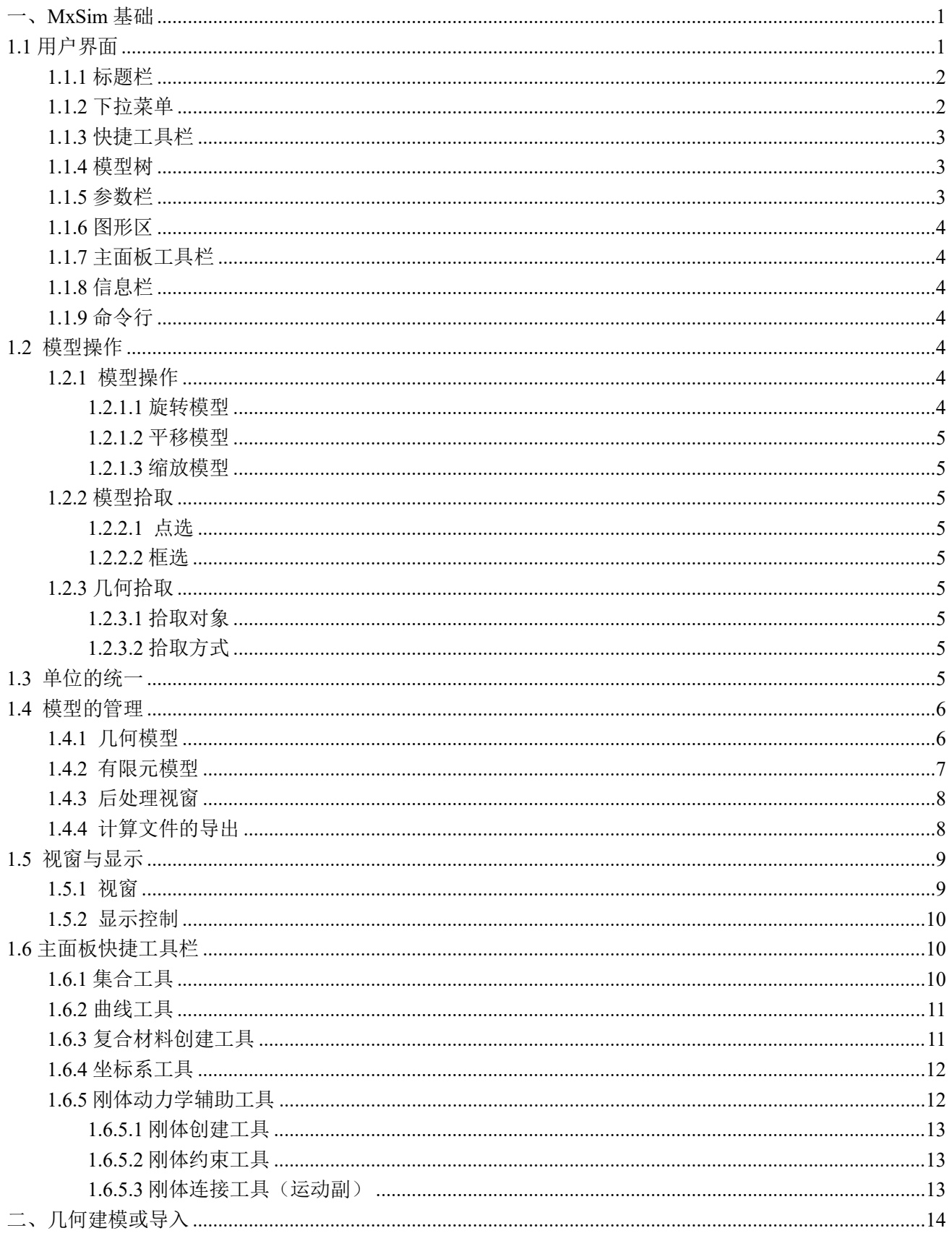

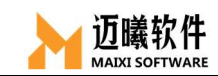

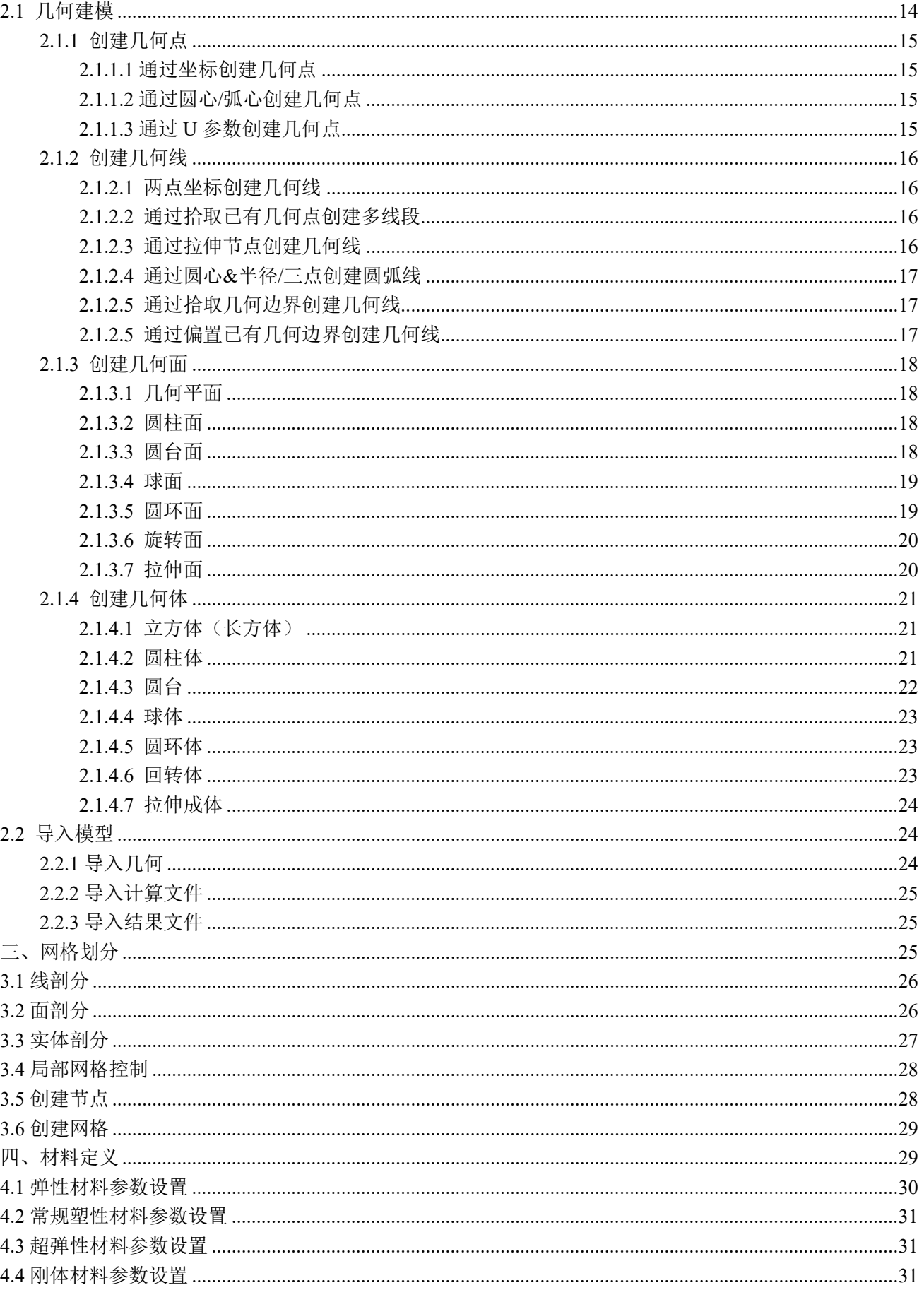

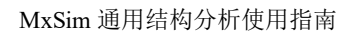

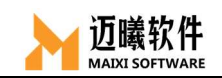

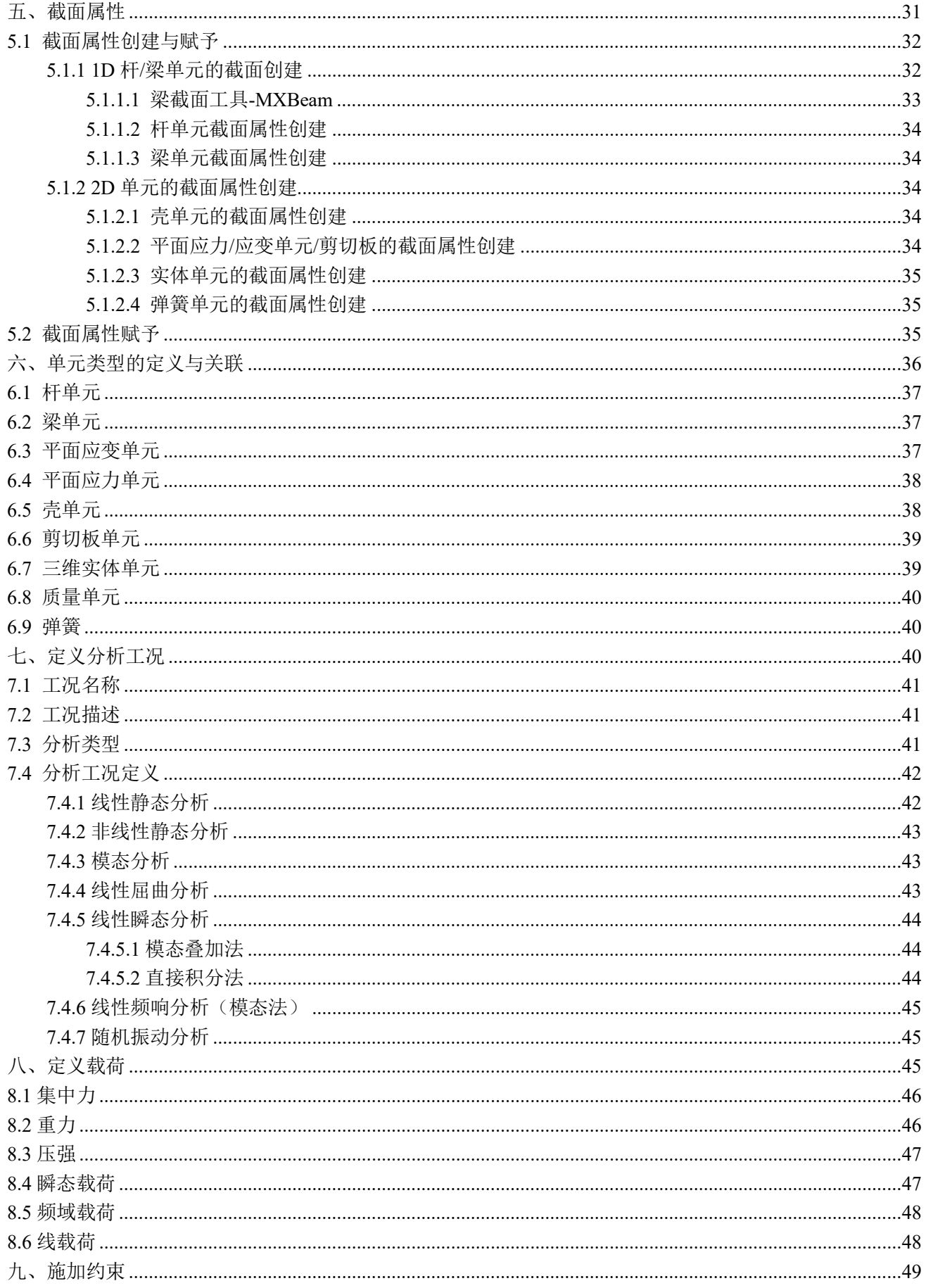

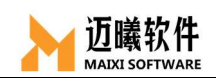

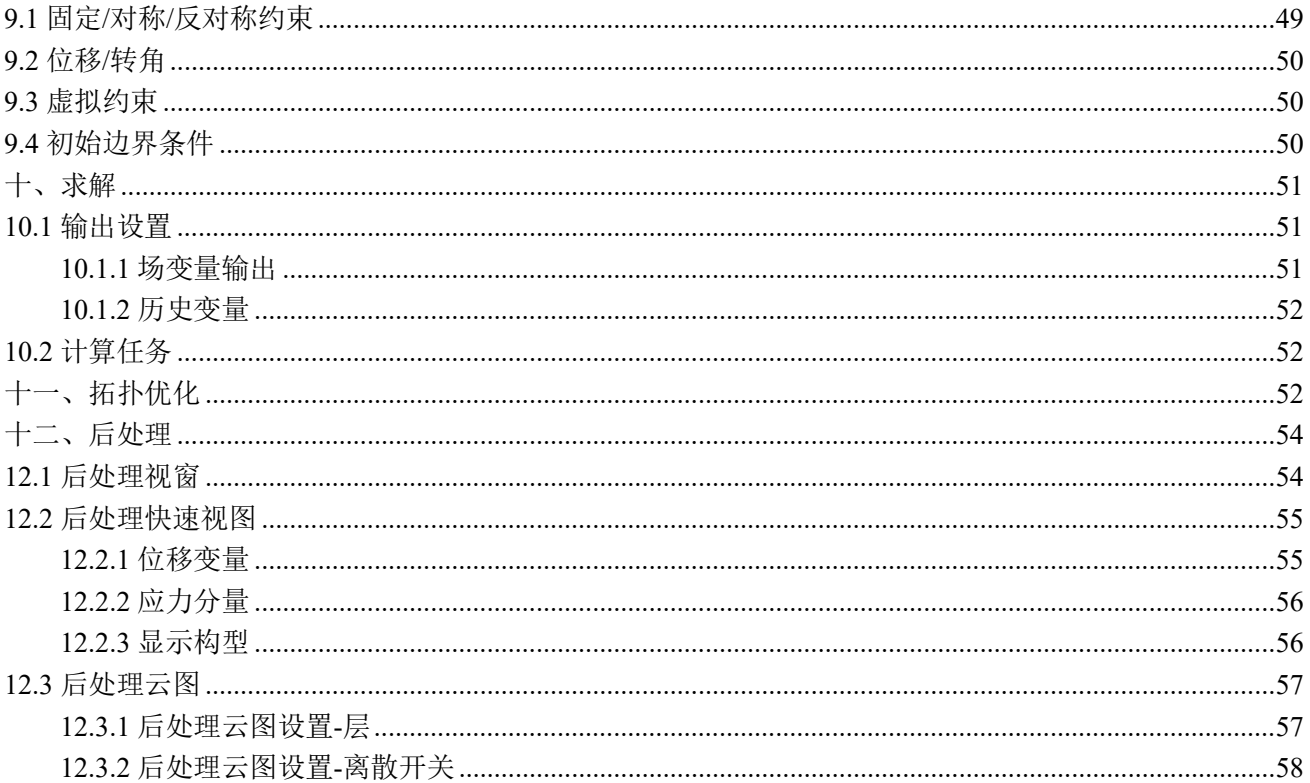

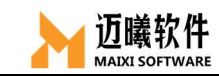

### 一、MxSim 基础

本部分主要介绍 MxSim 软件的用户界面,介绍 MxSim 的菜单、鼠标快捷 操作、视图控制、单位制及模型管理。

# 1.1 用户界面

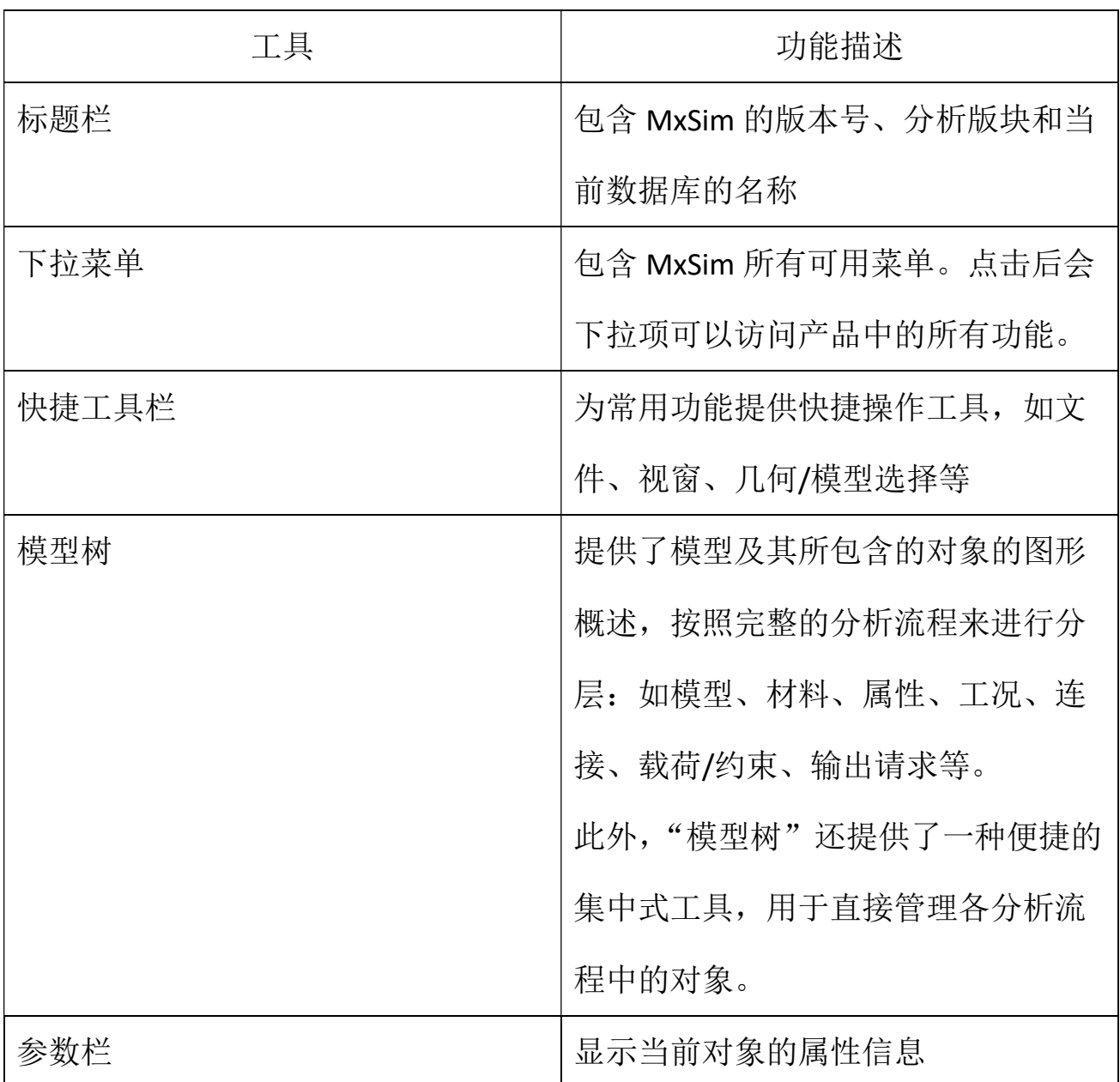

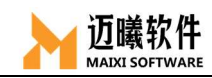

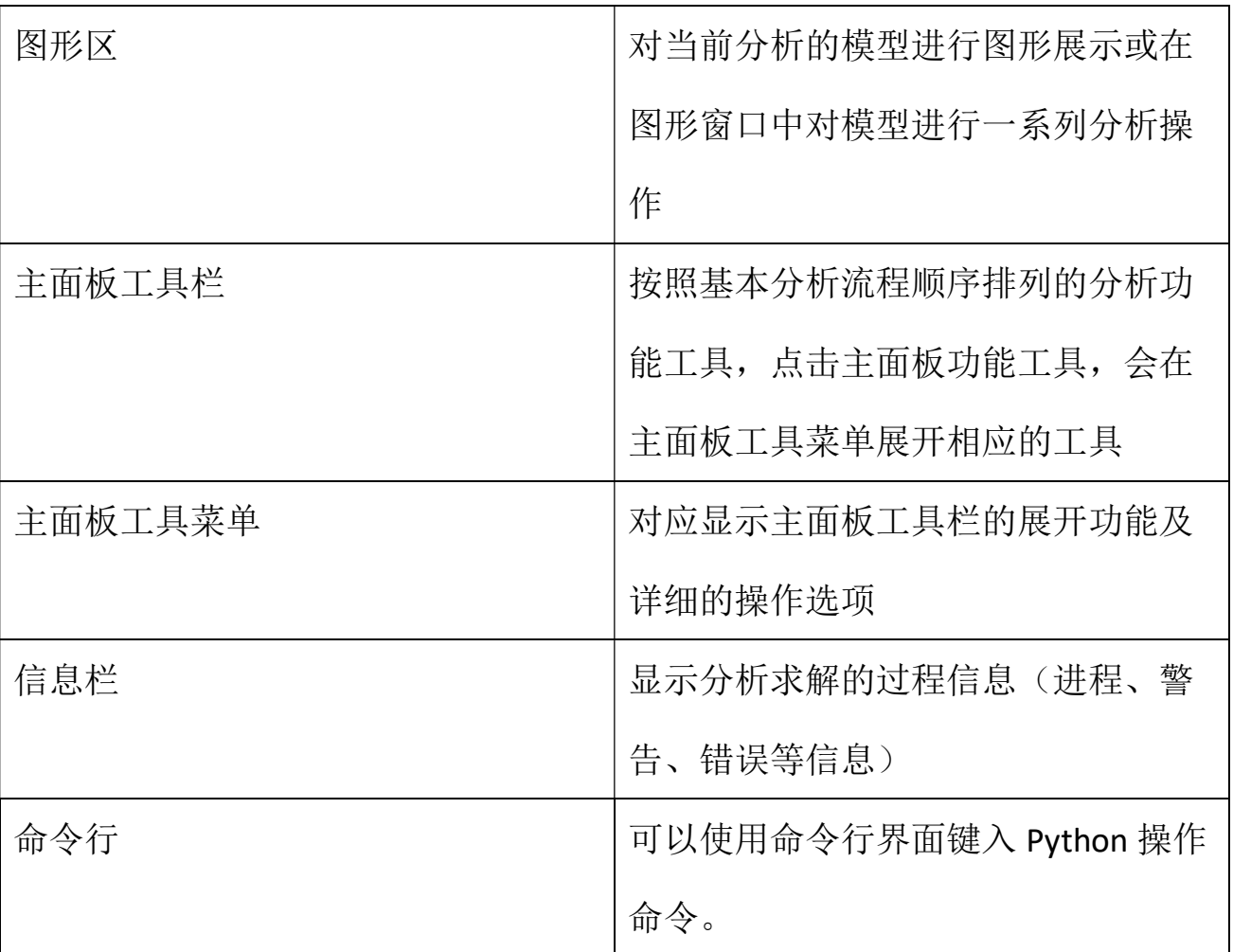

# 1.1.1 标题栏

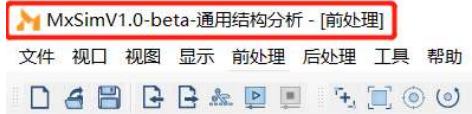

### 1.1.2 下拉菜单

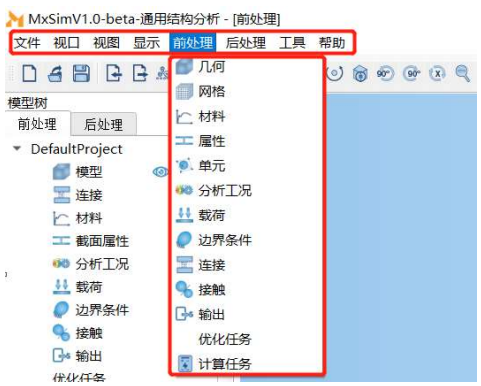

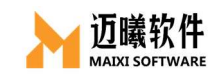

# 1.1.3 快捷工具栏

▶ MxSimV1.0-beta-通用结构分析 - [前处理]

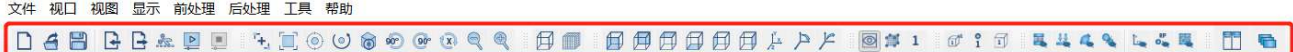

# 1.1.4 模型树

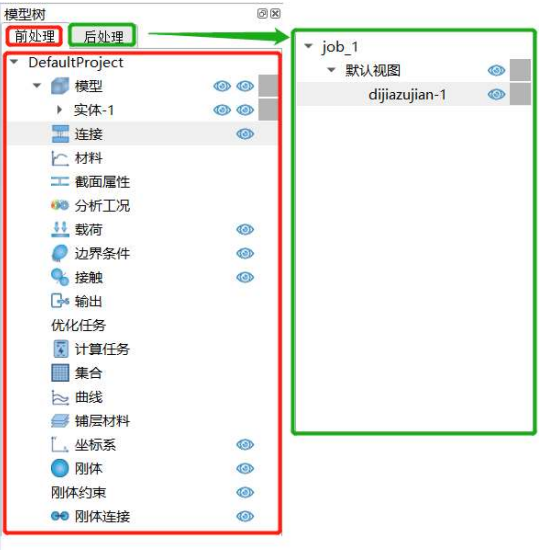

### 1.1.5 参数栏

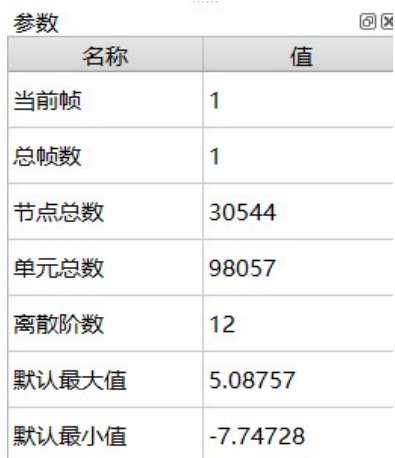

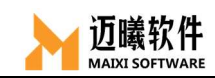

# 1.1.6 图形区

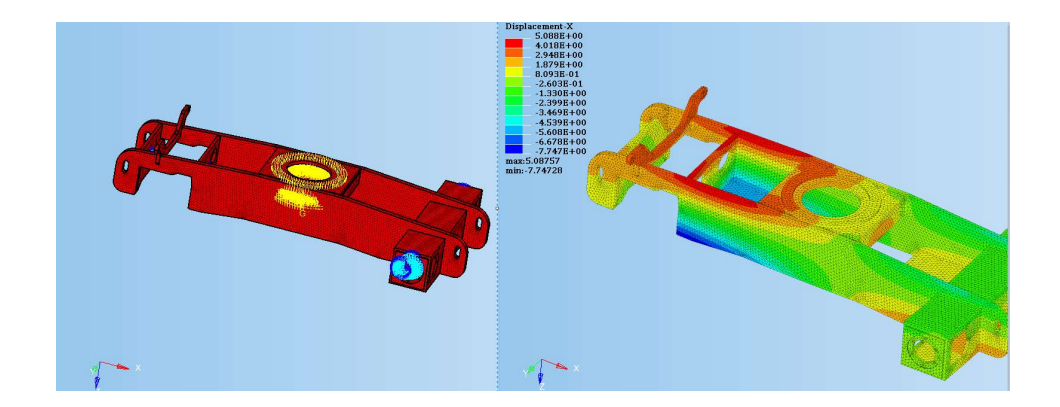

### 1.1.7 主面板工具栏

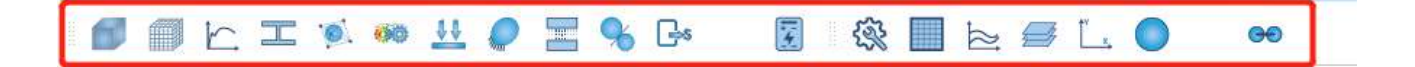

### 1.1.8 信息栏

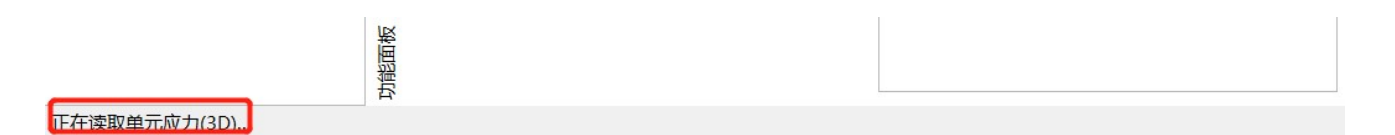

# 1.1.9 命令行

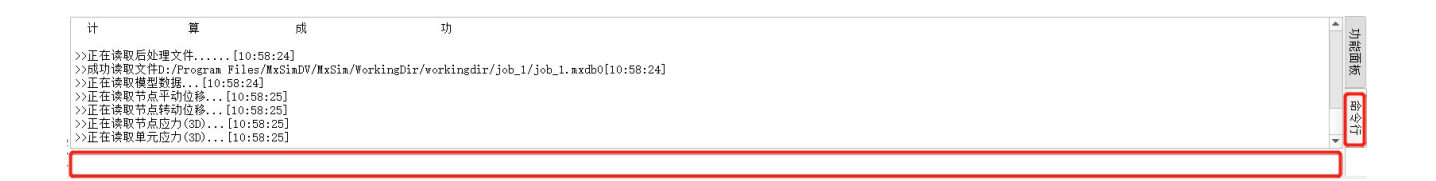

# 1.2 模型操作

### 1.2.1 模型操作

#### 1.2.1.1旋转模型

按住并拖动"鼠标左键";

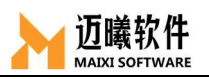

#### 1.2.1.2平移模型

按住并拖动"鼠标右键";

#### 1.2.1.3缩放模型

滚动"鼠标中键";

### 1.2.2 模型拾取

#### 1.2.2.1 点选

按键盘 Ctrl 键+拖动"鼠标左/右键"

#### 1.2.2.2框选

按键盘 Shift 键+拖动"鼠标左/右键"

### 1.2.3 几何拾取

#### 1.2.3.1拾取对象

节点、网格、网格边、网格面、零件

#### 1.2.3.2拾取方式

鼠标拾取、通过边、通过面、通过零件、通过 ID 号、全部拾取

### 1.3 单位的统一

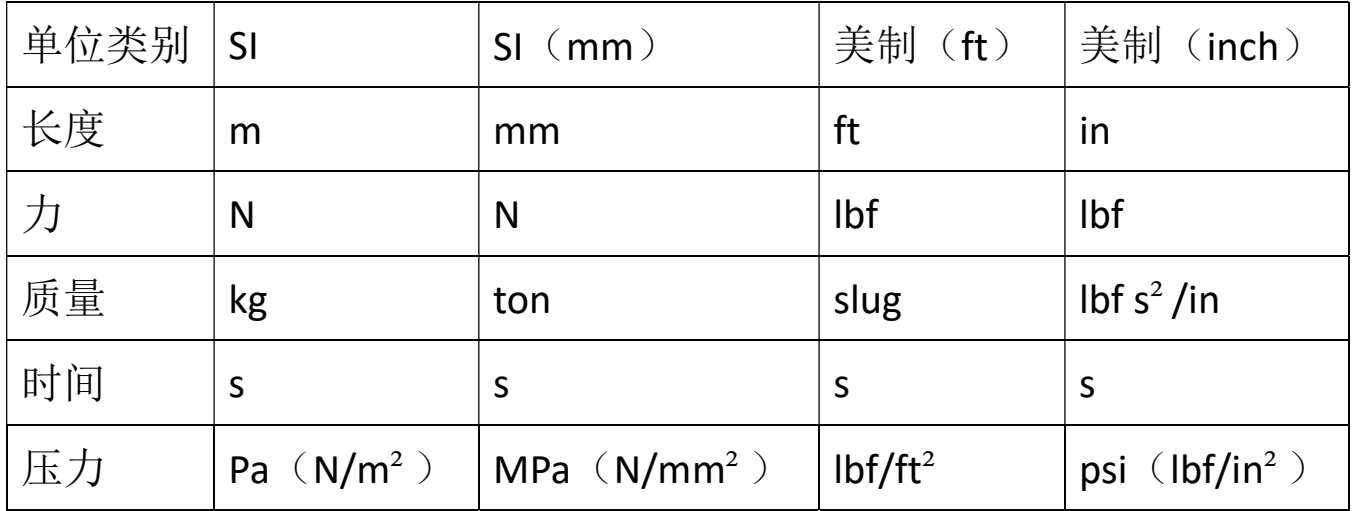

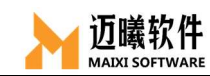

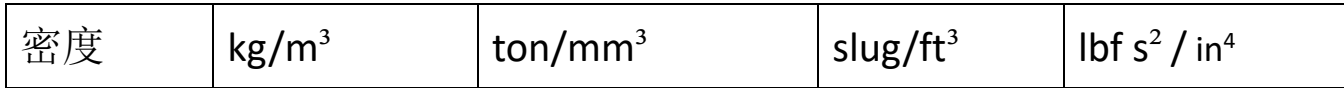

### 1.4 模型的管理

同主流的通用有限元软件一样,MxSim的模型分为几何模型、有 限元模型和后处理模型。

MxSim支持新建简单几何、导入外部几何和有限元模型文件、导 出为常用格式的外部有限元模型文件。

目前仅支持打开一个MxSim工程,一个工程包含一个几何模型视 窗、一个有限元模型视窗和一个后处理视窗。在一个MxSim工程中, 导入的外部几何模型会显示在几何模型视窗(支持导入多个),导入 的有限元模型(计算文件)会显示在有限元模型视窗(支持导入多 个),导入的后处理文件则直接显示在后处理视窗。

#### 1.4.1 几何模型

如同其它CAE软件, MxSim支持简单几何的建模, 如简单的几何 点、线、面、体等,目前仅支持创建简单的几何Part。MxSim支持导 入第三方CAD软件创建号的模型,目前支持.IGES和.STEP等格式,可 以导入MxSim直接使用。

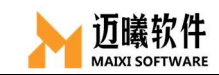

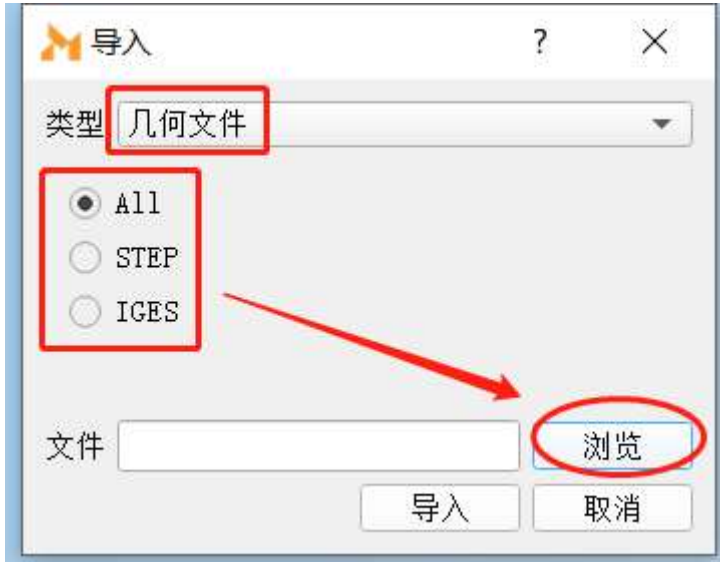

#### 1.4.2 有限元模型

有限元模型一般包含网格信息、材料属性、连接关系、边界条件 等信息的模型。除了导入MxSim自身的有限元文件(.mx)外, MxSim还支持导入当前主流的第三方有限元模型,如ANSYS (.cdb)、NASTRAN(.bdf)、Optistruct(.FEM)等。

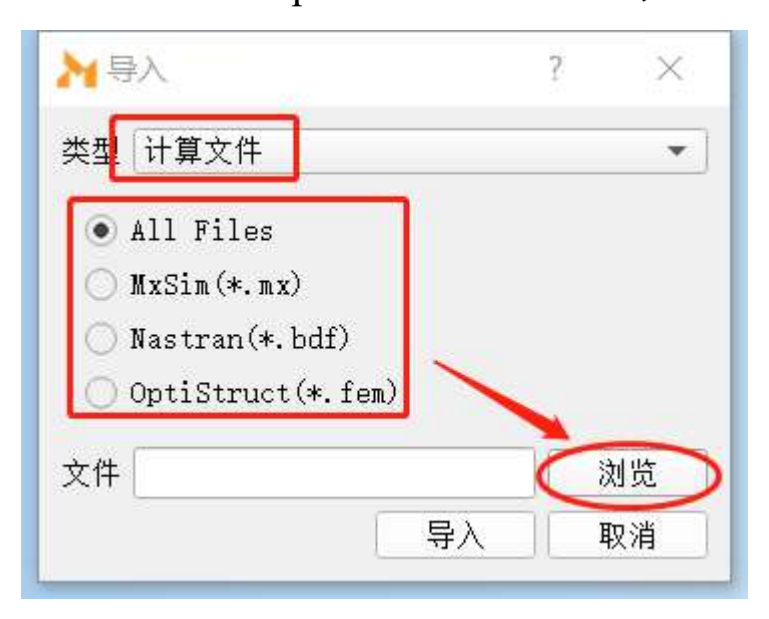

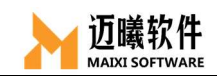

### 1.4.3 后处理视窗

目前仅支持导入MxSim的计算结果文件(.mxdb),导入后可以使 用MxSim对结果文件进行后处理。

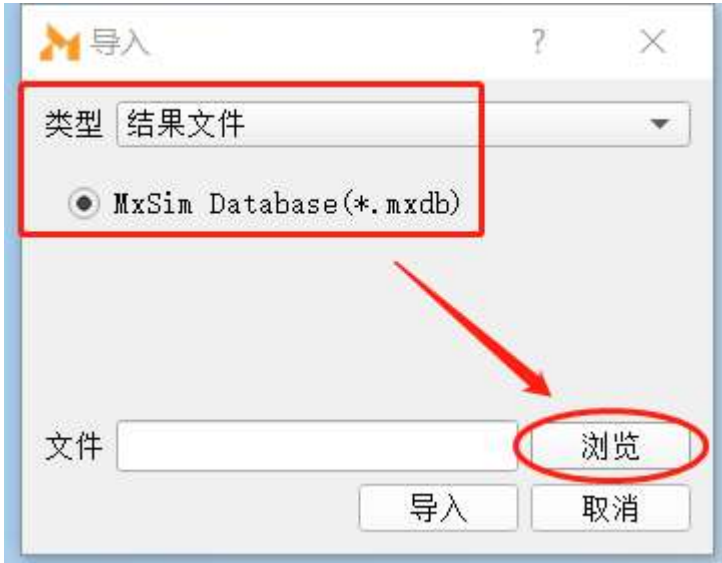

### 1.4.4 计算文件的导出

MxSim支持将计算文件导出为自身或第三方有限元软件进行求解 和后处理, 如Nastran(.bdf)或Optistruct(.fem)。

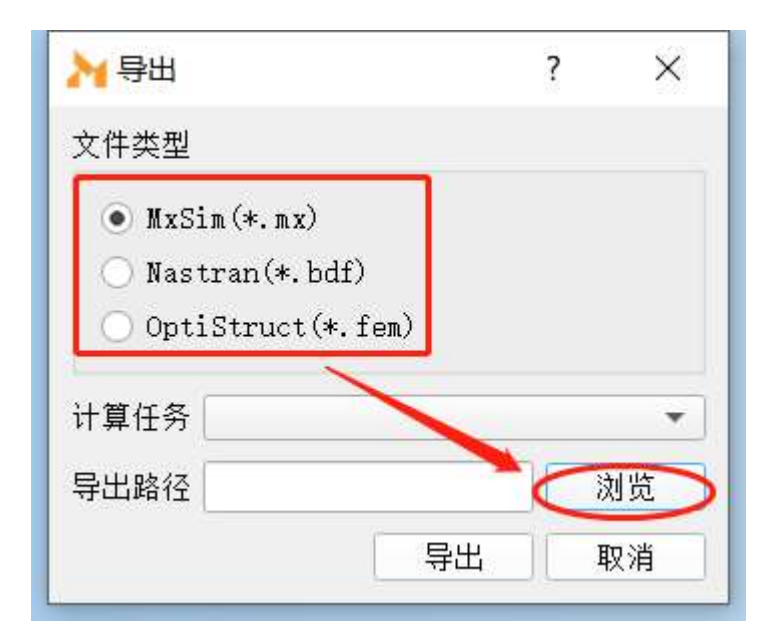

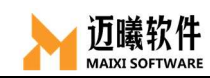

### 1.5 视窗与显示

#### 1.5.1 视窗

为了明确区分操作对象模型,MxSim分别采用不同的视窗来分别 显示几何模型/有限元模型和后处理视图,成功完成求解后会自动跳至 后处理视窗,也可以通过在模型树顶端点击"前处理"/"后处理"切 换显示视窗。

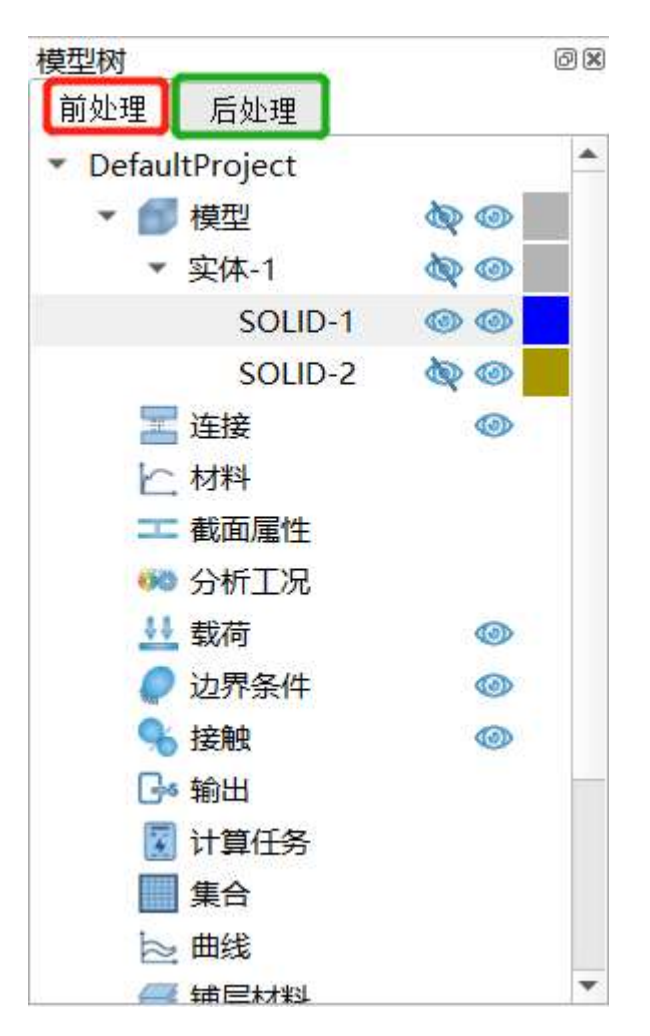

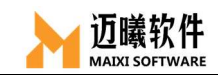

### 1.5.2 显示控制

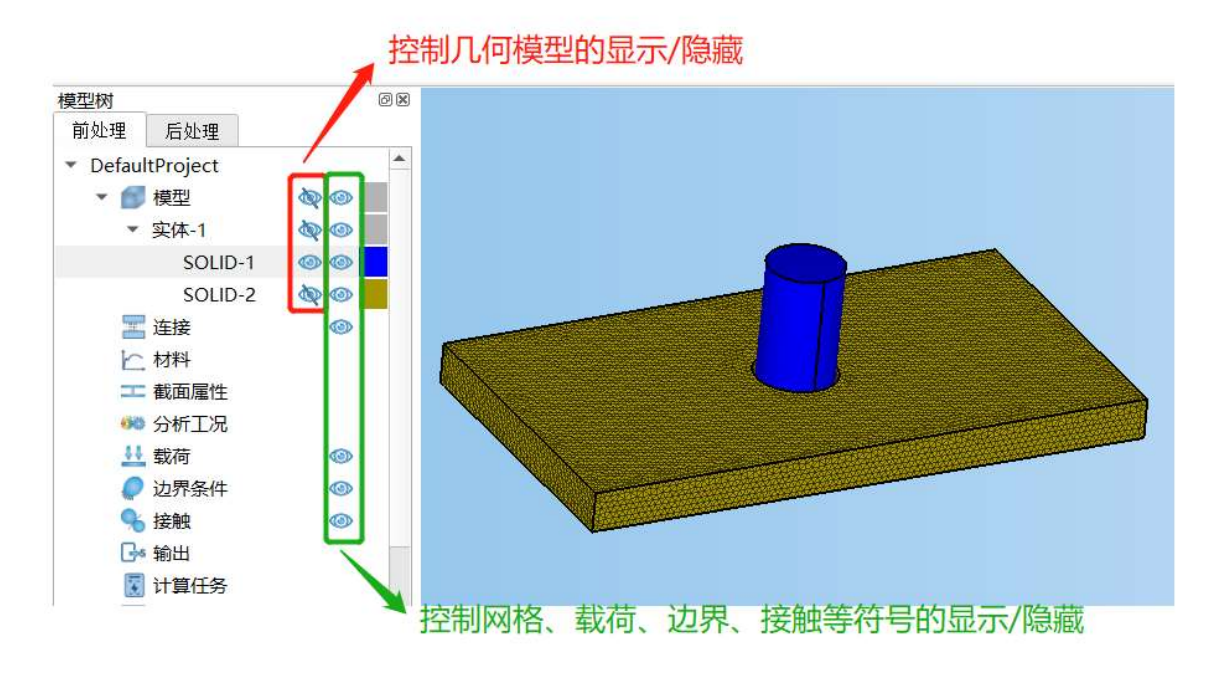

### 1.6 主面板快捷工具栏

分析辅助工具,包含单元集合、曲线、复合材料铺层、坐标系、刚 体、刚体约束、刚体连接等工具。

**ABLELOO** 

#### 1.6.1 集合工具

用于创建单元(节点、单元线、单元面、单元体等)集合。

SSLOO

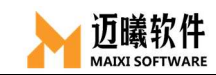

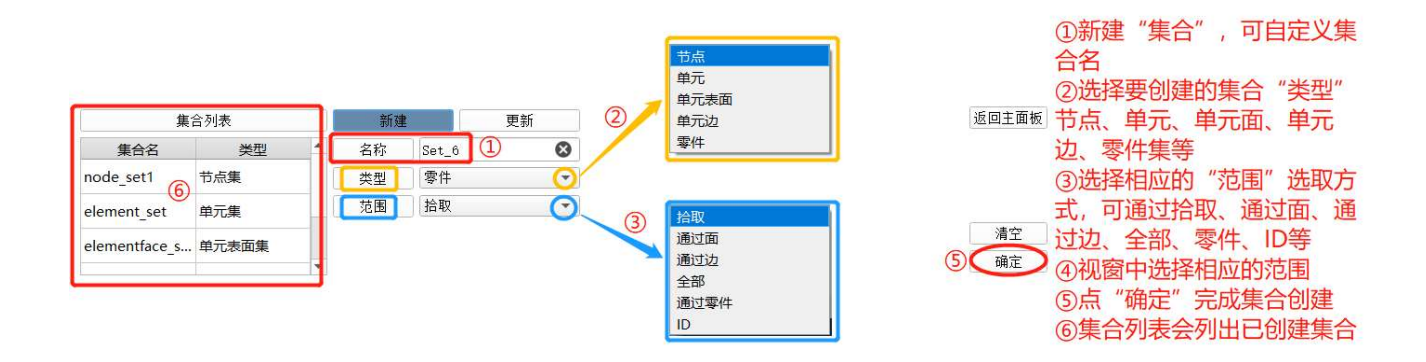

### 1.6.2 曲线工具

对于动力学分析,一般需要施加随时间/频率变化的载荷/位移边界, 使用曲线工具来辅助完成。

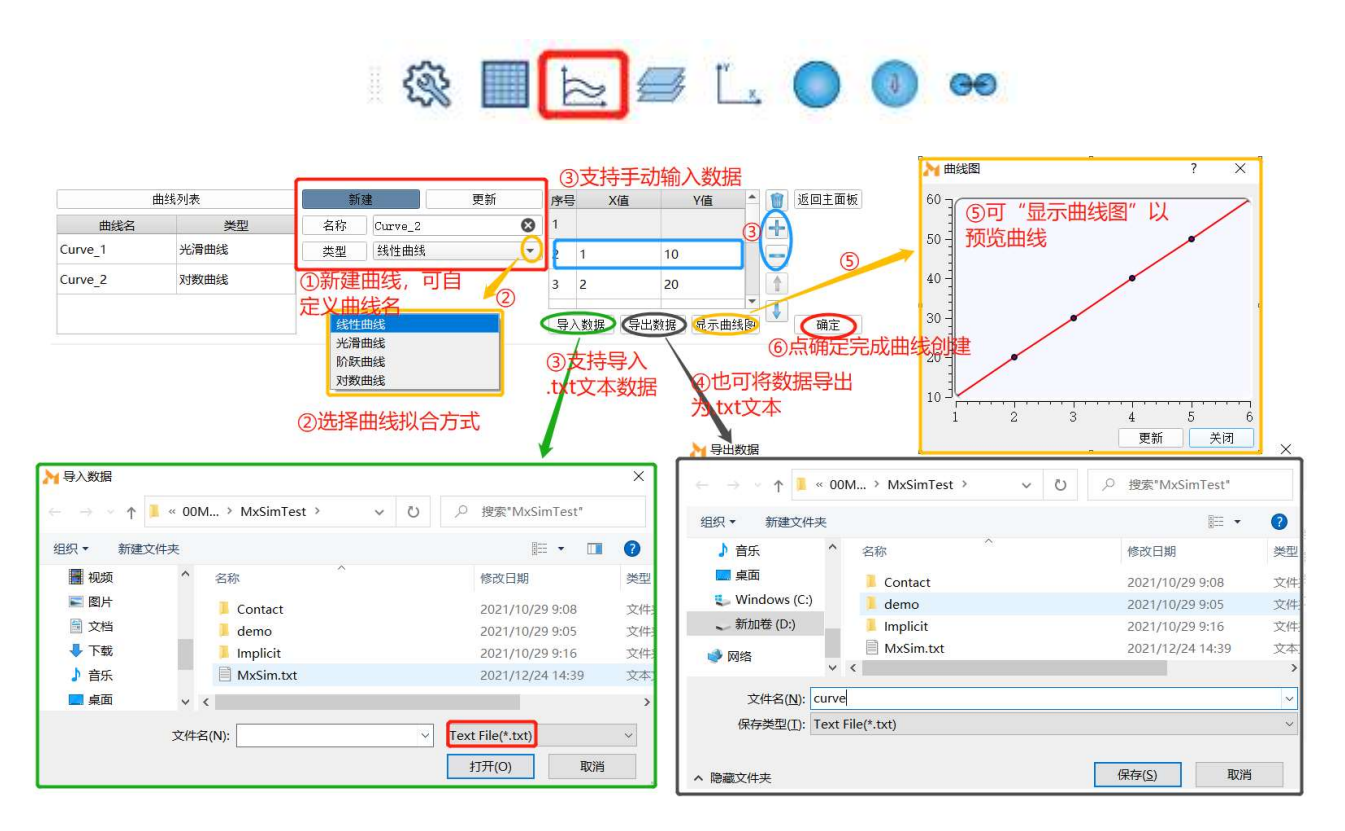

### 1.6.3 复合材料创建工具

通过复合材料工具来创建复合材料铺层。

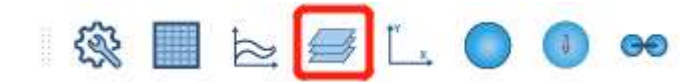

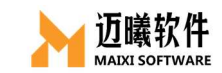

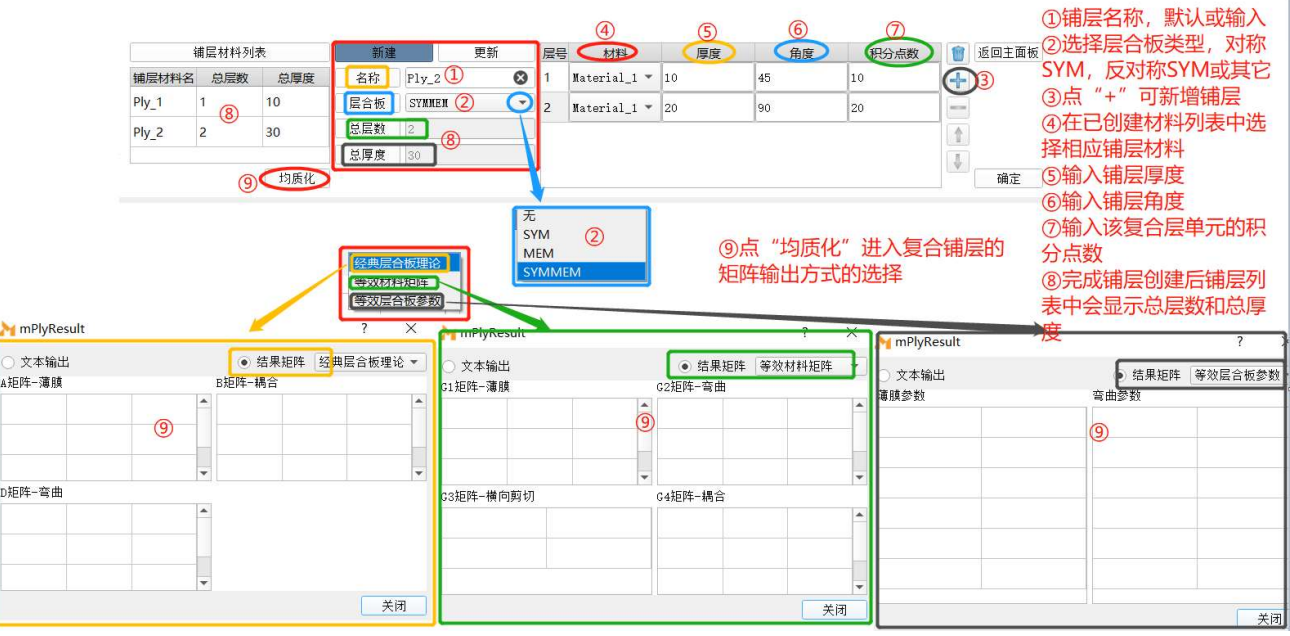

#### 1.6.4 坐标系工具

施加按函数规律变化的载荷、结果后处理等场合经常会用到局部 坐标系,使用 MxSim 的坐标系工具可以创建需要的局部坐标系。

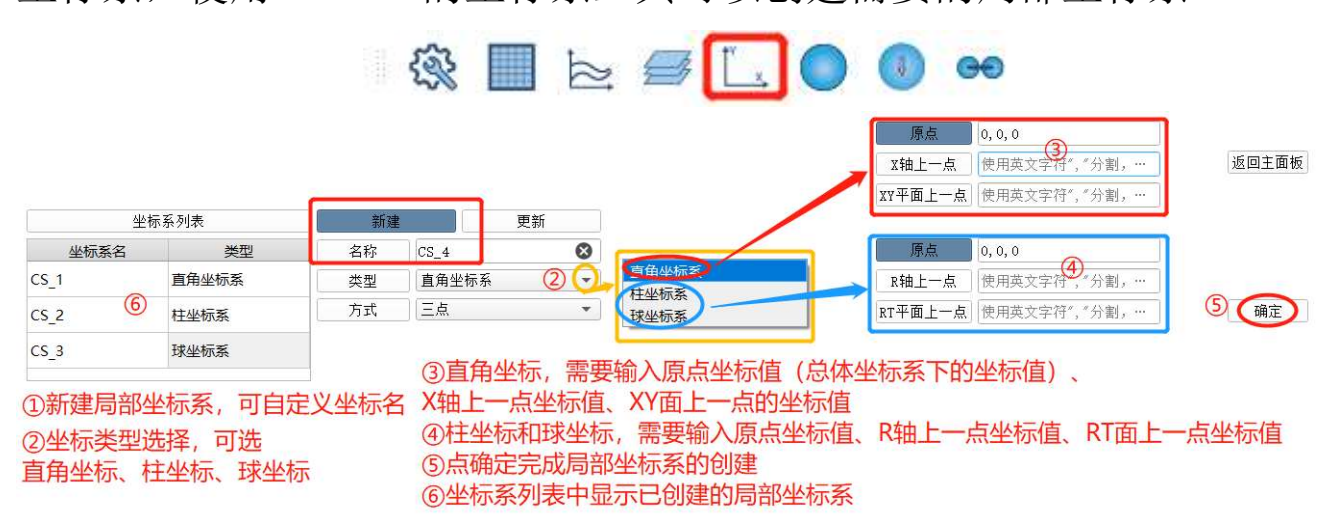

#### 1.6.5 刚体动力学辅助工具

使用 MxSim 也可以进行刚体动力学分析,支持刚体及参数的创建、 刚体运动自由度的设置、运动副的创建等。

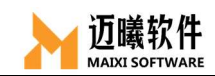

#### 1.6.5.1刚体创建工具

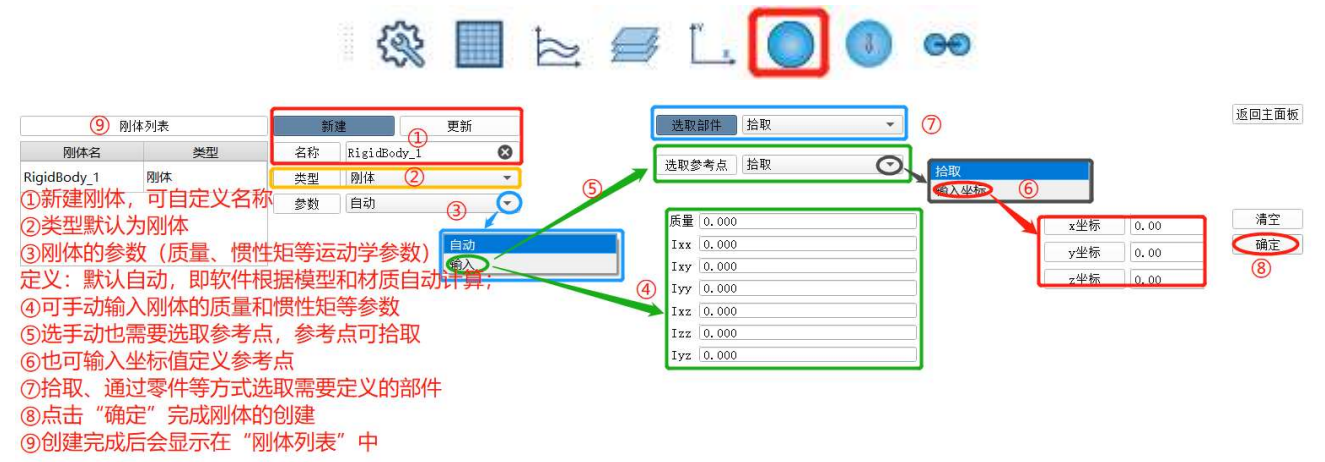

#### 1.6.5.2刚体约束工具

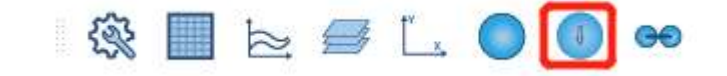

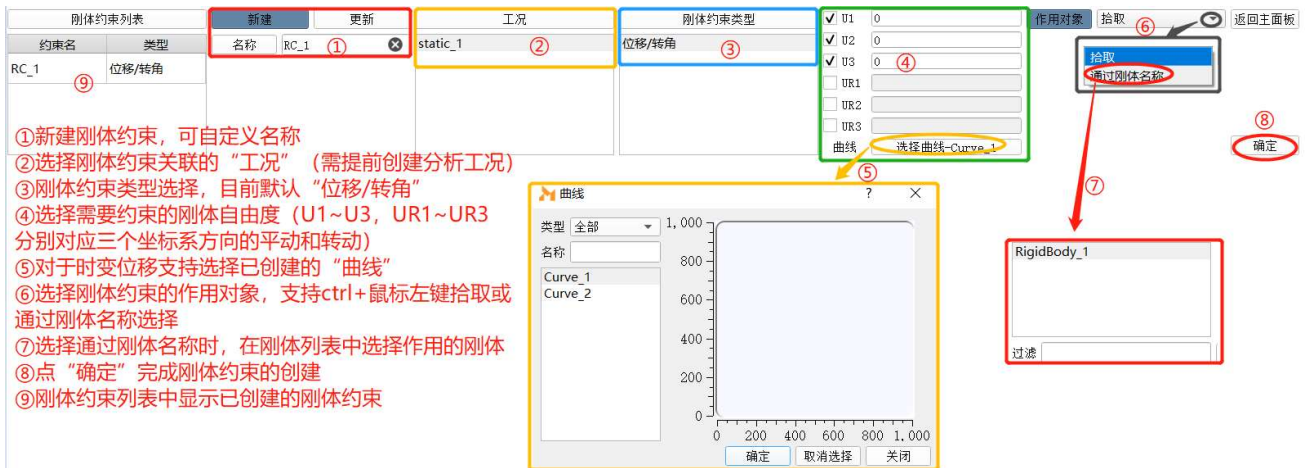

#### 1.6.5.3刚体连接工具(运动副)

运动副是两构件直接接触并能产生相对运动的活动联接。两个构 件上参与接触而构成运动副的点、线、面等元素被称为运动副元素。

> $\mathbb{R} \otimes \mathbb{R} \simeq \mathbb{R}$  . O  $\bullet$  $\left( -1\right)$

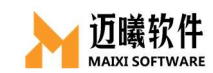

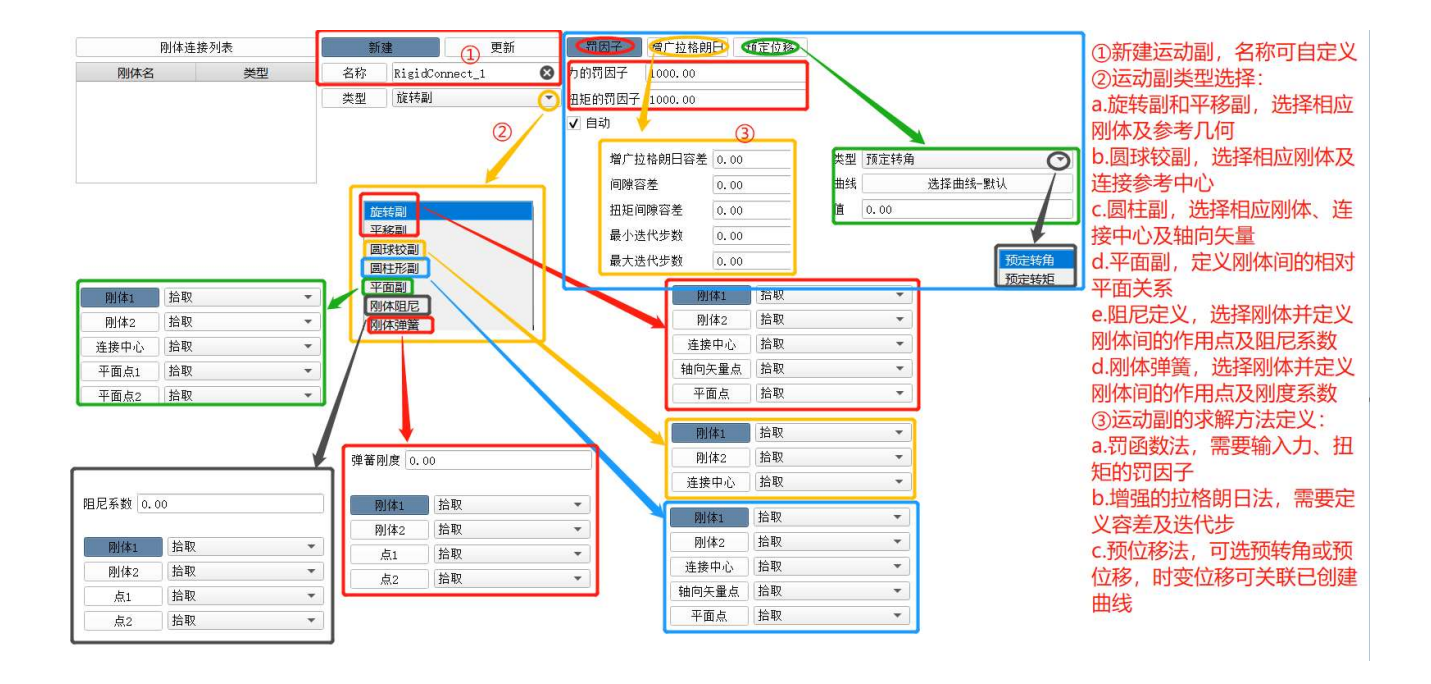

### 二、几何建模或导入

如同其它 CAE 软件, MxSim 仅支持简单几何零件的建模, 如跌落 分析中的低面等。但 MxSim 支持导入第三方几何模型,使用第三方 CAD 软件建好的模型后,另存为.step 或.iges 等格式,然后在 MxSim 软 件中可以直接导入几何模型使用。

### 2.1 几何建模

使用 MxSim 可以创建简单几何, 如点、线、面、体。

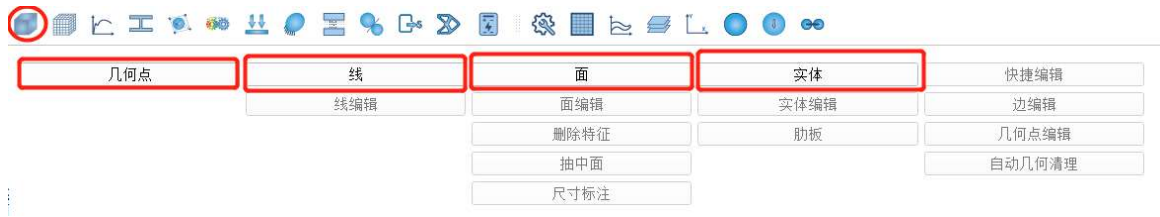

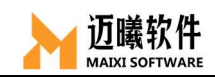

### 2.1.1 创建几何点

可以通过输入坐标值、拾取已有的圆线/弧线/3 节点、几何线 U 参 数等方式创建几何点。

#### 2.1.1.1通过坐标创建几何点

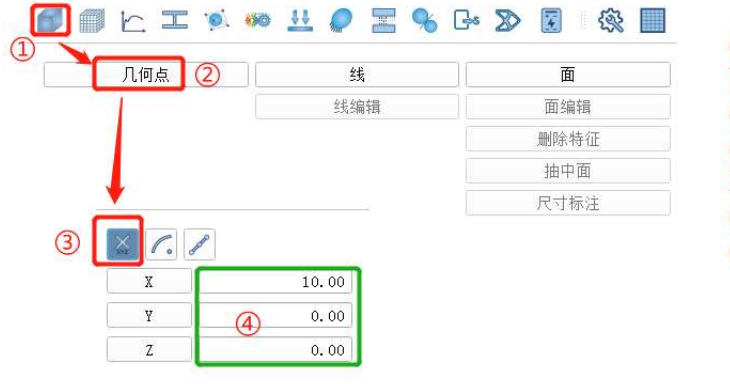

①点击"几何",展开创建几何 面板; ②点选"几何点"; 3)选择"XYZ"图标(即通过输入 X、Y、Z坐标值创建几何点); 4输入相应的X、Y、Z坐标值; 5点击确定完成几何点的创建。

#### 2.1.1.2通过圆心/弧心创建几何点

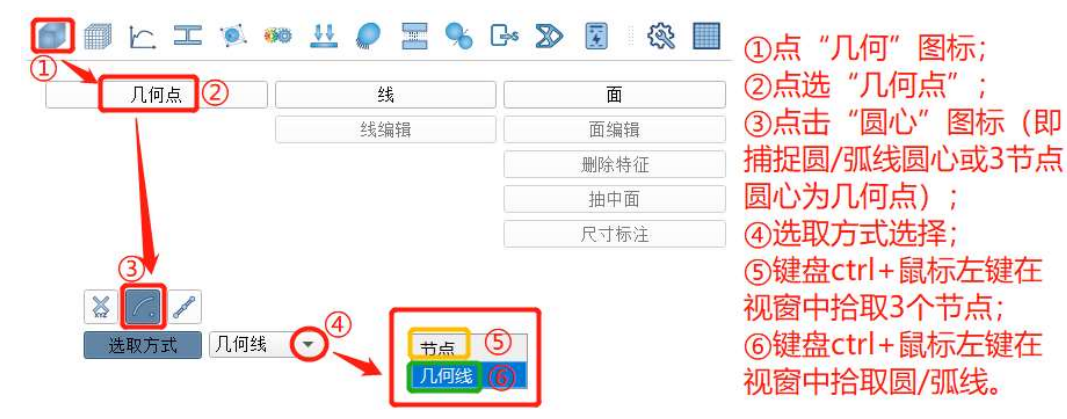

#### 2.1.1.3通过U参数创建几何点

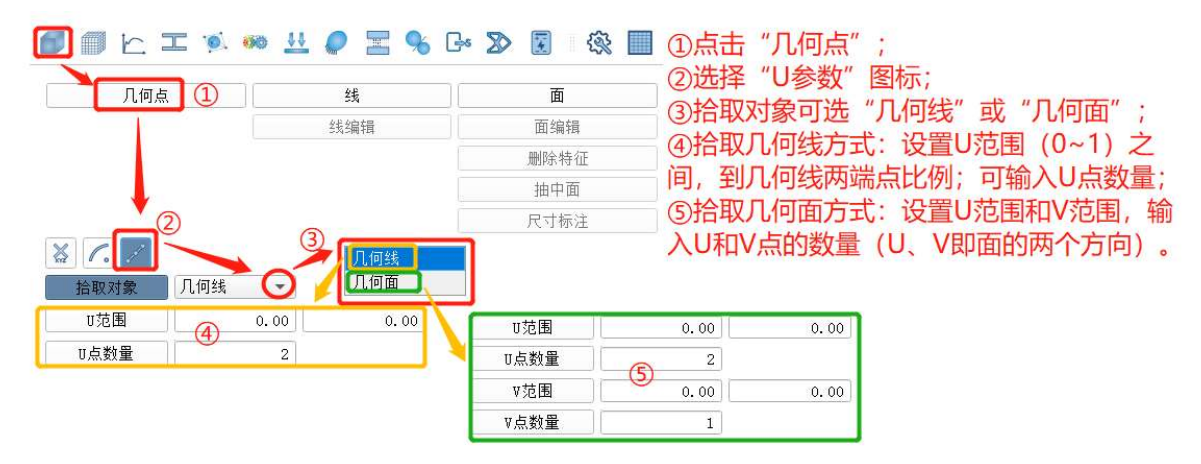

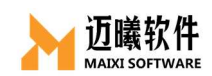

### 2.1.2 创建几何线

 通过输入起止点坐标创建几何线、通过已有节点创建多线段、通过 拉伸点创建线段、通过圆心/半径或 3 点来构建圆/弧线、通过选取几何 体/面的边创建几何线或通过偏置已有线来创建几何线。

#### 2.1.2.1 两点坐标创建几何线

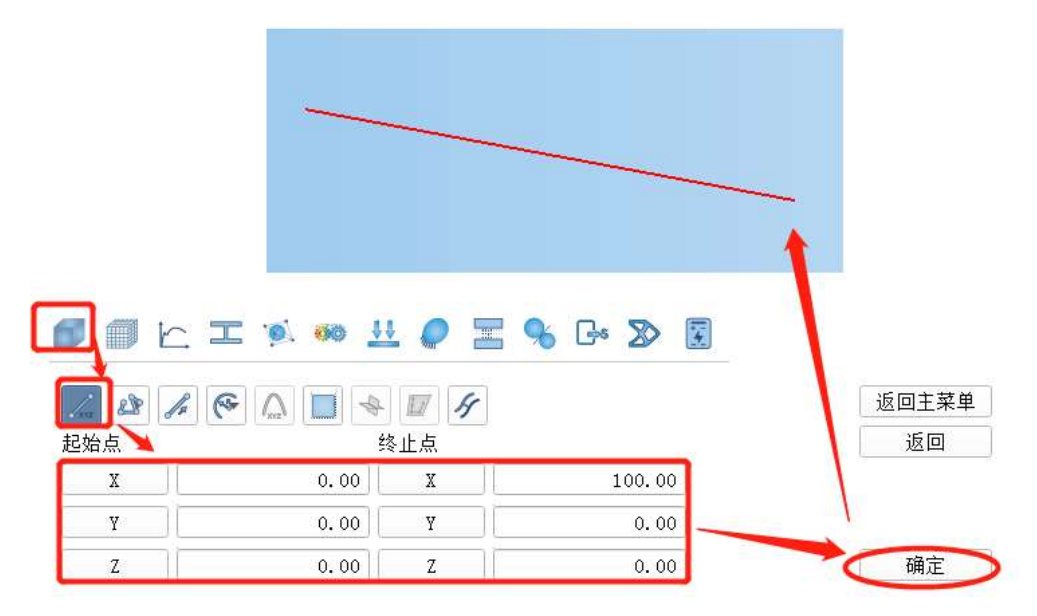

#### 2.1.2.2 通过拾取已有几何点创建多线段

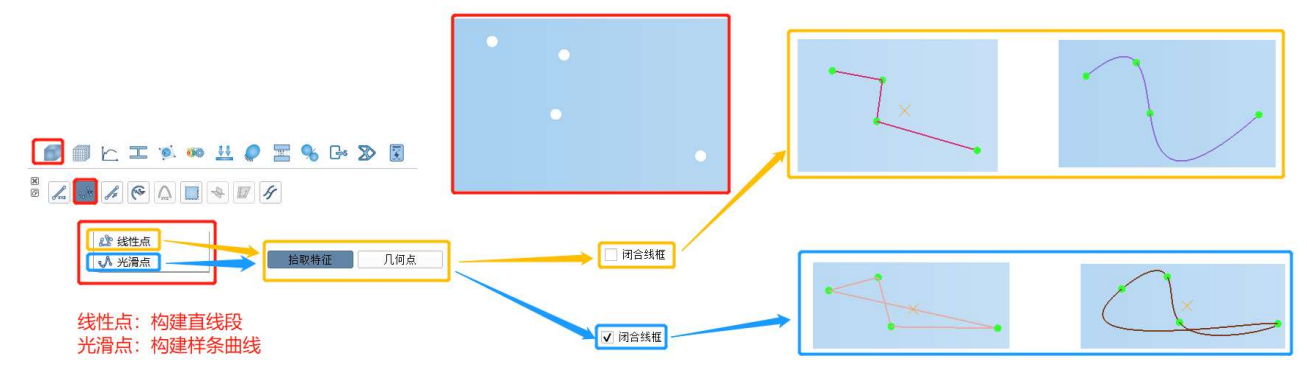

#### 2.1.2.3 通过拉伸节点创建几何线

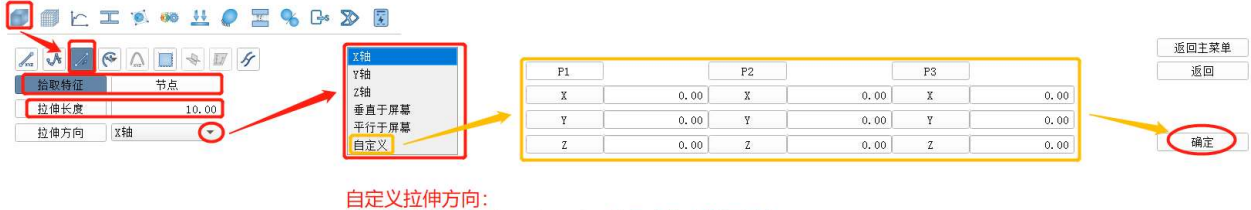

即, 拉伸方向为P1、P2、P3三个节点构建的面法向 P1、P2、P3可拾取,也可以分别输入坐标值来确定

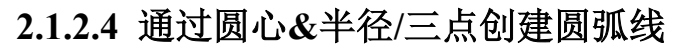

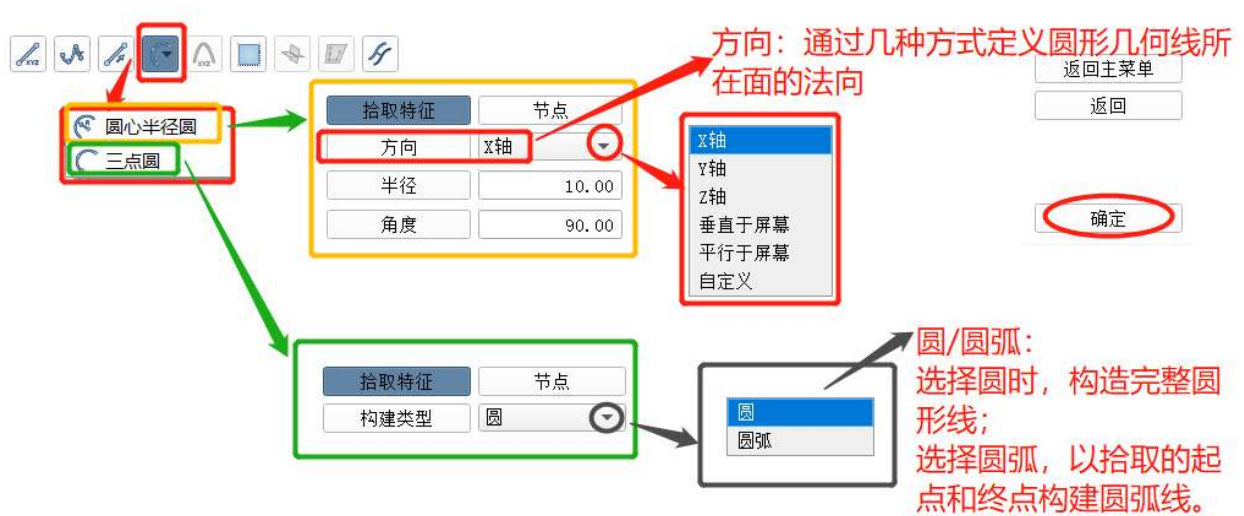

#### 2.1.2.5 通过拾取几何边界创建几何线

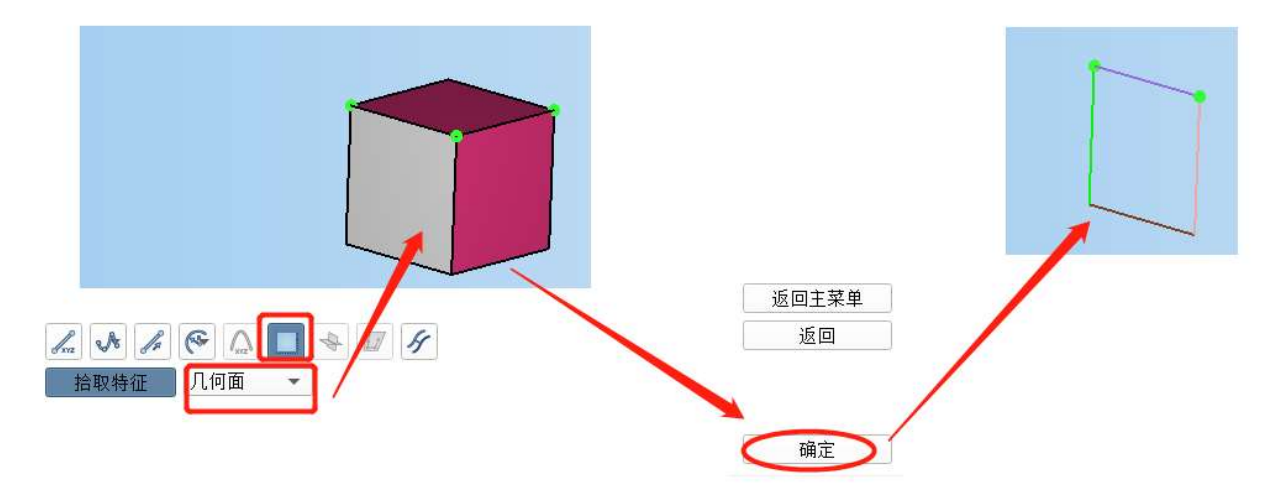

#### 2.1.2.5 通过偏置已有几何边界创建几何线

偏置几何特征上两个或两个以上连续的边界。

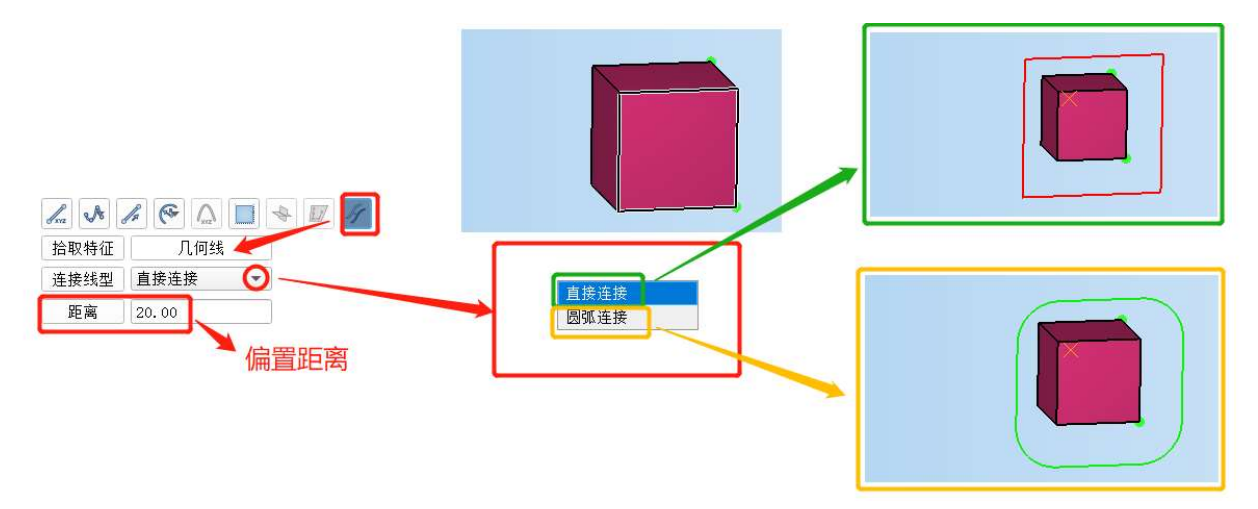

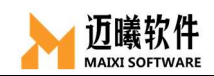

#### 2.1.3 创建几何面

在 MxSim 的几何菜单中,也可以通过已有点、已有线或坐标等 参数快速的创建简单几何面,如平面、圆柱面、圆台面、球面、圆环 面,也可以通过拉伸或扫略的方式生成几何面。

#### 2.1.3.1 几何平面

通过正方形几何中心、边长和法向来创建正方向面。

基准点默认位置(0,0,0)。

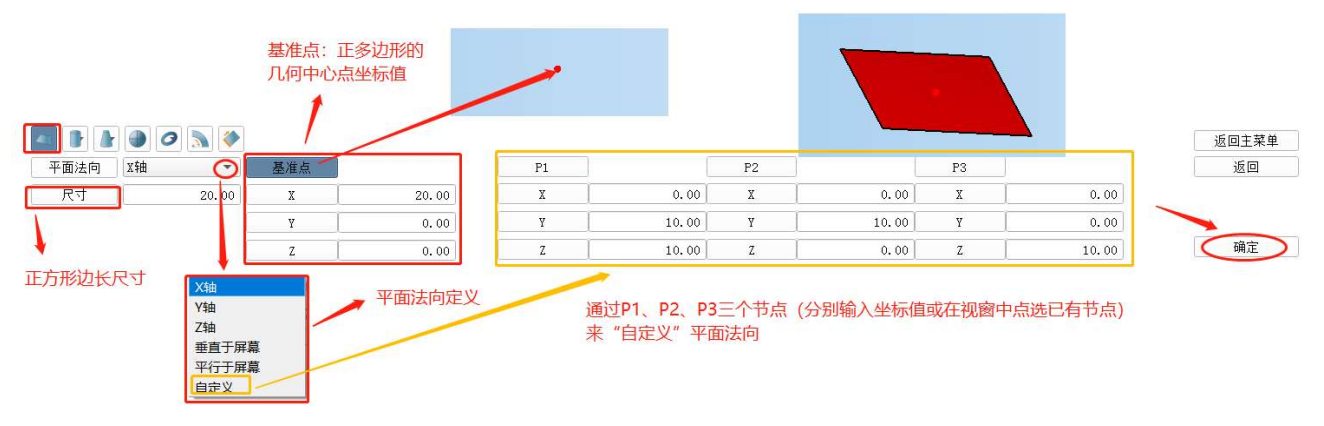

#### 2.1.3.2 圆柱面

通过底面圆心位置、半径和高度来构建几何圆柱面/部分圆柱面。 底面圆心默认位置(0,0,0,0),顶面圆心默认位置(0,0, 10),也可拾取已有节点。

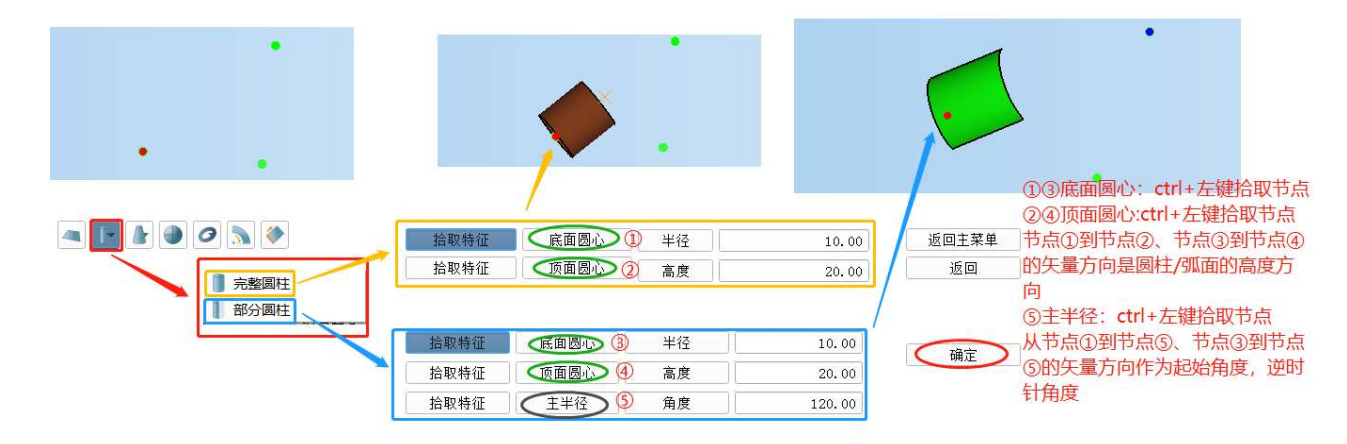

#### 2.1.3.3 圆台面

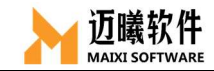

通过顶面圆、底面圆和高度矢量来构建圆台面。

底面圆心默认位置(0,0,0,0),顶面圆心默认位置(0,0, 10),主半径方向点默认位置(0,10,10),也可通过拾取已有节 点。

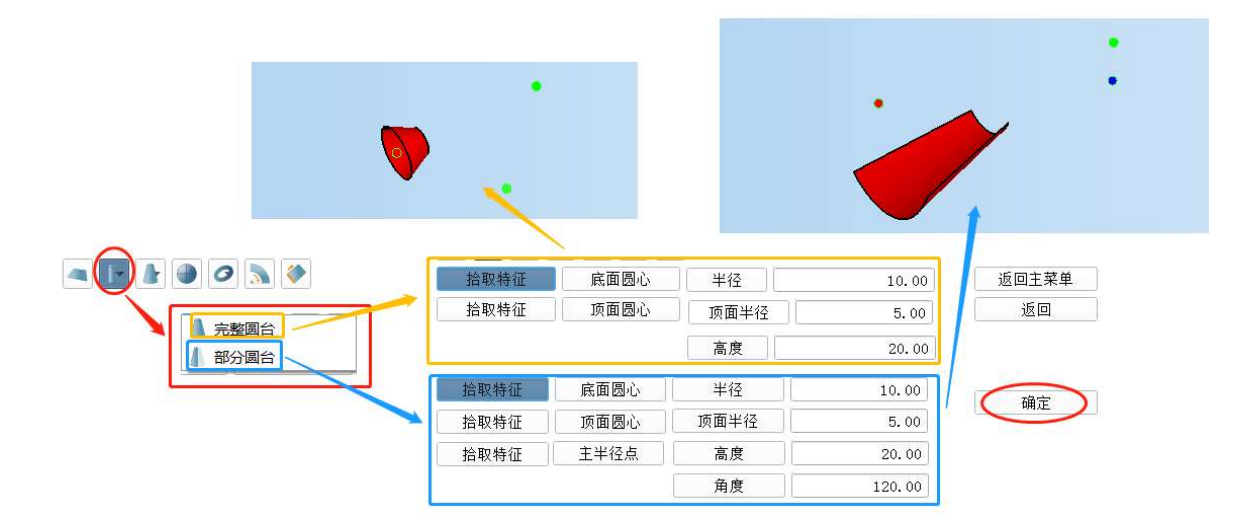

#### 2.1.3.4 球面

通过球心坐标和球半径创建圆球面。

球心默认位置 (0, 0, 0)。

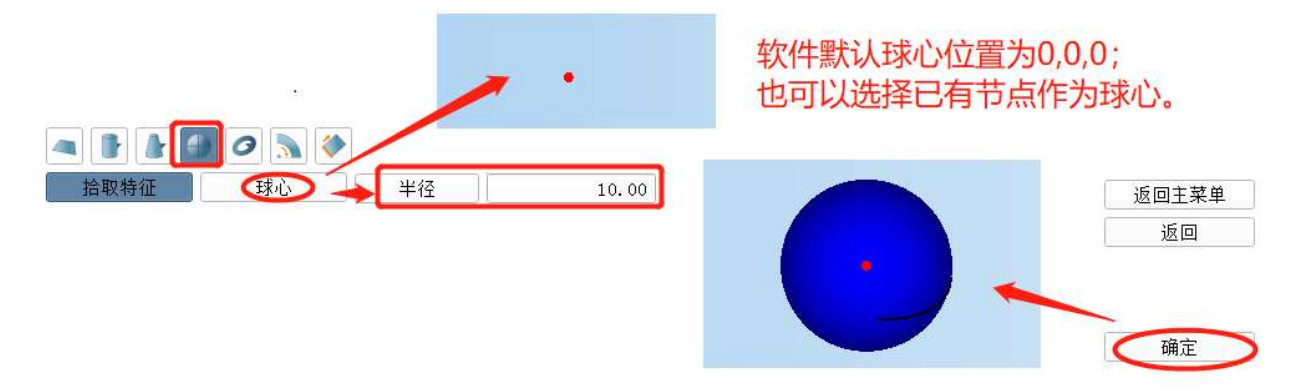

#### 2.1.3.5 圆环面

通过中心点、方向和主、副半径值创建圆环面。

底面圆心(主圆心)默认位置(0,0,0),顶面圆心默认位置 (0,0,10),副圆心默认位置(0,0,10),副半径默认位置(0,

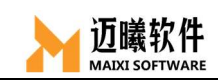

2,10),起始平面向量点默认位置(0,10,10),也可拾取已创建节 点。

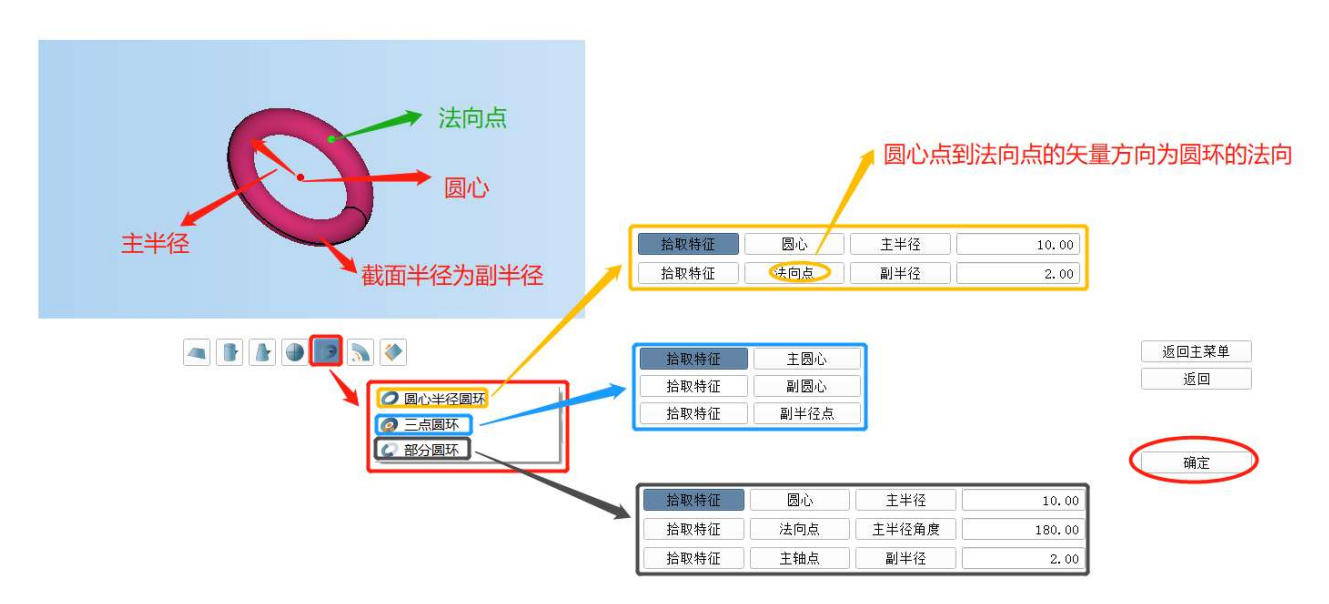

#### 2.1.3.6 旋转面

绕轴线旋转已有几何线或 2 节点生成几何面。

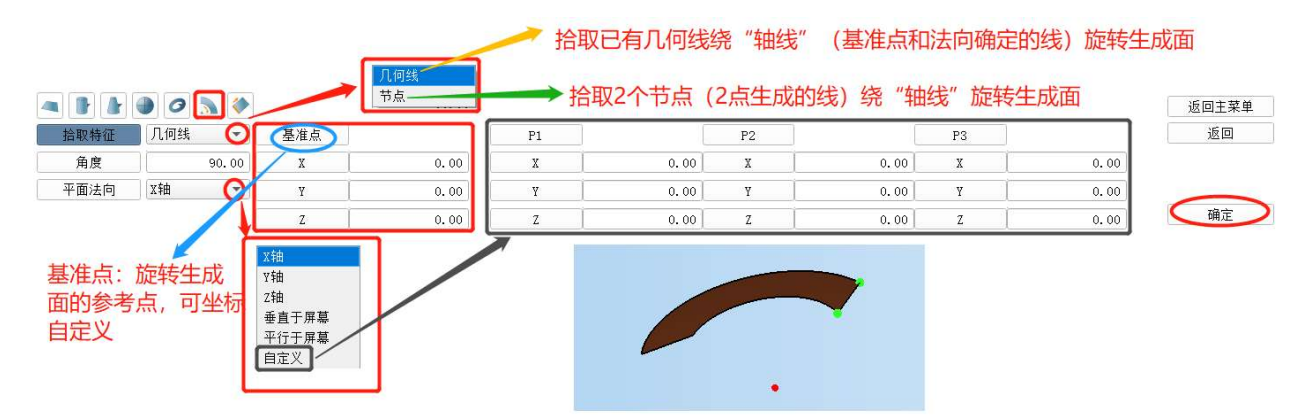

#### 2.1.3.7 拉伸面

沿法向拉伸已有几何线或 2 节点(2 点线)成面。

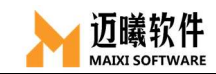

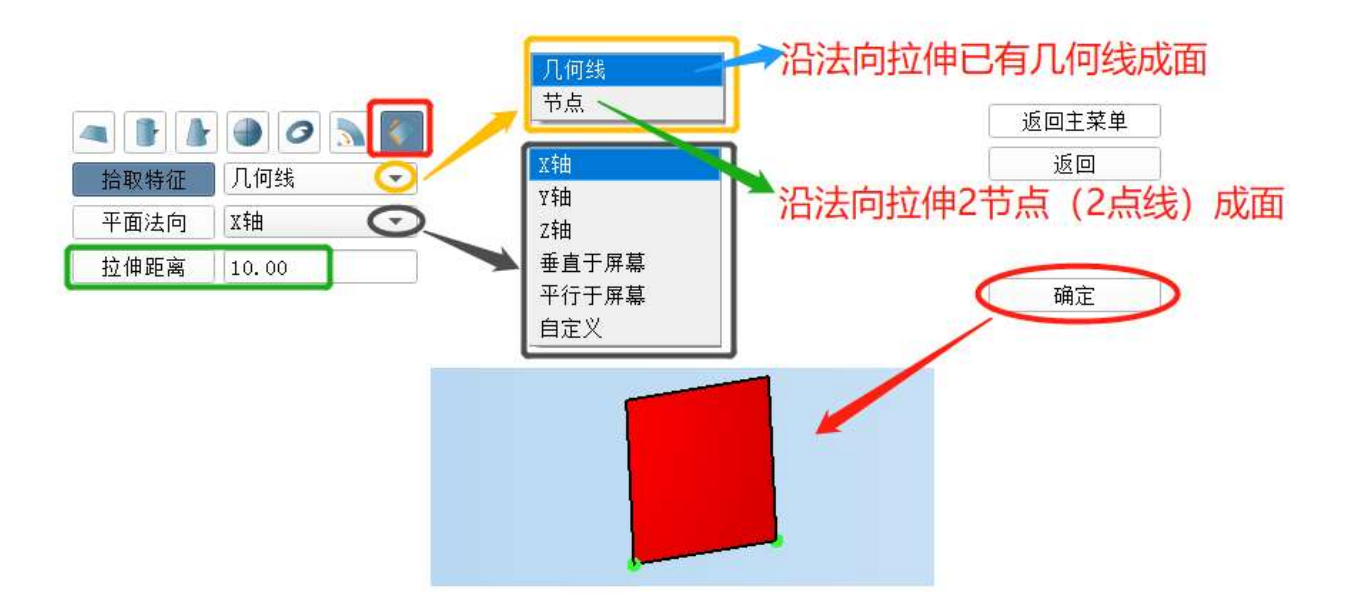

#### 2.1.4 创建几何体

 类似于几何面的创建,通过已有点或坐标等参数快速的创建简单几 何体,如长方体、圆柱体、圆台体、球体、圆环体,也可以通过拉伸 面的方式生成几何体。

#### 2.1.4.1 立方体(长方体)

通过选择或输入长方体的起始角点(基准点)和长方体的长、 宽、高(另外三个顶点的坐标)创建长方体。

基准点默认位置(0,0,0)。

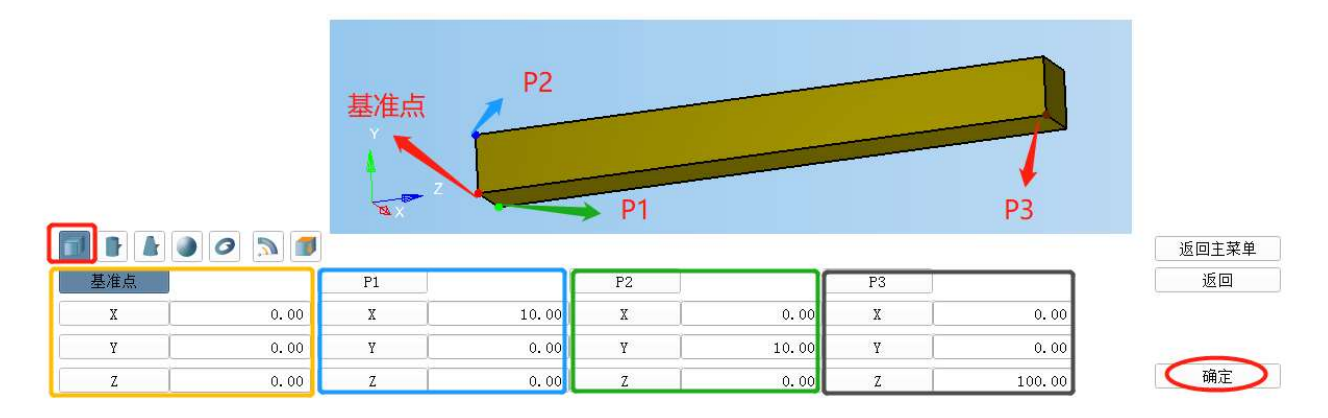

#### 2.1.4.2 圆柱体

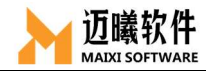

通过底面圆心点(默认为原点,也可拾取已有节点)、顶面圆心 (拾取已有节点)和高度值来创建圆柱体。

底面圆心默认位置(0,0,0,0),顶面圆心默认位置(0,0, 10),也可拾取已有节点。

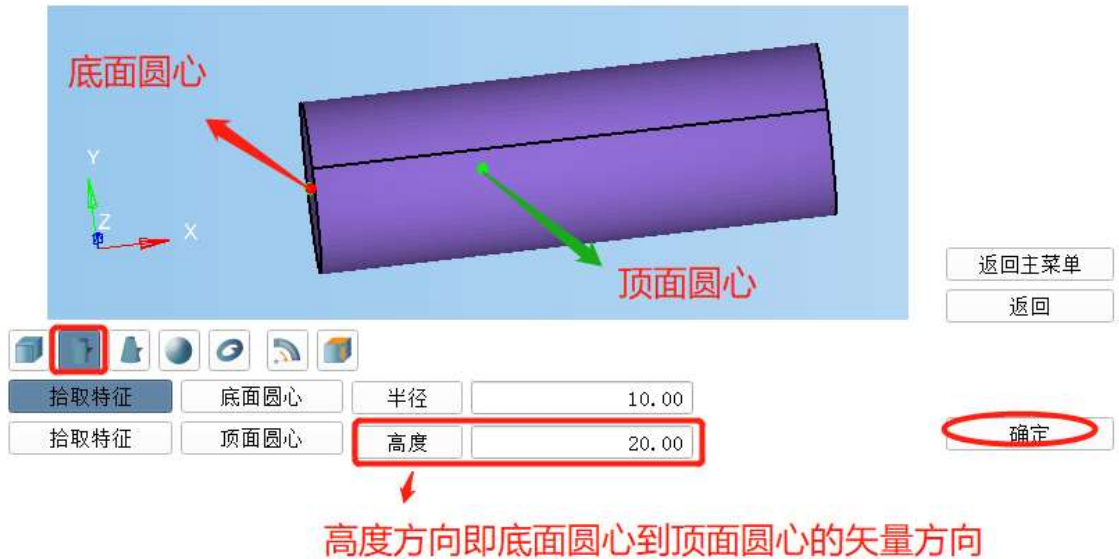

#### 2.1.4.3 圆台

通过顶面圆心、半径,底面圆心、半径和高度矢量构建圆台, 也 可以通过控制角度构建部分圆台。

底面圆心默认位置(0,0,0,0),顶面圆心默认位置(0,0, 10),主半径方向点默认位置(0,10,10),也可通过拾取已有节 点。

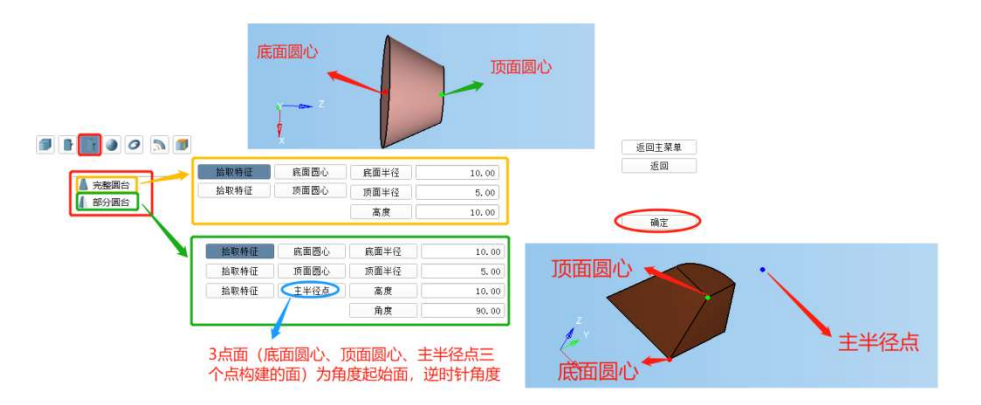

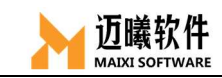

#### 2.1.4.4 球体

通过球体球心坐标值和球半径创建球体。

球心默认位置(0,0,0)。

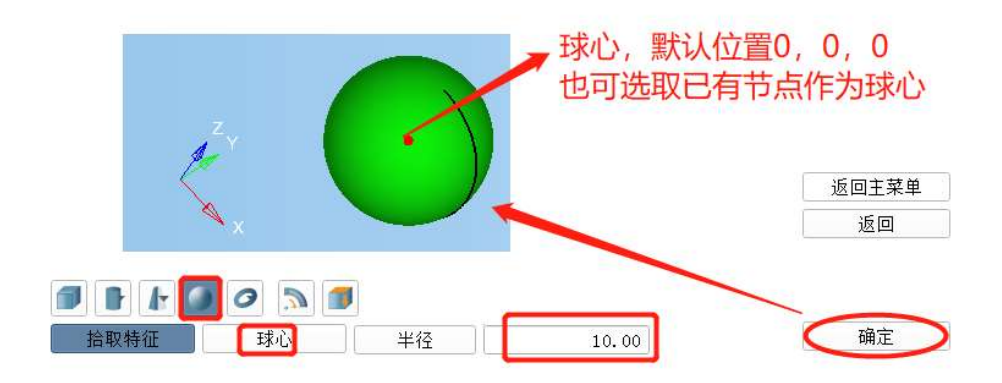

#### 2.1.4.5 圆环体

通过圆环体的几何中心点和内、外环半径创建圆环体。

底面圆心(主圆心)默认位置(0,0,0),顶面圆心默认位置 (0,0,10),副圆心默认位置(0,0,10),副半径默认位置(0, 2,10),起始平面向量点默认位置(0,10,10),也可拾取已创建节 点。

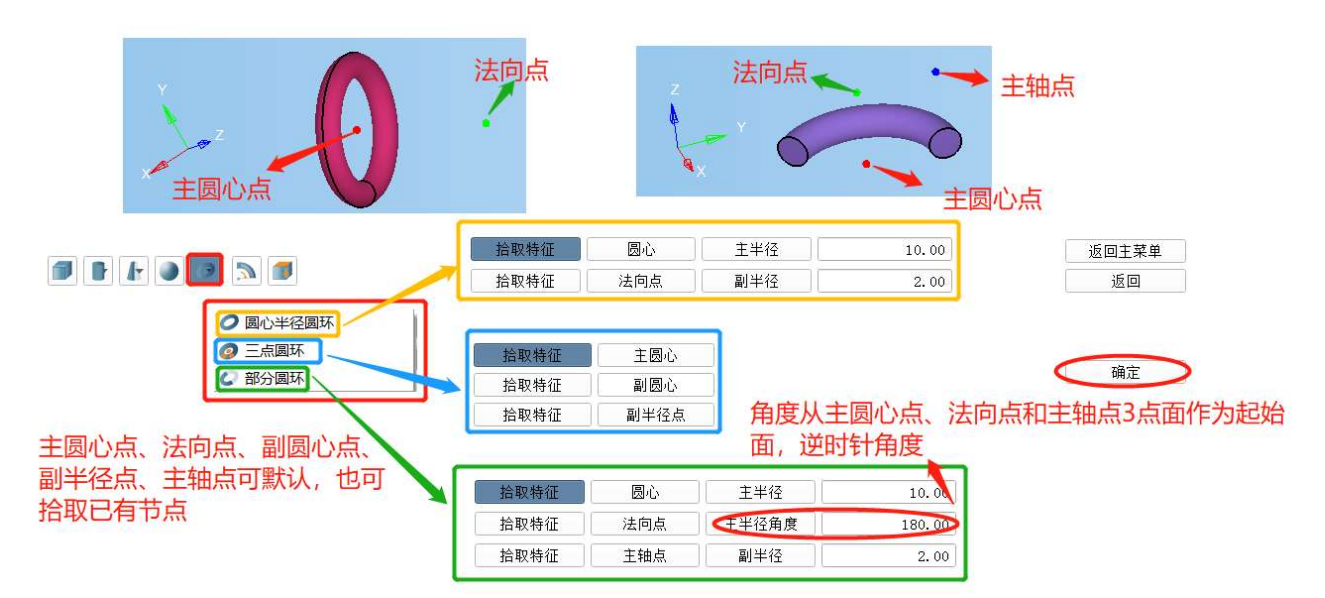

#### 2.1.4.6 回转体

将已知几何面沿某个矢量方向拉伸成几何体。

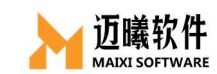

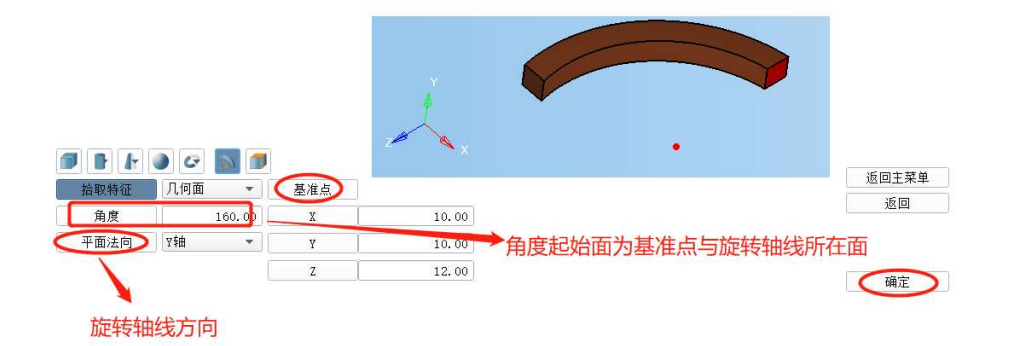

#### 2.1.4.7 拉伸成体

将已知几何面沿指定方向或已有几何线拉伸/扫略成几何体。

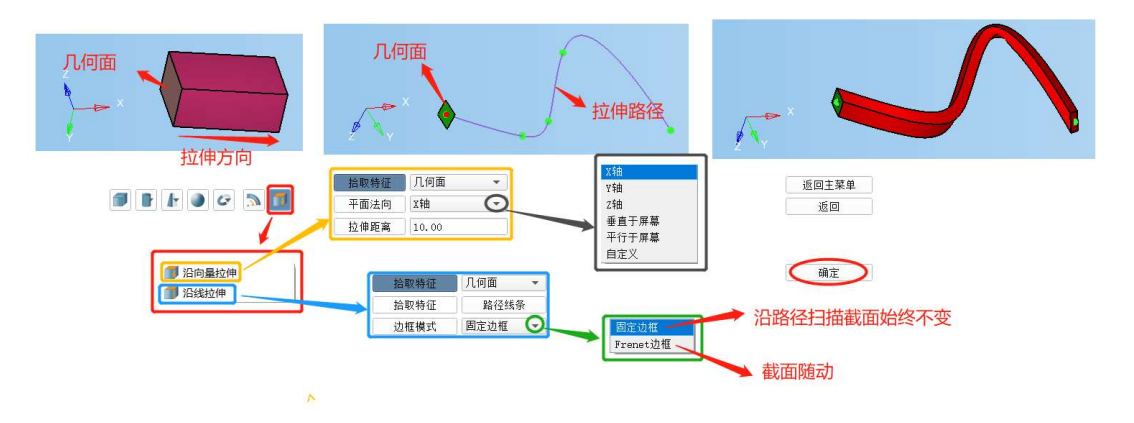

### 2.2 导入模型

### 2.2.1 导入几何

使用 MxSim, 可以直接导入外部几何(\*.step, \*.iges 等)。

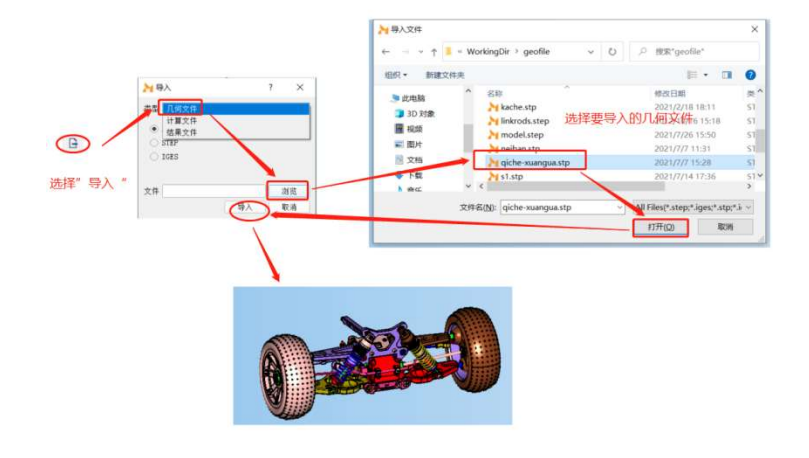

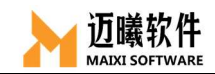

### 2.2.2 导入计算文件

MxSim 支持导入第三方计算文件,并使用 MxSim 进行求解及后处 理。目前支持导入 MxSim(\*.mx)、Nastran(\*.bdf)、Optistuct(\*.fem)、 Ansys(\*.cbd)、Abaqus(\*.inp)等求解文件。

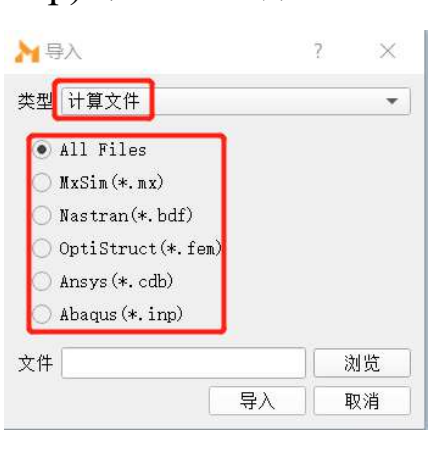

#### 2.2.3 导入结果文件

支持直接导入结果文件并进行后处理与结果分析。目前仅支持导 入 MxSim Database(\*.mxdb)结果文件。

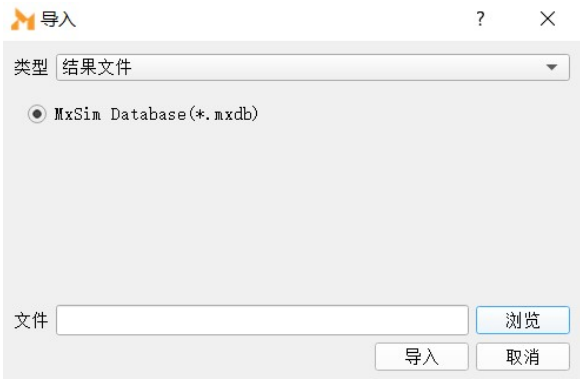

#### 三、网格划分

针对不同的单元类型,选择对应的网格类型进行网格剖分,在 MxSim 软件中,不但可以直接创建节点、网格,也可以针对 1D、2D

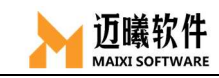

单元和 3D 单元进行线剖分、面剖分和实体剖分。

$$
\mathbf{E} = \mathbf{E} \times \mathbf{E}
$$

### 3.1 线剖分

用于一维的杆、桁架、梁等进行剖分,也可用于对三维体和二维 板壳单元的局部线进行局部控制。选择需要剖分的几何线。

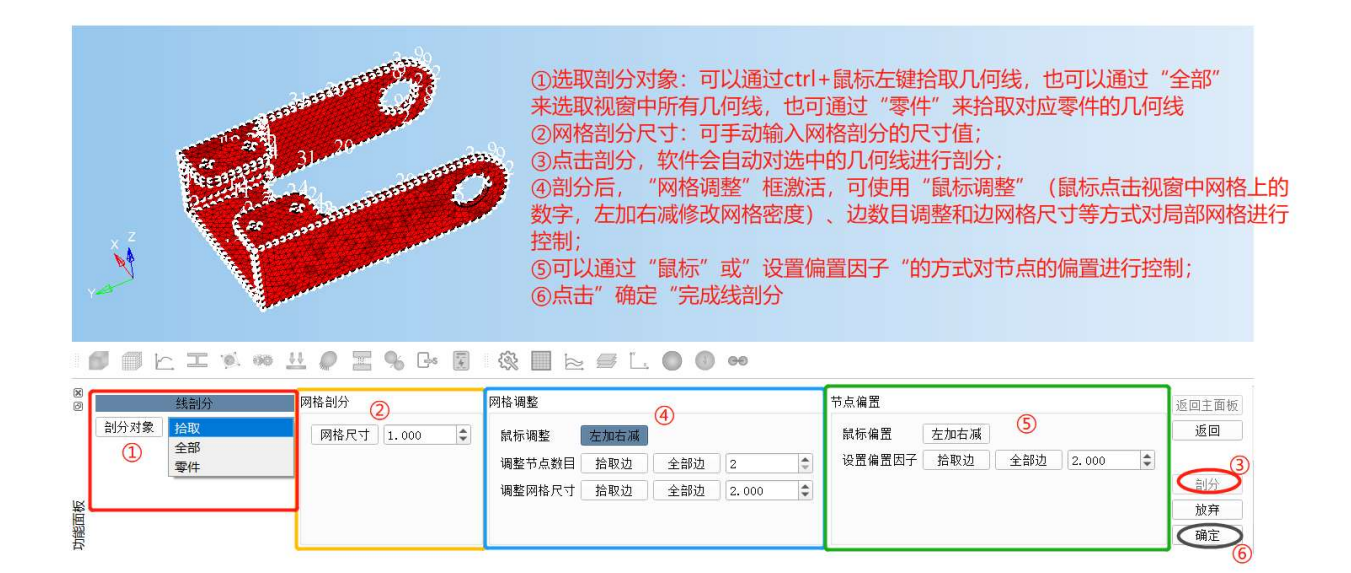

# 3.2 面剖分

划分二维平面单元,用于分析平面问题。

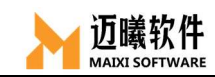

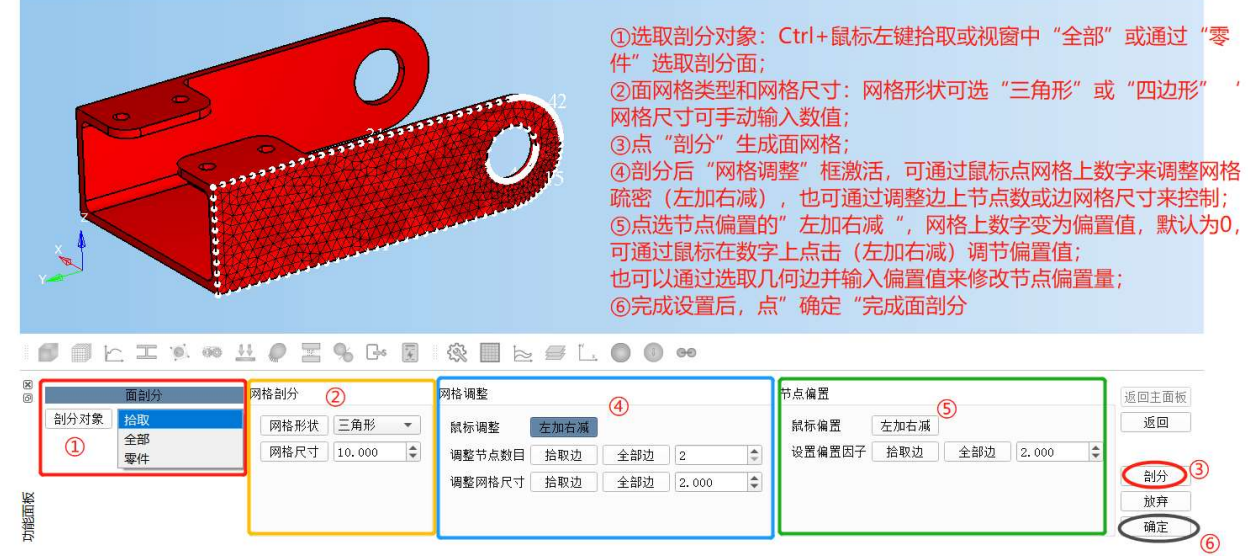

# 3.3 实体剖分

对三维实体或已有的 3D 实体网格进行实体剖分,生成或修改实 体单元。

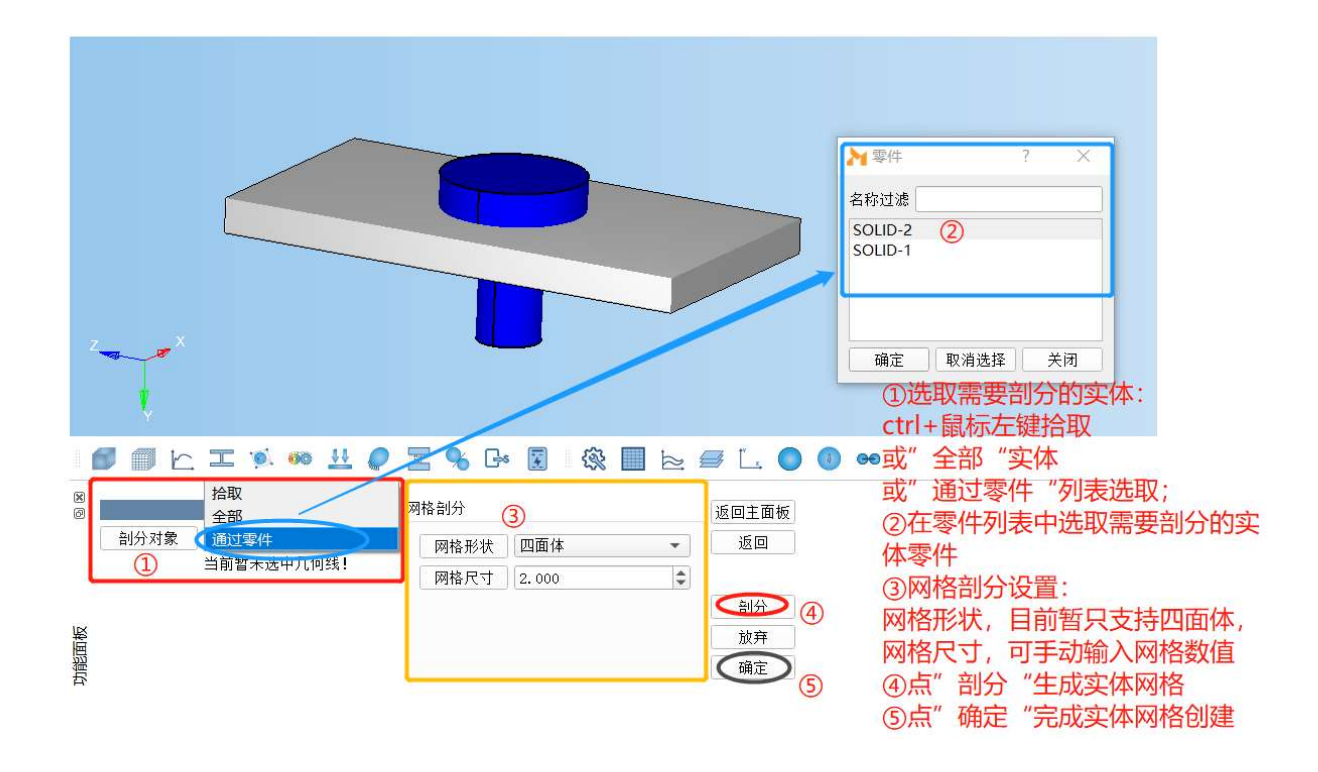

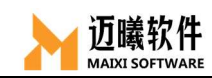

### 3.4 局部网格控制

进行实体网格剖分时,默认的网格尺寸设置为全局尺寸,即剖分 出的网格尺寸均匀且一致,目前暂无法自动对零部件的局部网格疏密 调整。线/面网格初步剖分完成后,可手动对几何边或几何面的网格进 行调整。

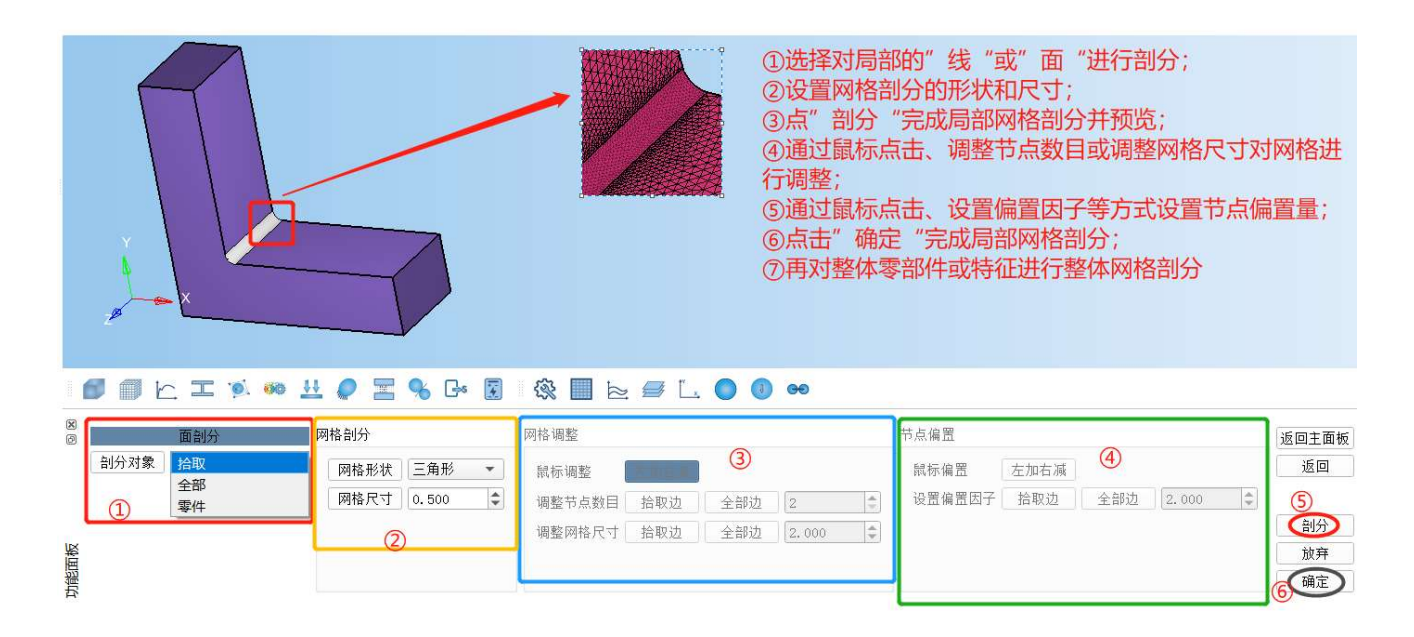

### 3.5 创建节点

在网格窗口,输入坐标值创建节点或选取 2 个已有节点在中点处 生成节点。

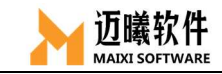

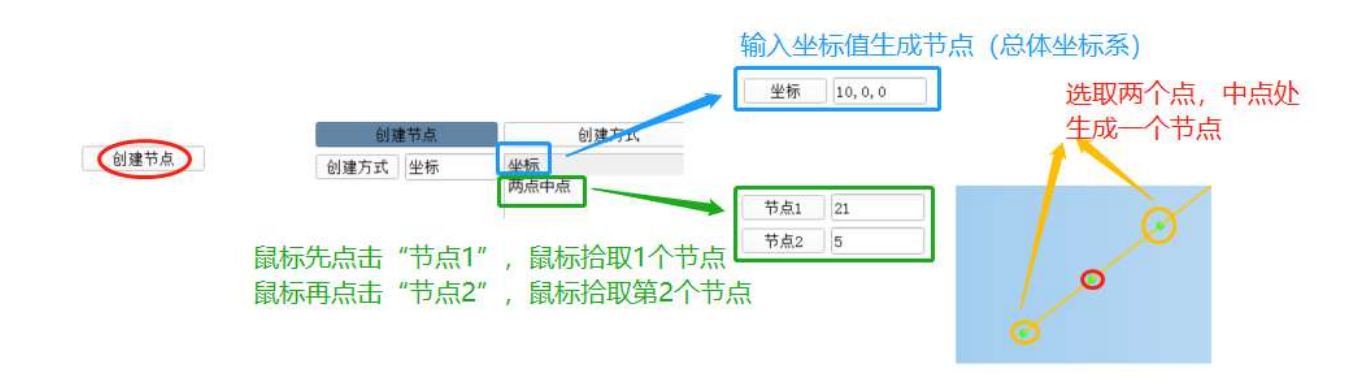

### 3.6 创建网格

在网格窗口,通过输入坐标值或选取已有节点,创建并生成相应 的网格部件(1D 线网格、2D 三角形/四边形网格、3D 四面体/四棱锥/ 四棱柱/六面体网格)。

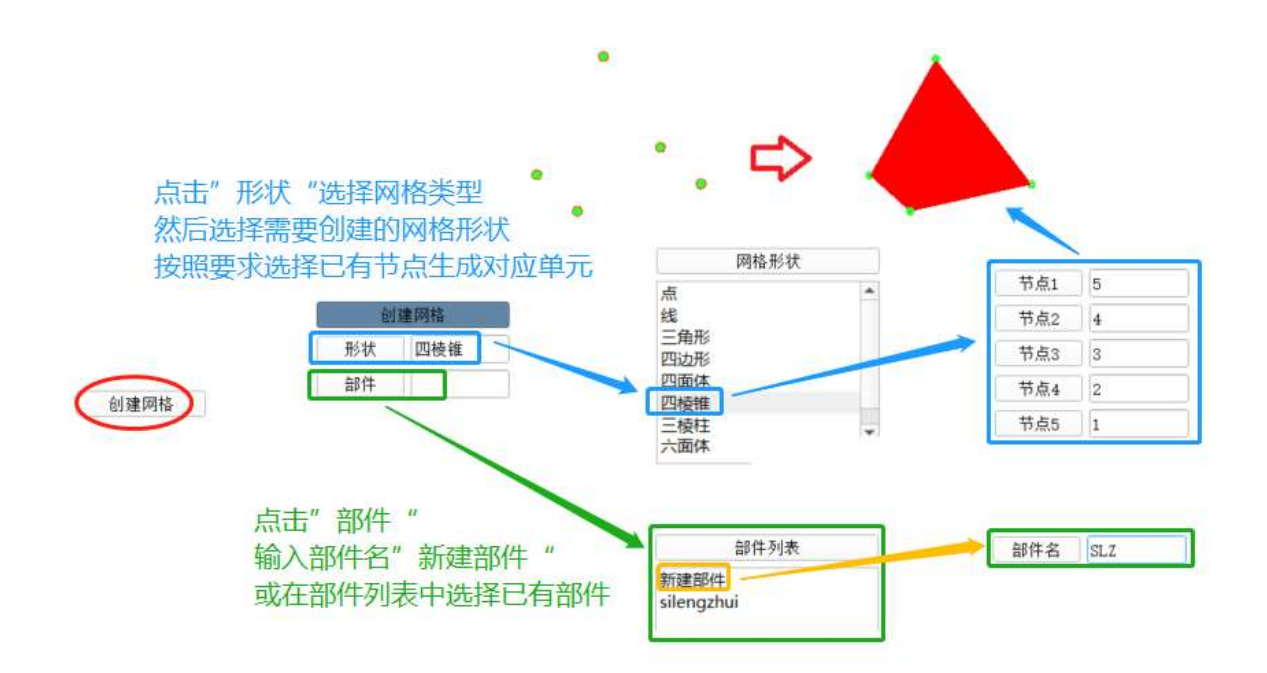

#### 四、材料定义

根据需要选择对应的材料类型,然后输入分析类型所必须的材料参数;或直 接导入材料库的标准材料(建设中)。

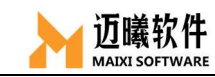

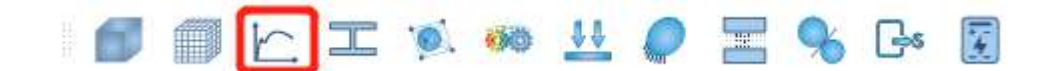

# 4.1 弹性材料参数设置

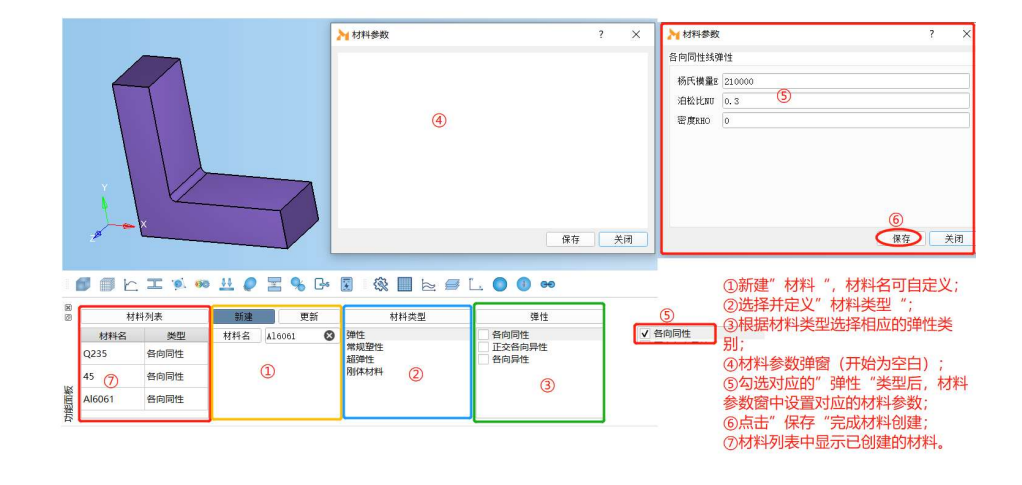

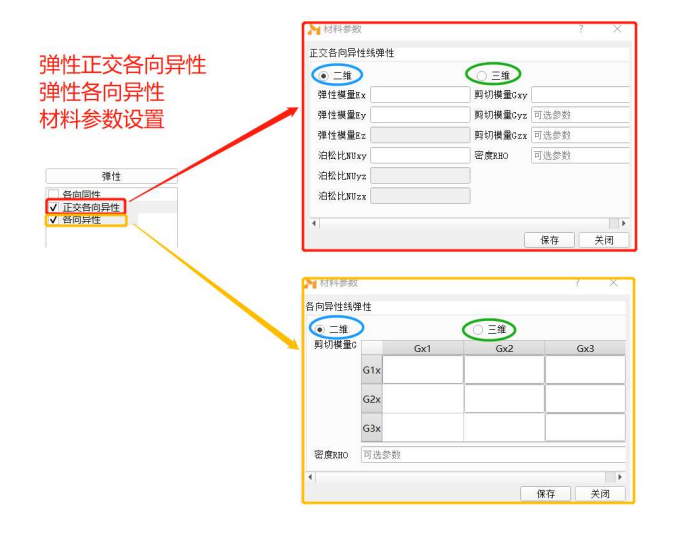

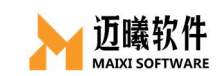

# 4.2 常规塑性材料参数设置

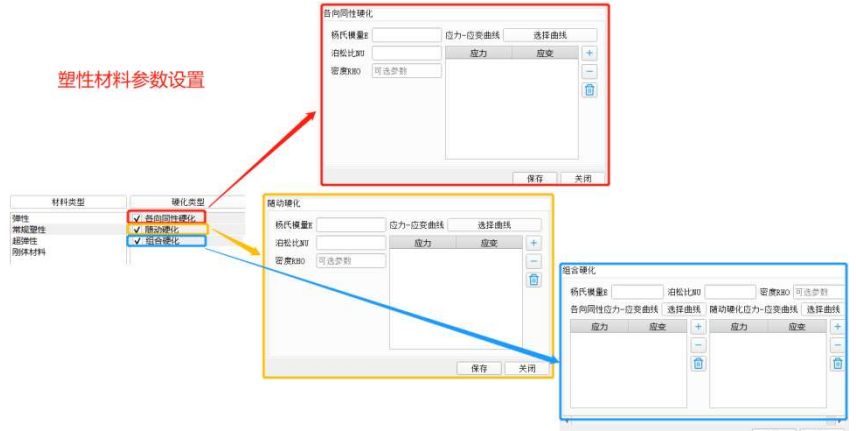

# 4.3 超弹性材料参数设置

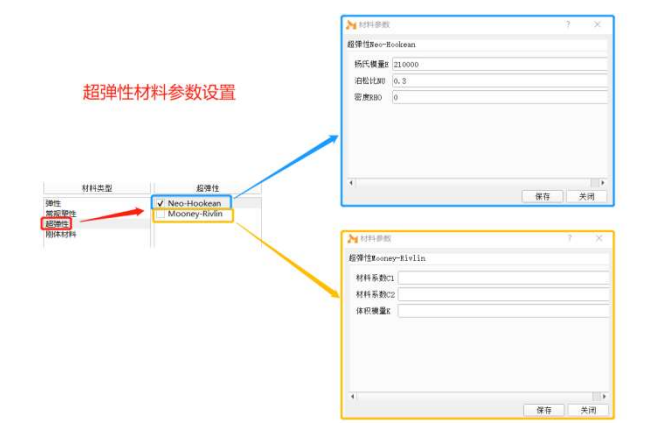

# 4.4 刚体材料参数设置

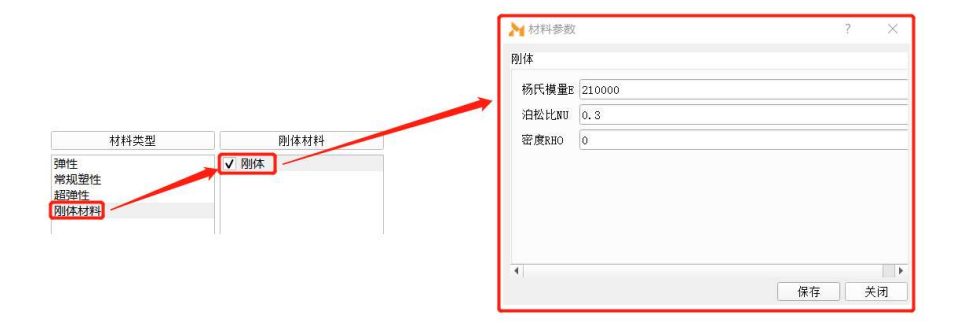

### 五、截面属性

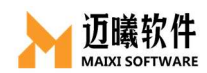

截面属性,即单元的特征参数属性。对于 1D 杆/梁单元,截面属性即截面的 参数信息(惯性矩、抗弯截面系数等);对于 2D 板/壳单元,截面属性指的是板/ 壳单元的厚度相关信息(是否均质、厚度等);对于 3D 实体单元,截面属性无实 际意义。

MxSim 中,需要先创建单元的截面属性(杆/梁单元的截面、板/壳单元的厚 度),然后再把截面属性赋予给对应的单元/单元集合。

**DECEC MUORSER** 

#### 5.1 截面属性创建与赋予

根据需求创建、选择和设置相应的截面属性,例如 1D 杆/梁单元的截面,2D 板/壳单元的厚度,创建完成后把截面属性赋予相应单元。

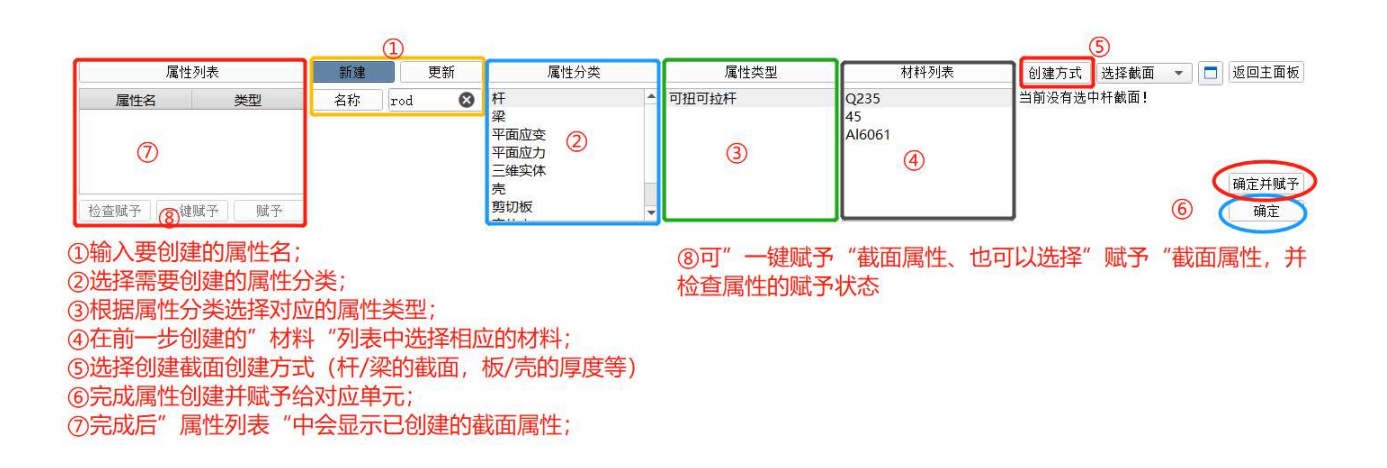

#### 5.1.1 1D 杆/梁单元的截面创建

对于 1D 单元, 需要先创建杆/梁的截面属性, MxSim 提供了两种方式输入杆 /梁的截面信息:可以直接绘制杆/梁的截面;也可以通过直接输入截面的参数(面 积、惯性矩、抗弯截面模量等)来完成截面属性的定义。

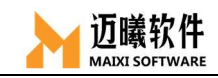

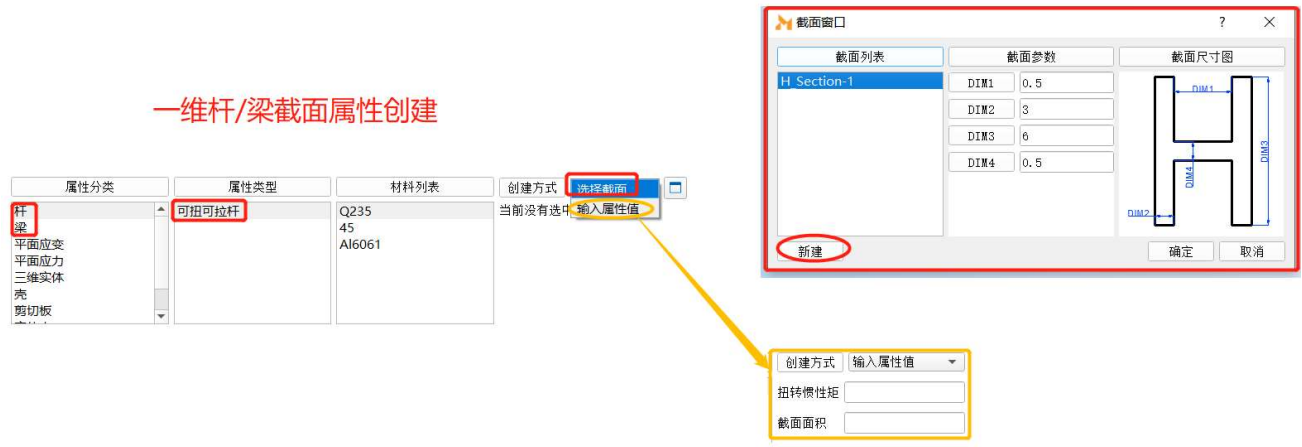

#### 5.1.1.1 梁截面工具-MXBeam

针对 1D 杆/梁单元的截面属性, MxSim 提供了梁截面创建工具-MXBeam, 可以 选择多种标准杆/梁截面,并可编辑尺寸参数。

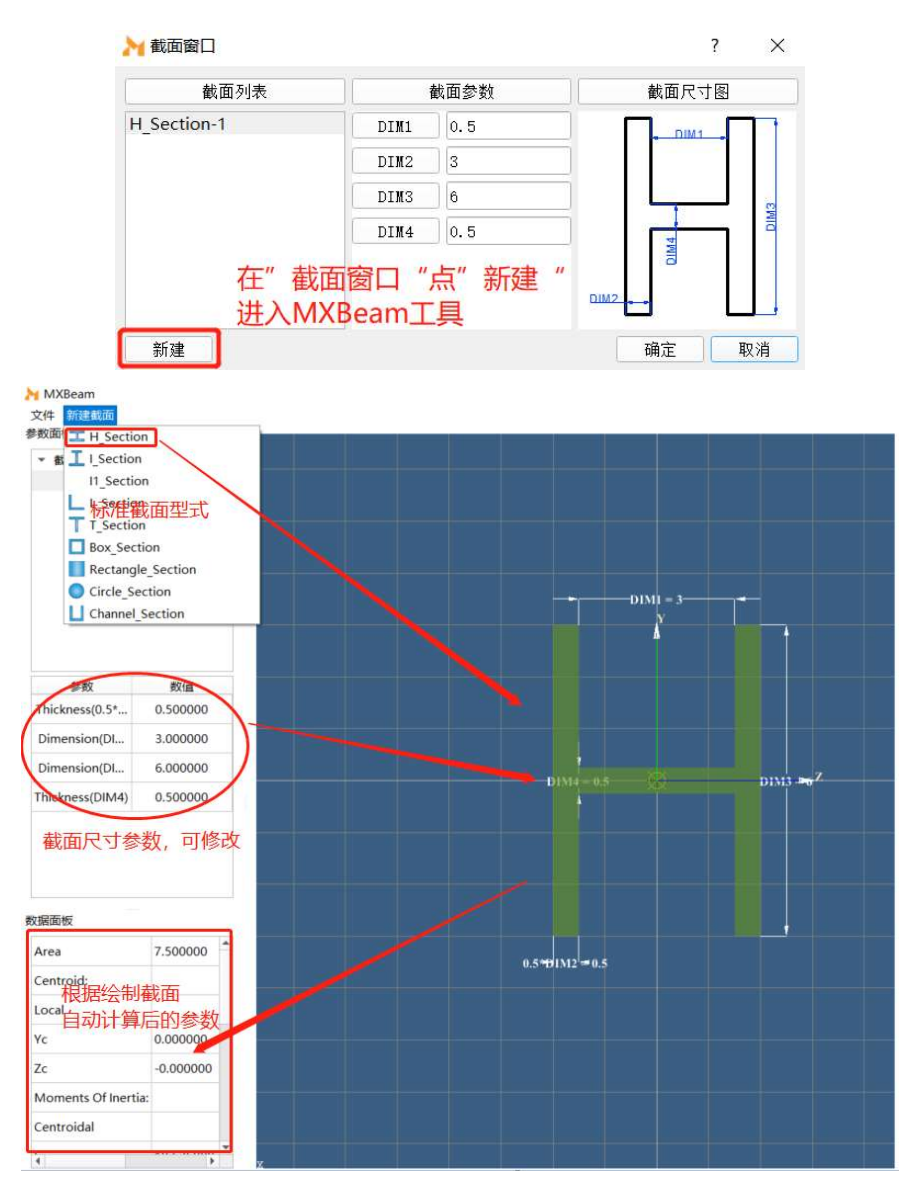

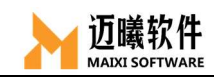

### 5.1.1.2 杆单元截面属性创建

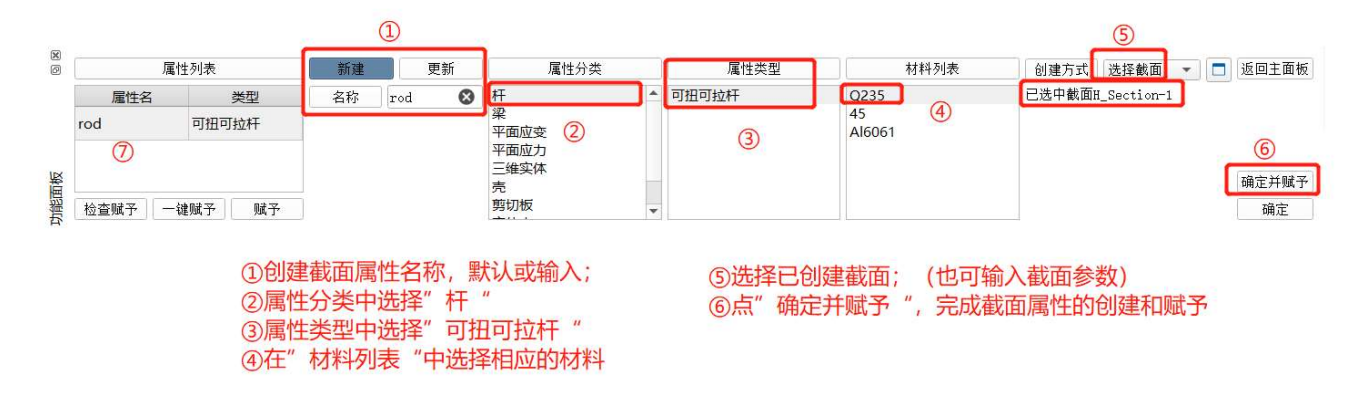

#### 5.1.1.3 梁单元截面属性创建

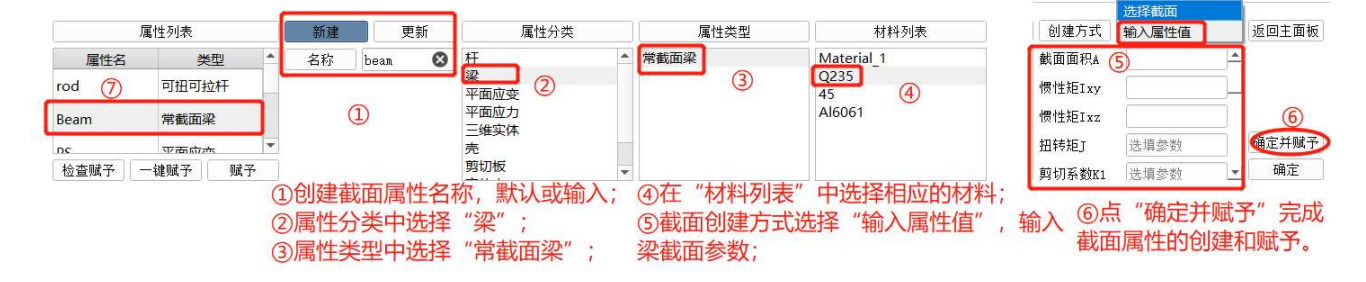

### 5.1.2 2D 单元的截面属性创建

对于20平面问题,包含壳单元、平面应力/应变单元、实体壳、剪切板等类 型,根据实际单元类型定义相应的截面属性参数。除了均质厚度的板壳,MxSim 也 支持对于复合铺层的材料。

#### 5.1.2.1 壳单元的截面属性创建

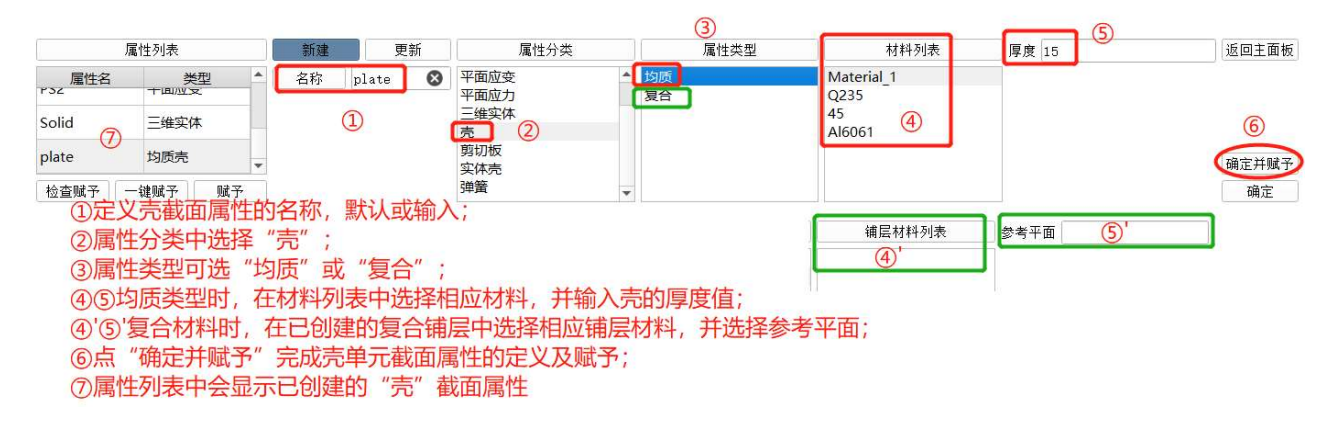

#### 5.1.2.2 平面应力/应变单元/剪切板的截面属性创建

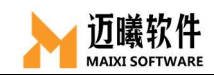

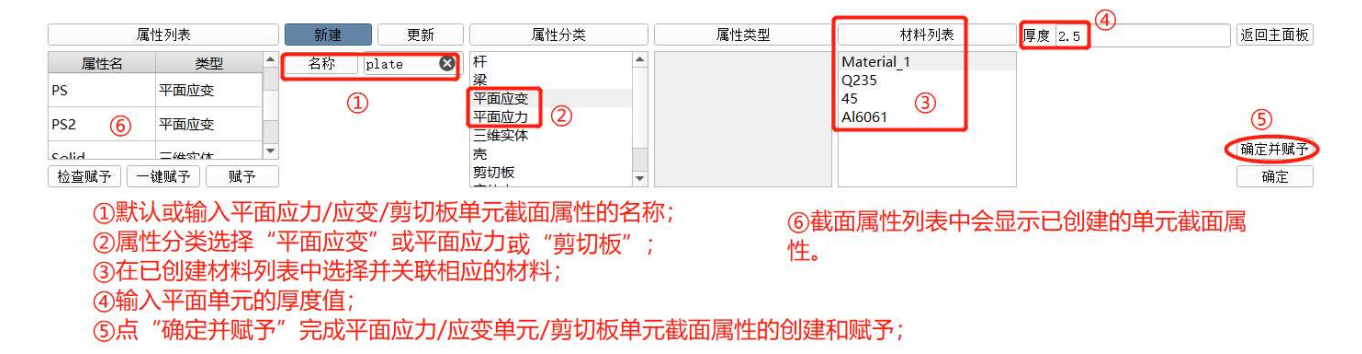

#### 5.1.2.3 实体单元的截面属性创建

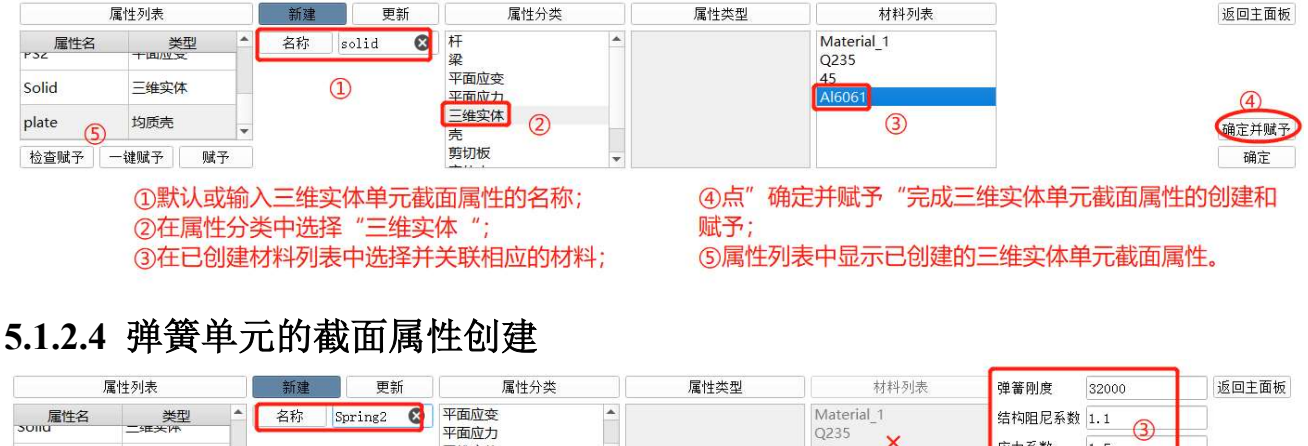

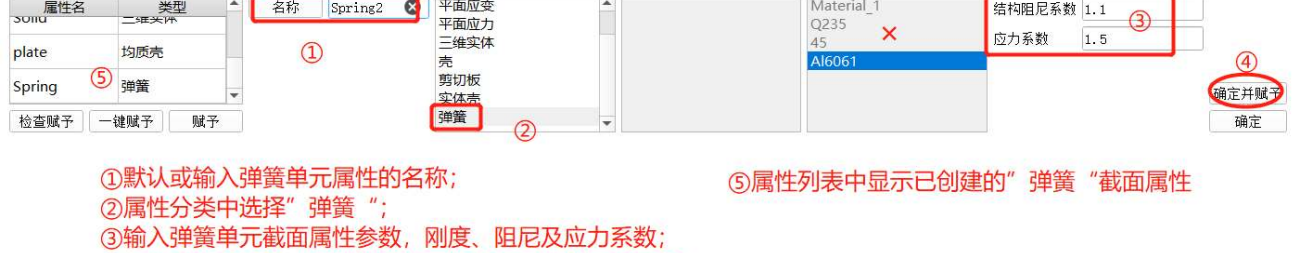

④点"确定并赋予"完成弹簧单元的截面属性创建及赋予;

# 5.2 截面属性赋予

截面属性创建完成后,需要把截面属性赋予给单元集合(点、线、面、体), 也可检查截面属性的赋予状态。

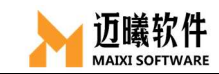

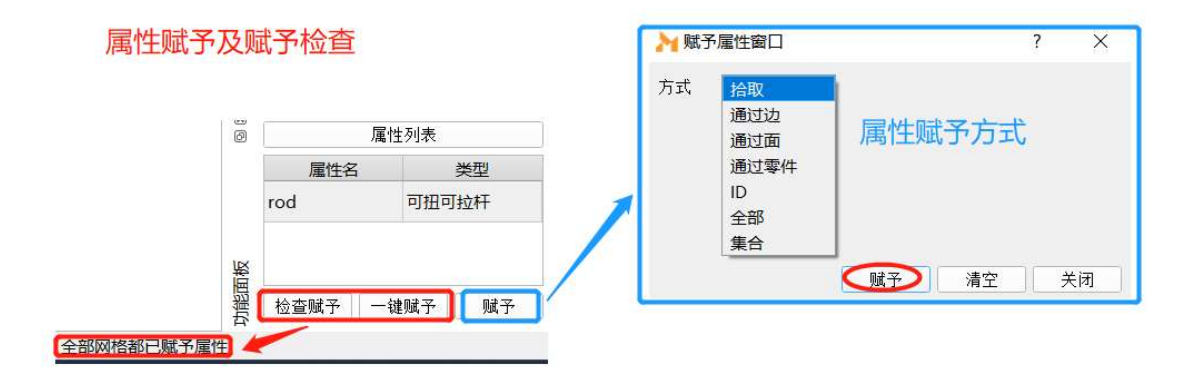

### 六、单元类型的定义与关联

截面属性定义时, MxSim 会自动定义默认的单元类型。

MxSim 为用户提供了丰富的单元库,几乎可以模拟实际工程中任意几何形状 的有限元模型,在对一个问题进行分析时,可以根据实际情况选择使用。

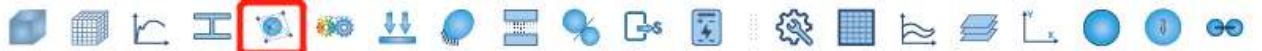

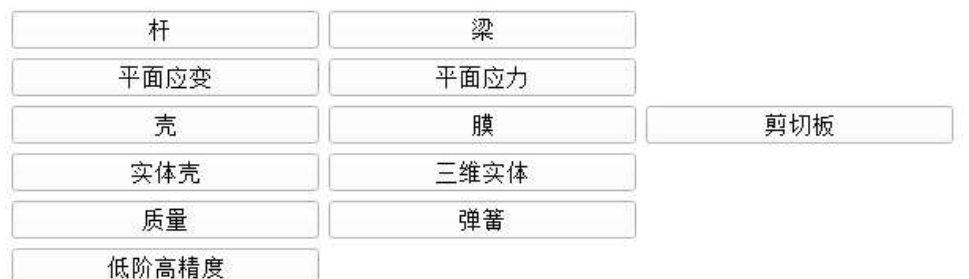

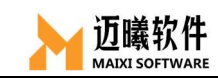

# 6.1 杆单元

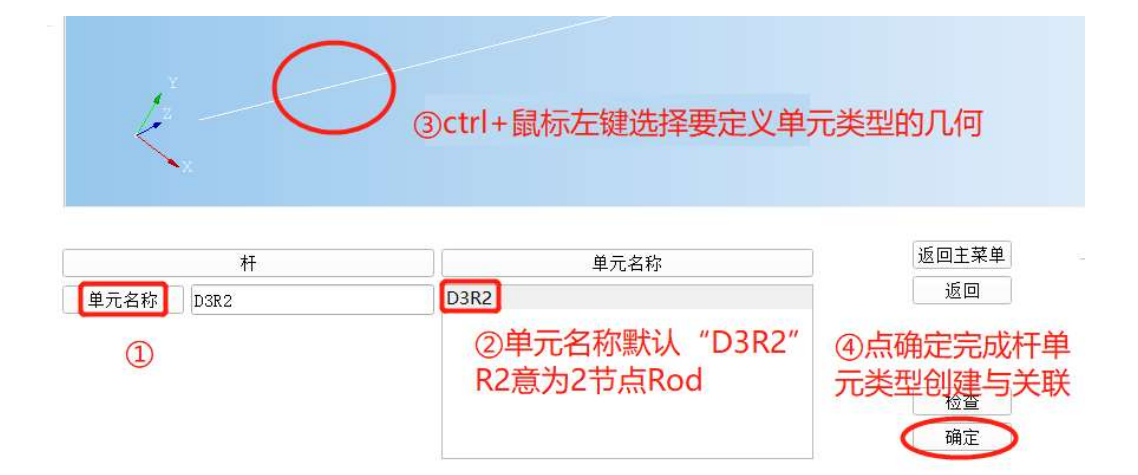

### 6.2 梁单元

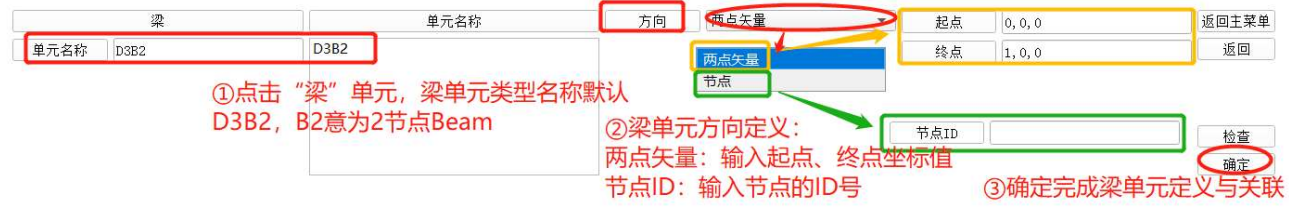

# 6.3 平面应变单元

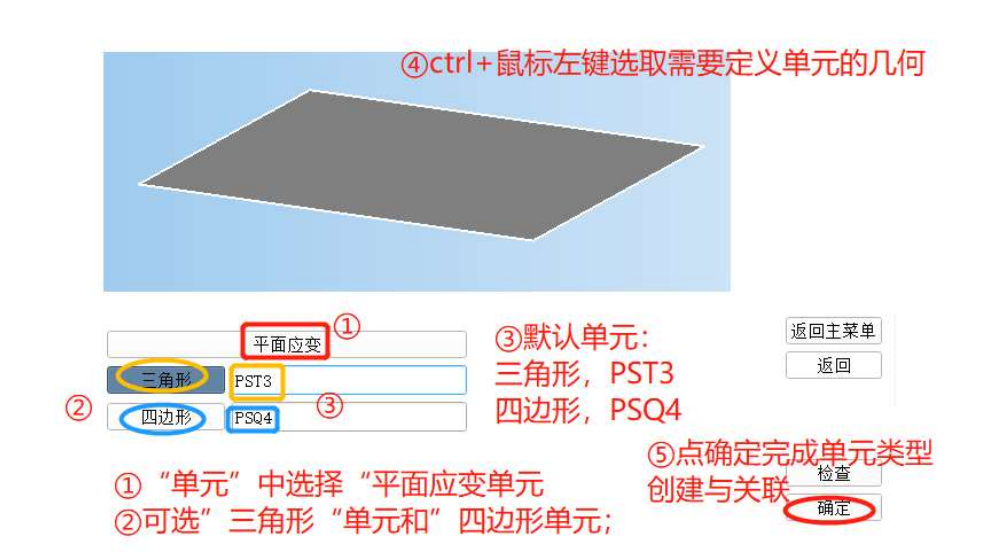

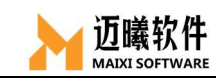

# 6.4 平面应力单元

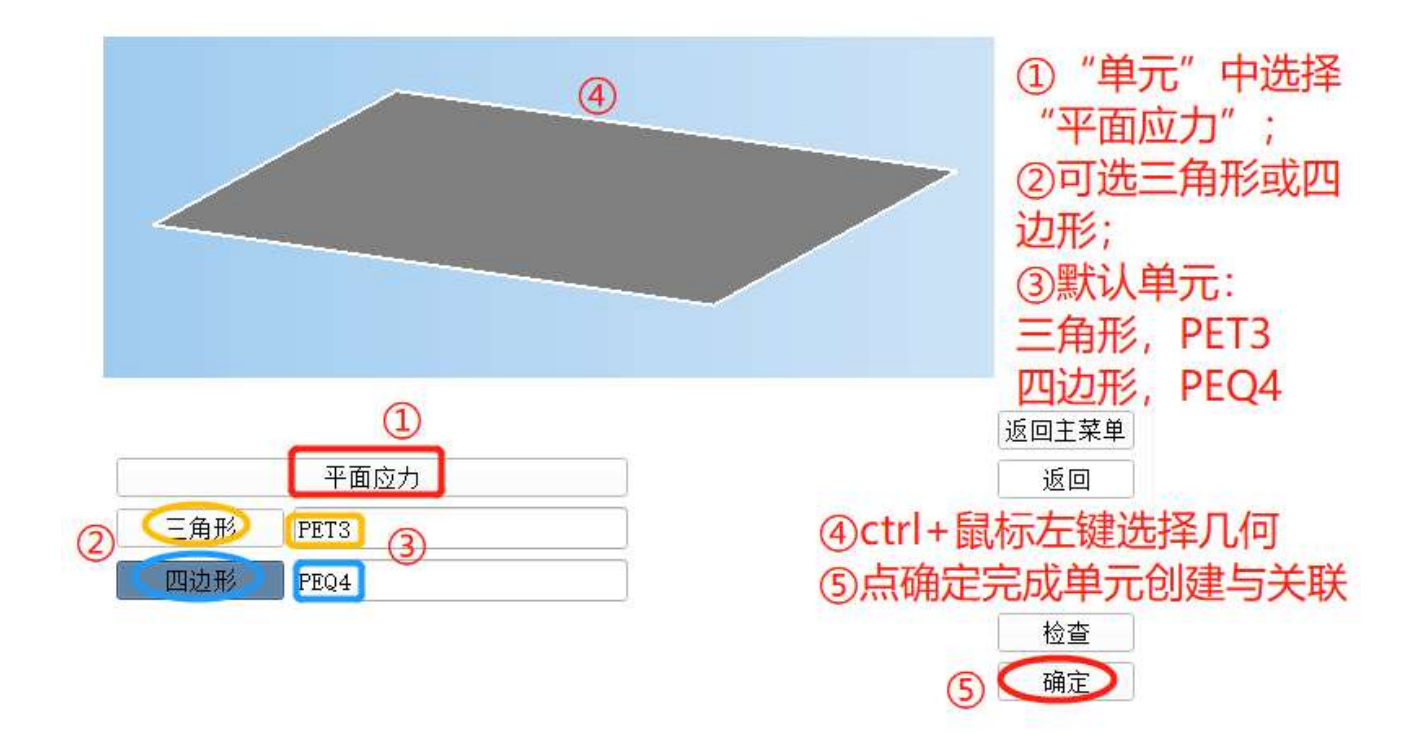

### 6.5 壳单元

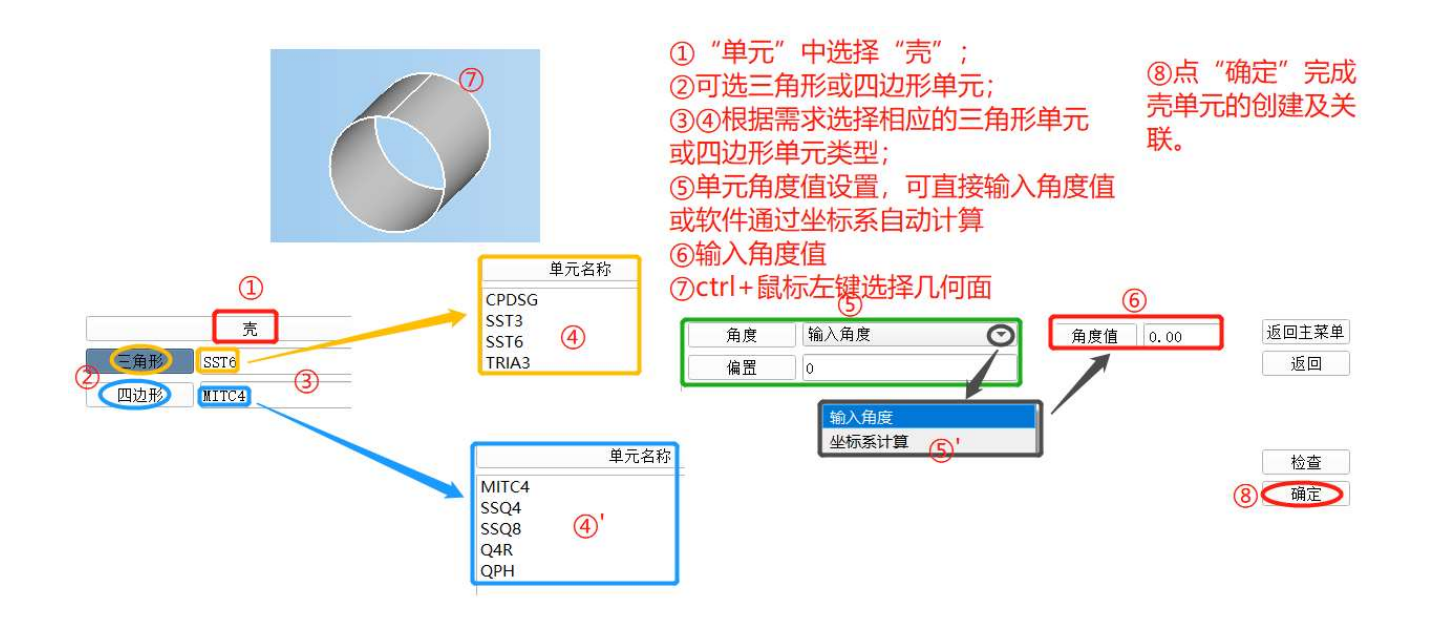

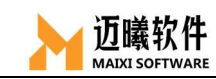

# 6.6 剪切板单元

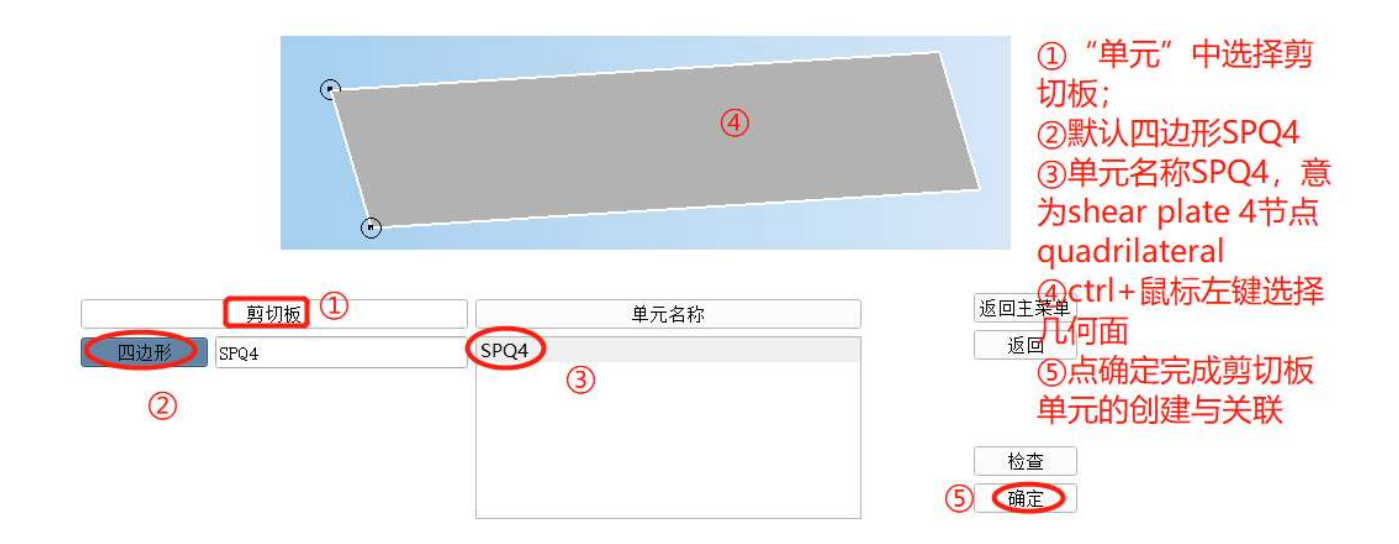

### 6.7 三维实体单元

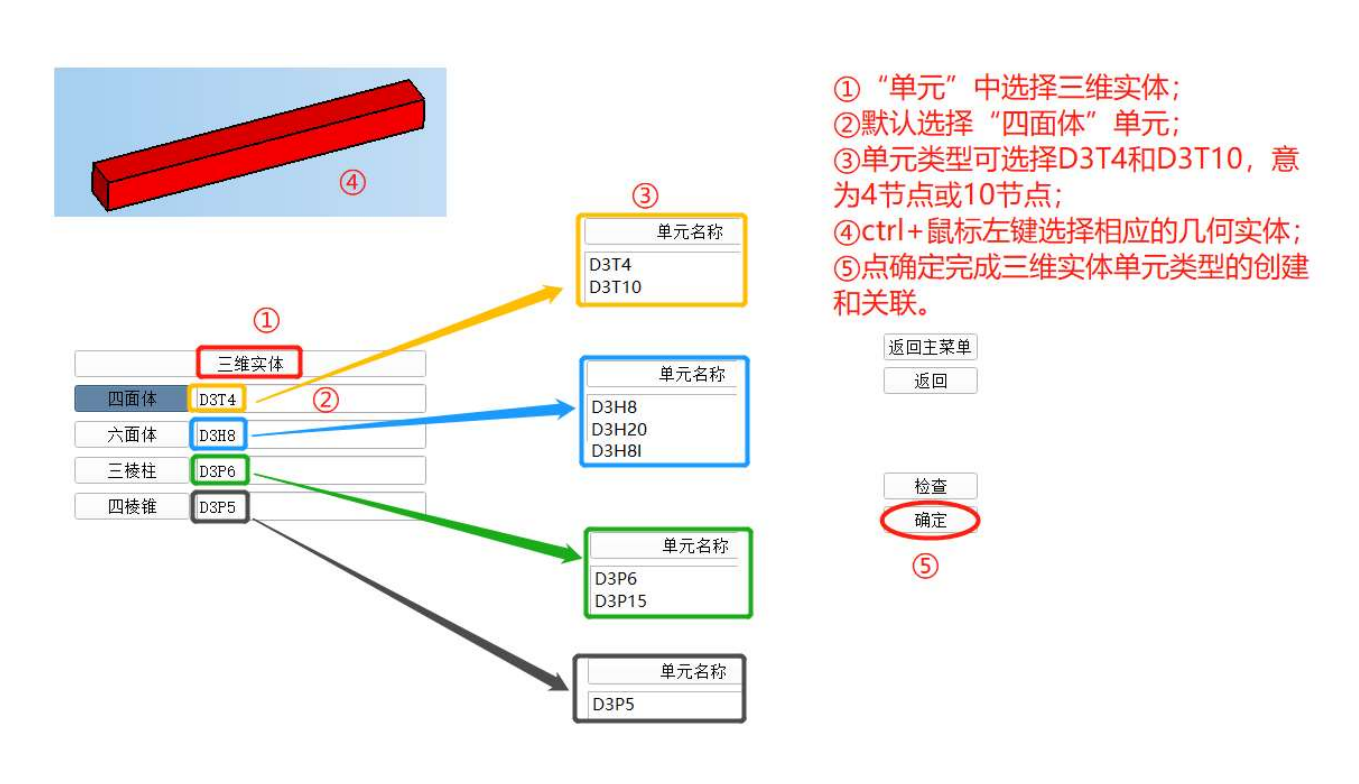

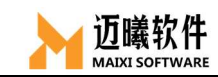

# 6.8 质量单元

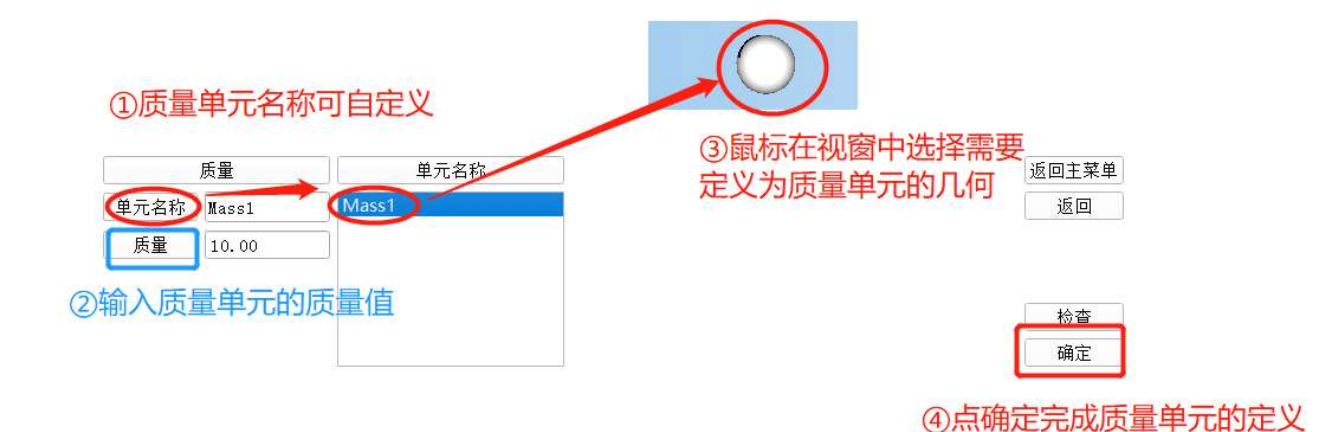

### 6.9 弹簧

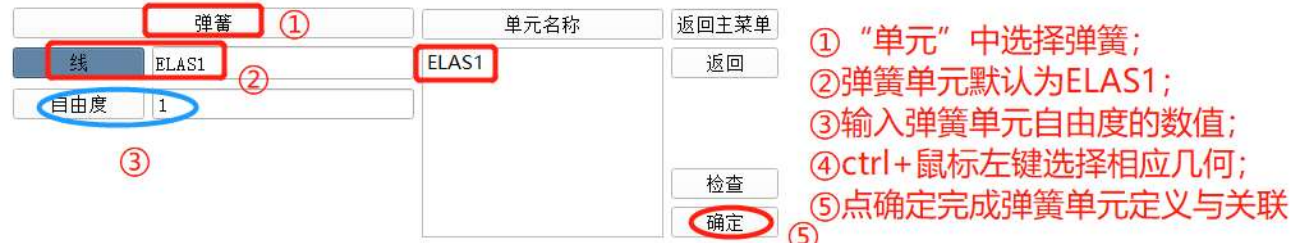

### 七、定义分析工况

分析工况是用户定义的,一个分析过程的各个步骤所包含的不同的分析类型、 不同的载荷和边界条件等。MxSim 分析工况包括:工况名称、工况描述和分析类 型选项。然后可以在每个分析工况中应用不同的载荷、边界条件、分析过程选项、 输出要求。

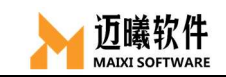

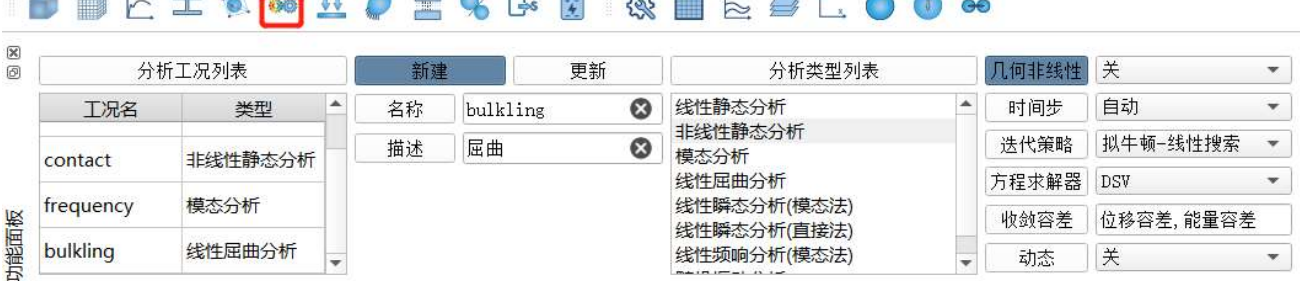

### 7.1 工况名称

用来自定义工况的名称,以区分实际应用中的不同工况。MxSim 支持自定义 工况,也可默认为"case \*"(\*为自动编号);

### 7.2 工况描述

用于对工况进行说明,选填;

### 7.3 分析类型

MxSim 支持各种常用分析类型:线性静态分析、非线性静态分析、模态分析、 线性屈曲分析、线性瞬态分析、线性谐响应分析、随机振动分析等。

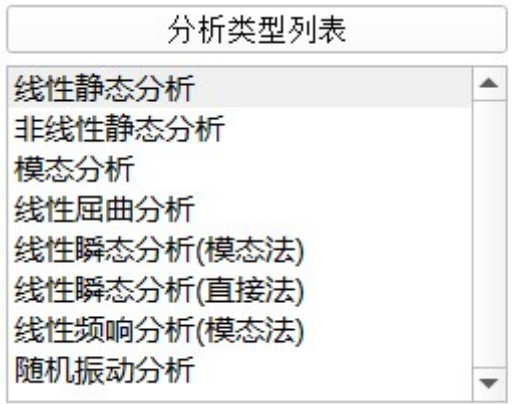

41

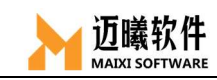

# 7.4 分析工况定义

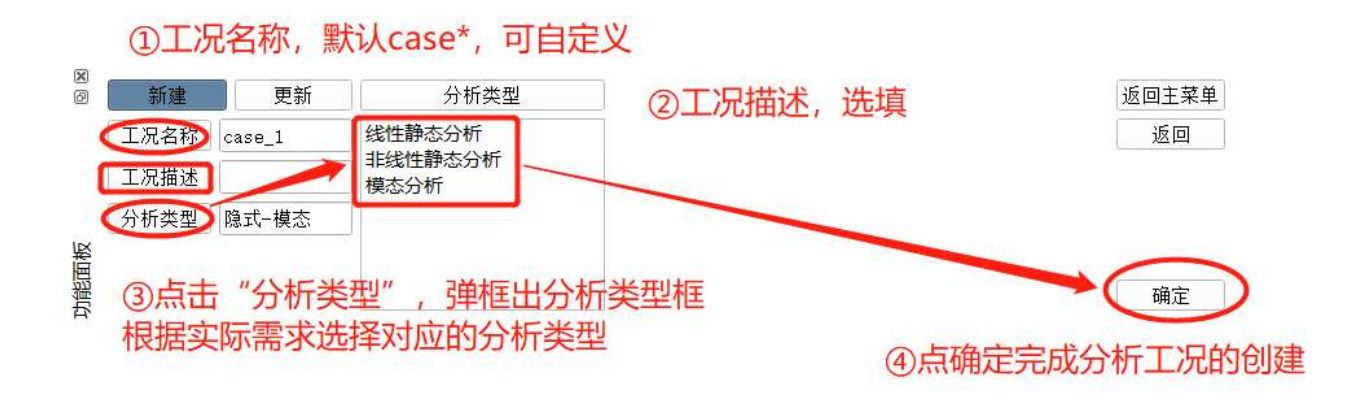

7.4.1 线性静态分析

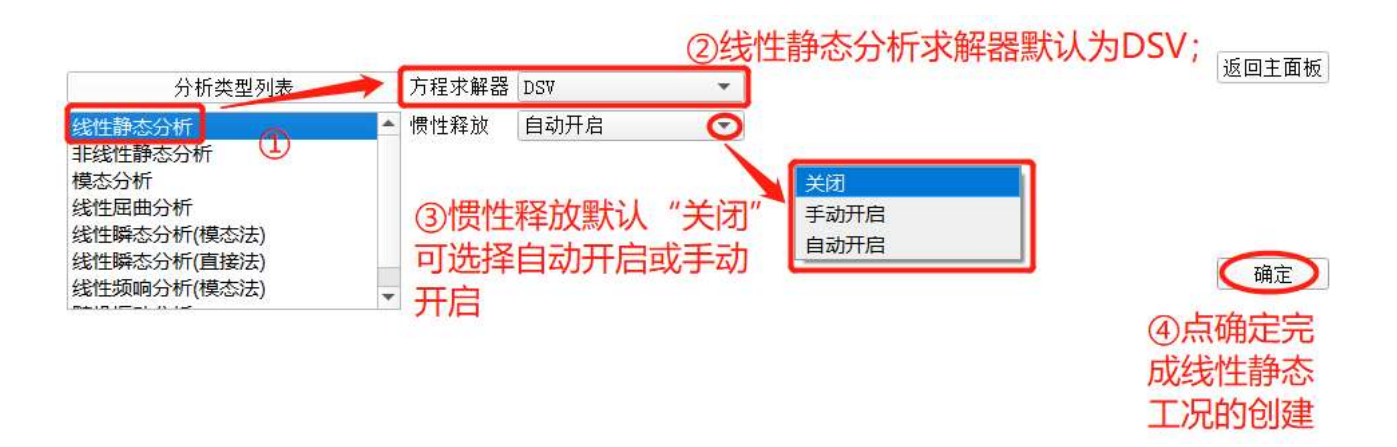

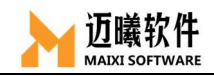

### 7.4.2 非线性静态分析

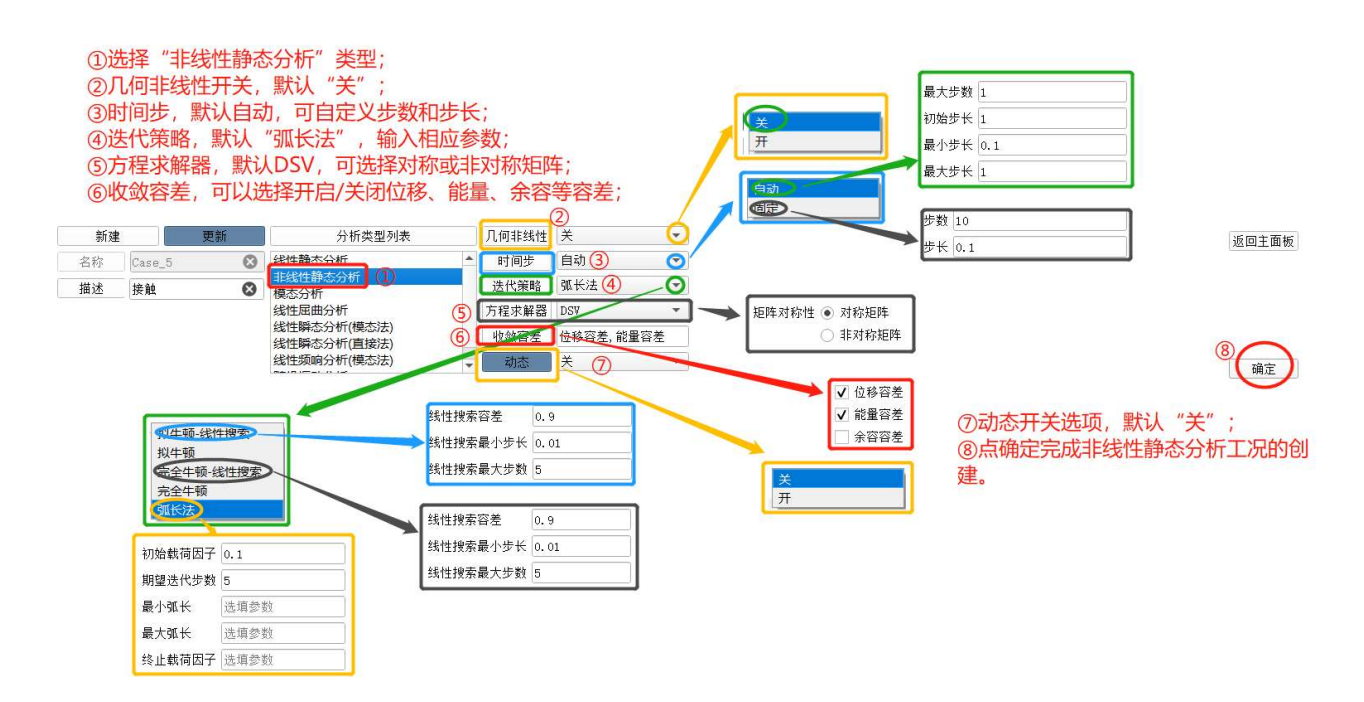

### 7.4.3 模态分析

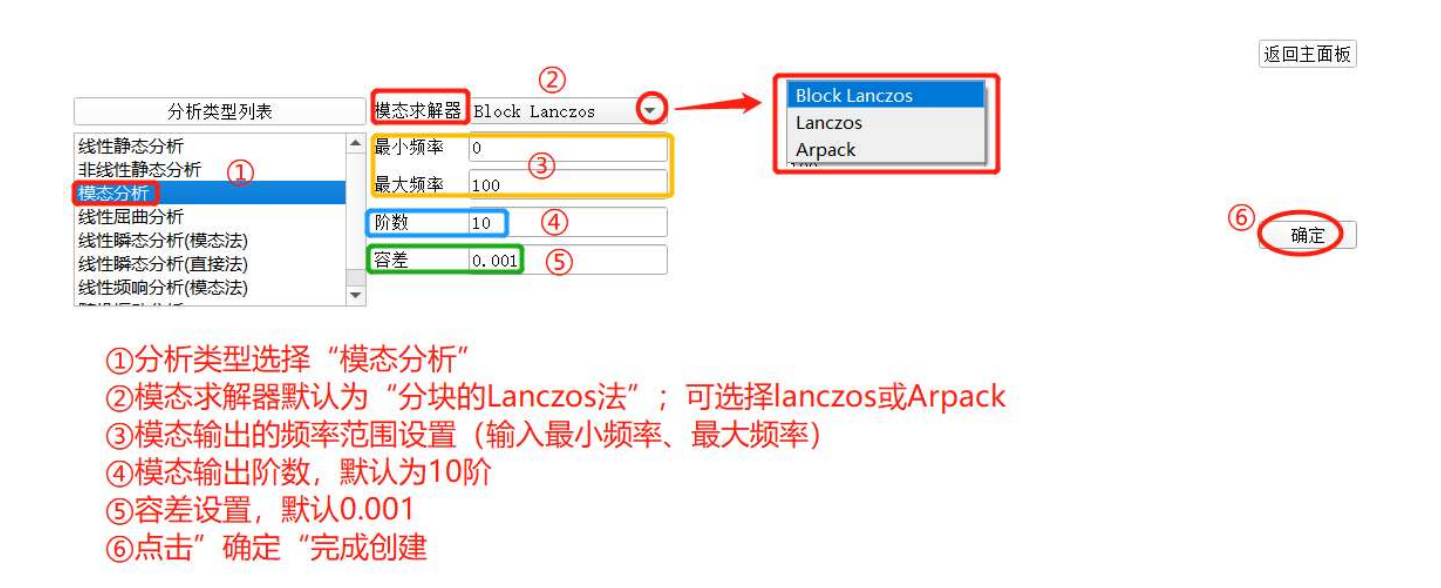

### 7.4.4 线性屈曲分析

线性屈曲分析需要基于初始的线性静态分析,因此在创建线性屈曲分析工 况前,需要先对分析对象作线性静态分析。

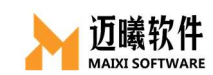

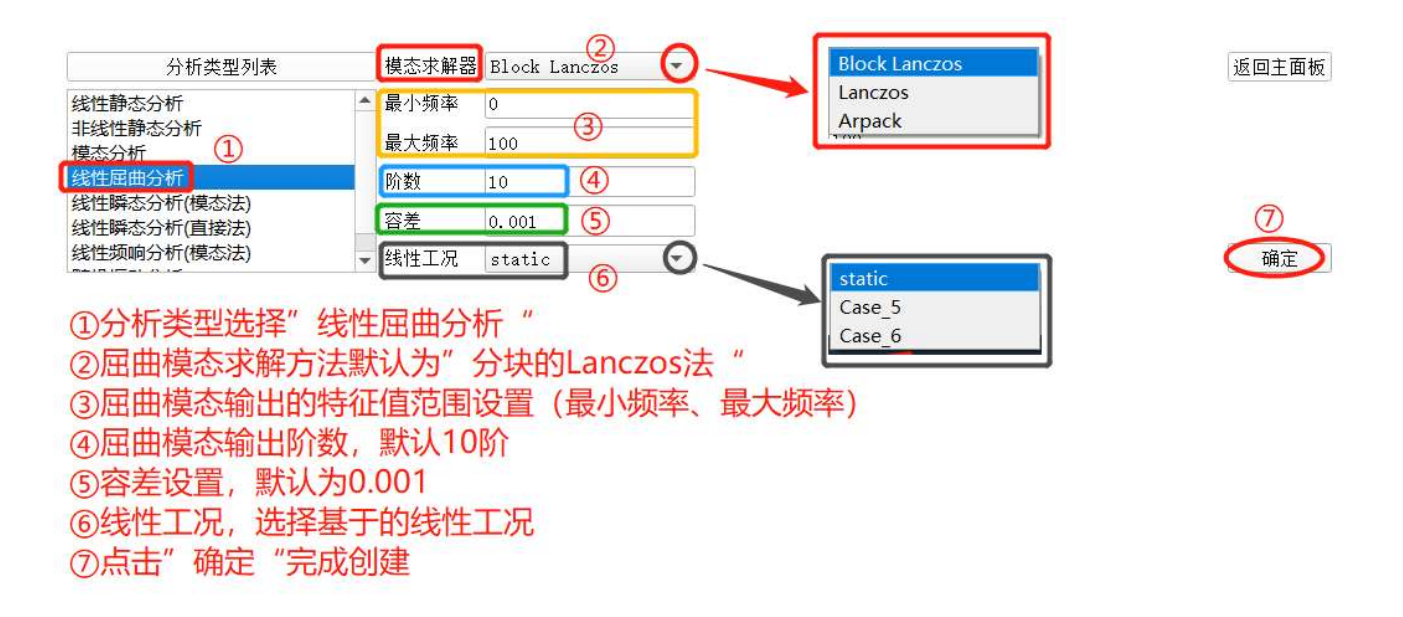

#### 7.4.5 线性瞬态分析

线性动力学瞬态分析用于研究时域载荷作用下的结构动力学响应问题。计 算时主要有两类不同的数值算法:模态叠加法(模态法)和直接积分法(直接 法)。

#### 7.4.5.1模态叠加法

利用模态计算结果,通过模态坐标变换或解耦的运动方程来计算结构响应。

#### 7.4.5.2直接积分法

对运动微分方程进行直接积分,求解耦合方程,计算结构响应。

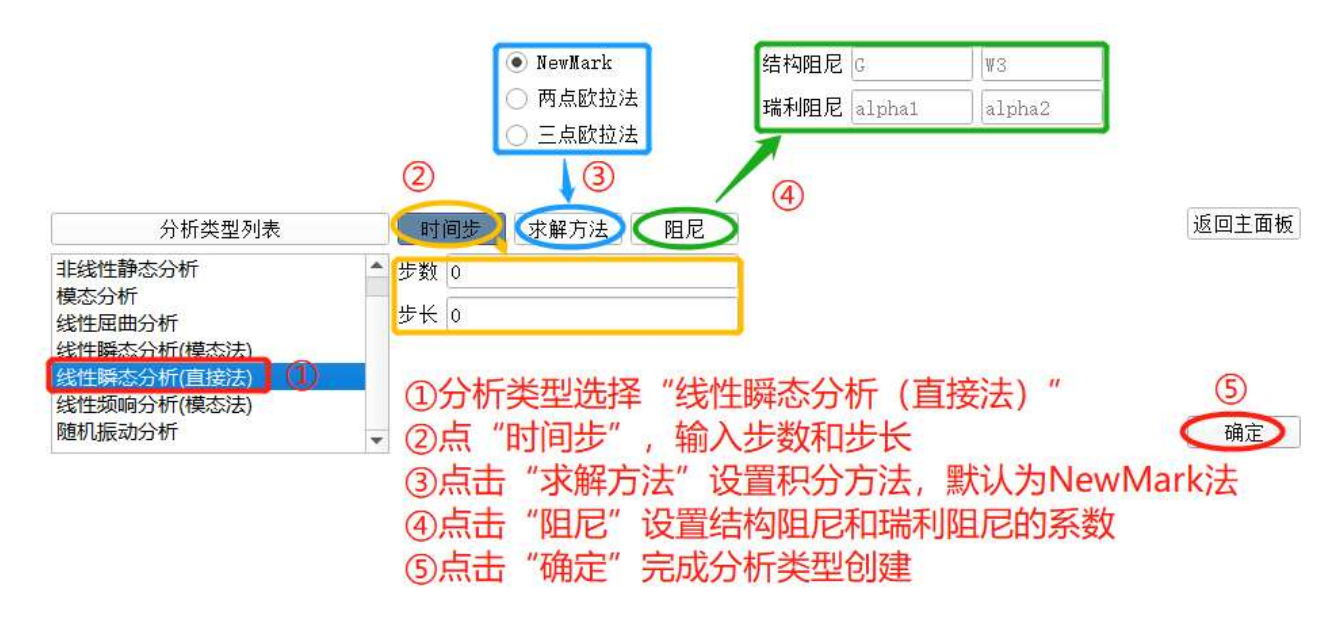

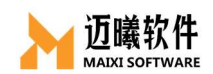

### 7.4.6 线性频响分析(模态法)

频响分析用于确定线性结构在承受随已知正弦(简谐)规律变化的载荷时稳态响应的一种技术。输入 载荷可以是已知幅值和频率的力、压力和位移,而输出值包括节点位移,也可以是导出的值,如应力、应 变等。谐响应分析按照求解方法来分有模态叠加法和完全积分法,MxSim 目前默认采用模态法。

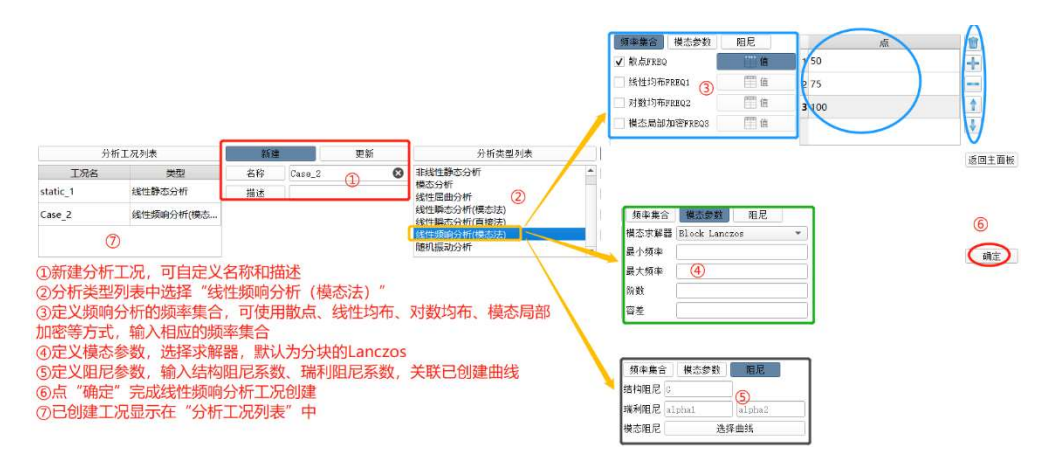

#### 7.4.7 随机振动分析

随机振动分析是指在机构的一些随机激励作用下,计算一些物理量如位 移、应力等的概率分布状况。目前,随机振动分析在机载电子设备、声学装载 部件、抖动的光学对准设备等的设计上有广泛应用。

在做随机振动前,需要先对分析对象做频响分析。

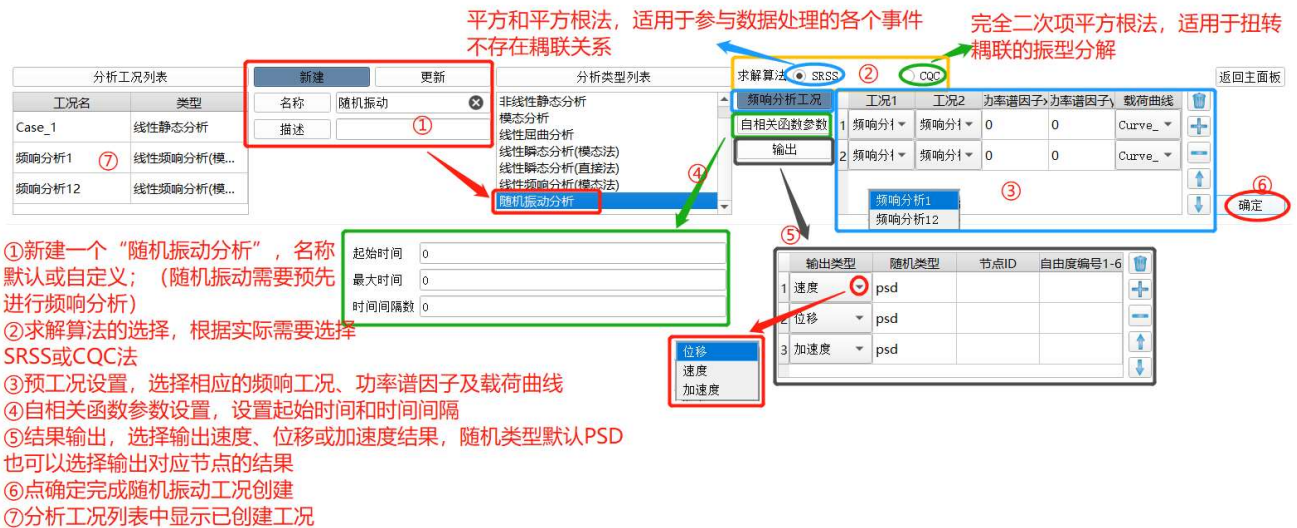

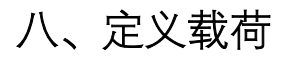

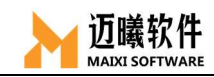

MxSim 中的载荷包含集中力、重力、压强、瞬态载荷、频域载荷和线载荷 等。

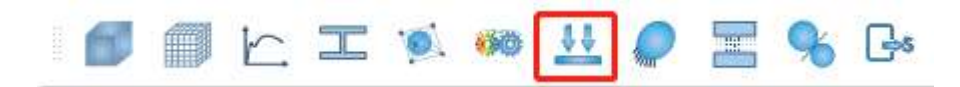

### 8.1 集中力

施加并作用在节点上的力。

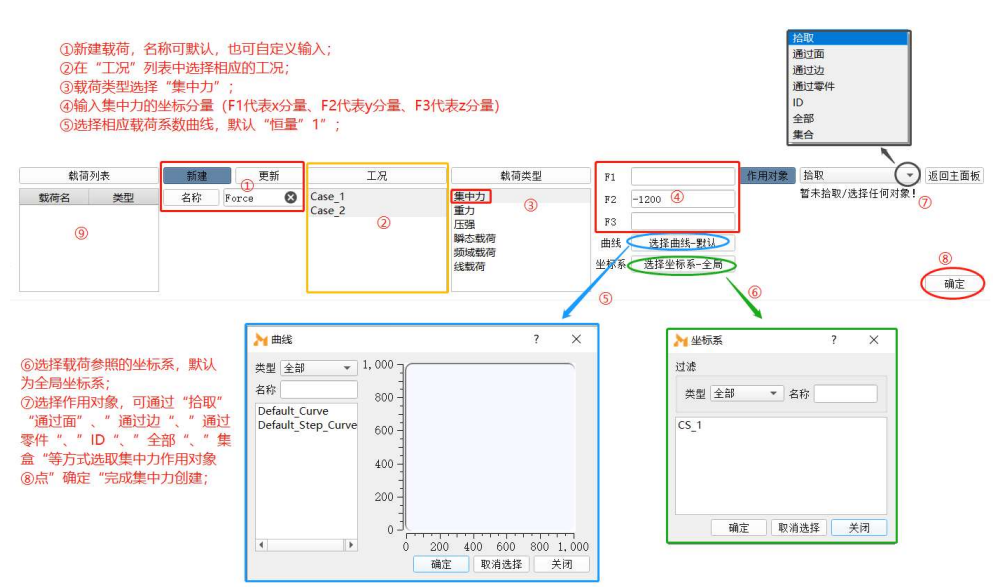

### 8.2 重力

结构的自重载荷,需要输入输入材料密度。

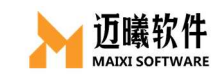

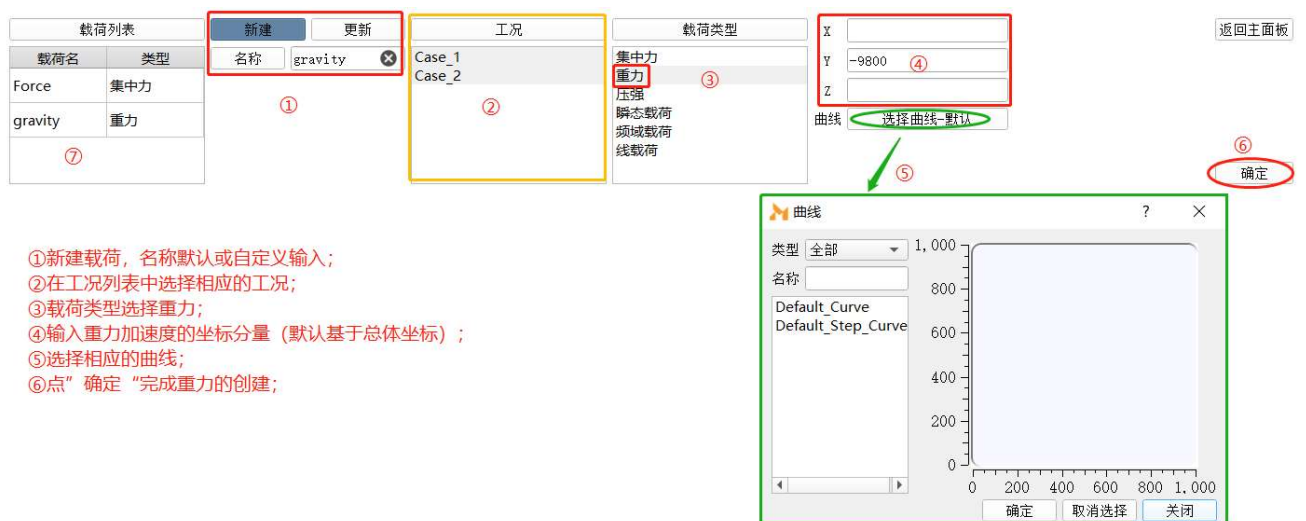

# 8.3 压强

压强即均匀作用在面上的分布载荷。

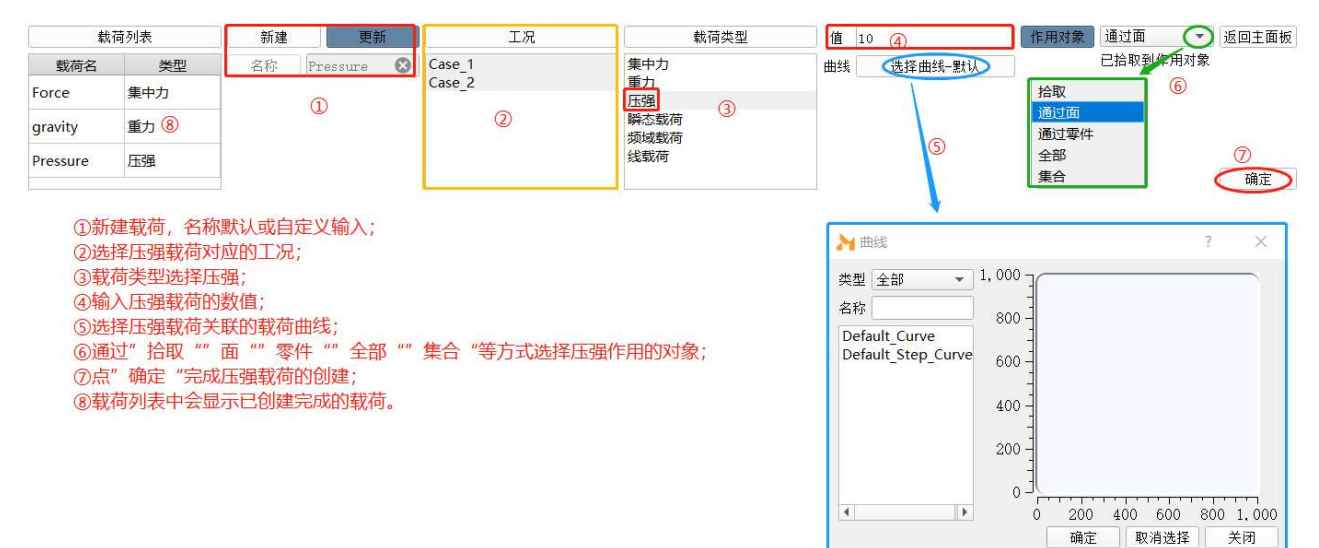

### 8.4 瞬态载荷

随时间变化的载荷,一般用于瞬态动力学分析。

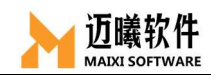

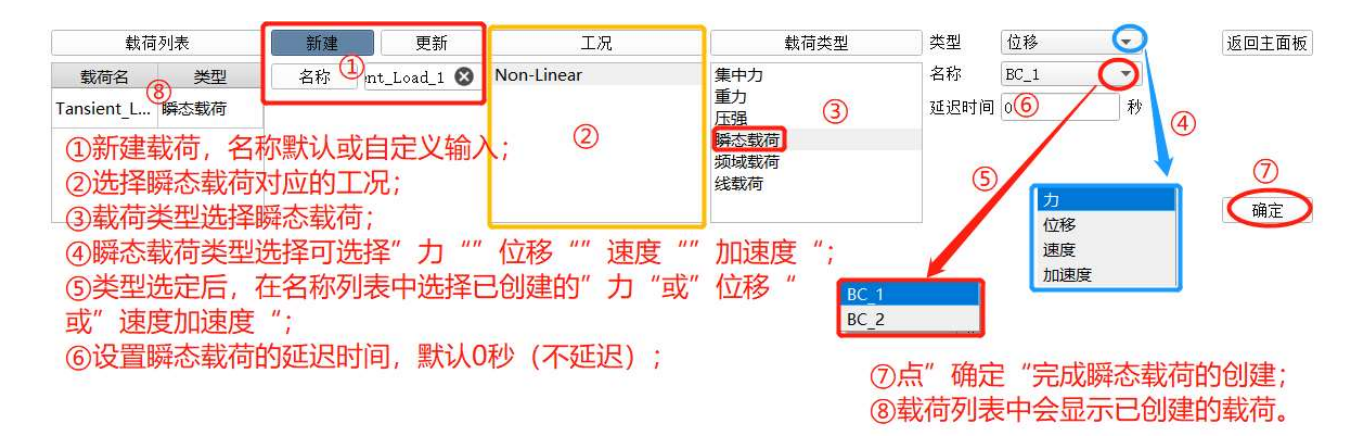

### 8.5 频域载荷

频域范围内变化的载荷,一般用于瞬态动力学或频响分析。

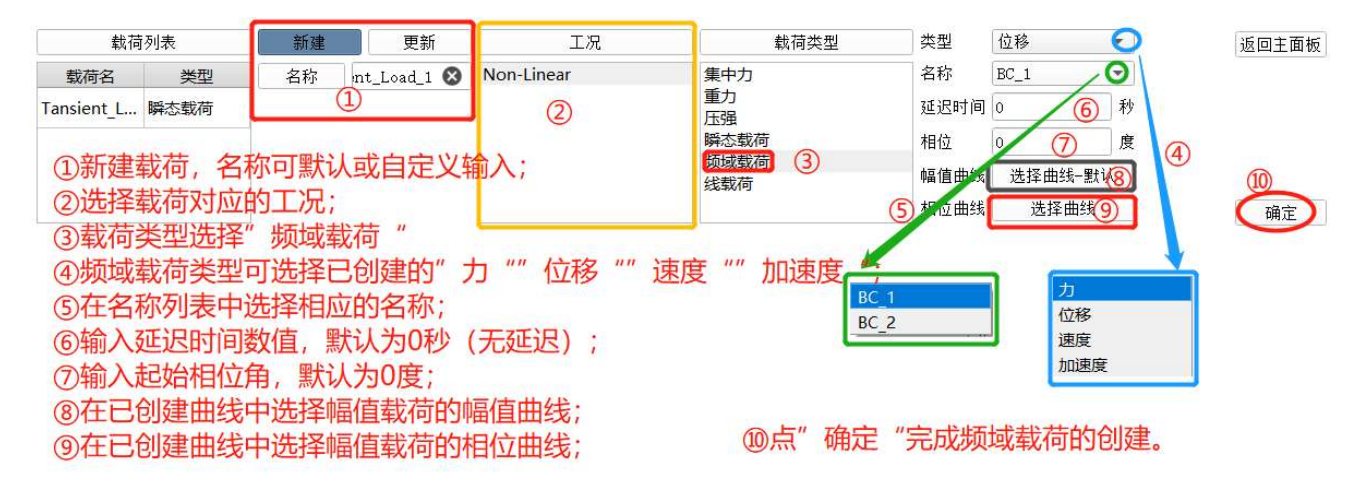

# 8.6 线载荷

施加在线节点上的均匀分布的力。

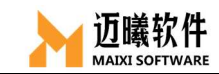

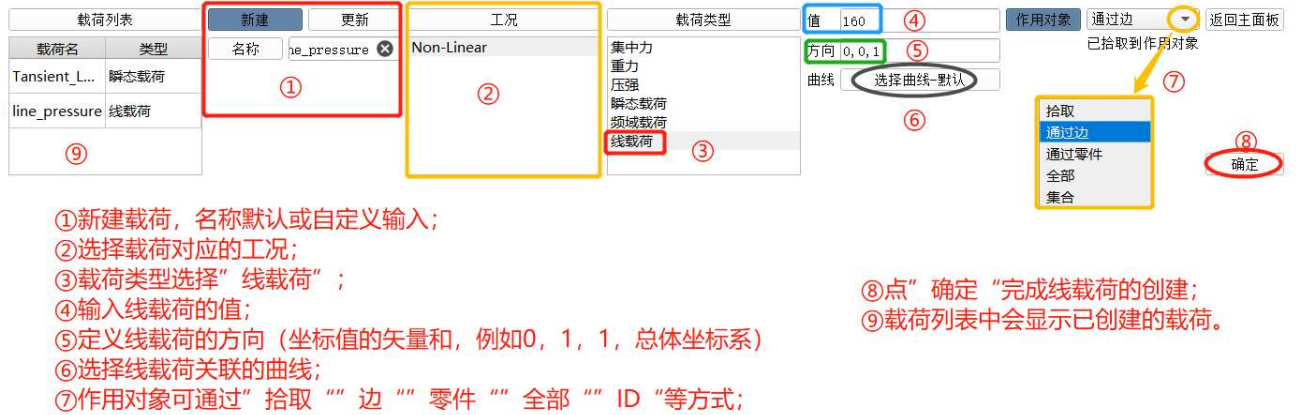

#### 九、施加约束

目前 MxSim 支持的约束类型有对称/反对称约束、固定约束、位移/转角约 束、虚拟约束、初始边界条件等,通过限制单元的节点自由度来约束分析对 象。

 $\mathbb{Z}$  $\sqrt{4}$  $\bullet$   $\bullet$  $\equiv$  $\circledcirc$   $\circledcirc$   $\circledcirc$ 履 ■  $\Gamma$ 

### 9.1 固定/对称/反对称约束

通过约束节点相应坐标分量的自由度来约束分析对象;

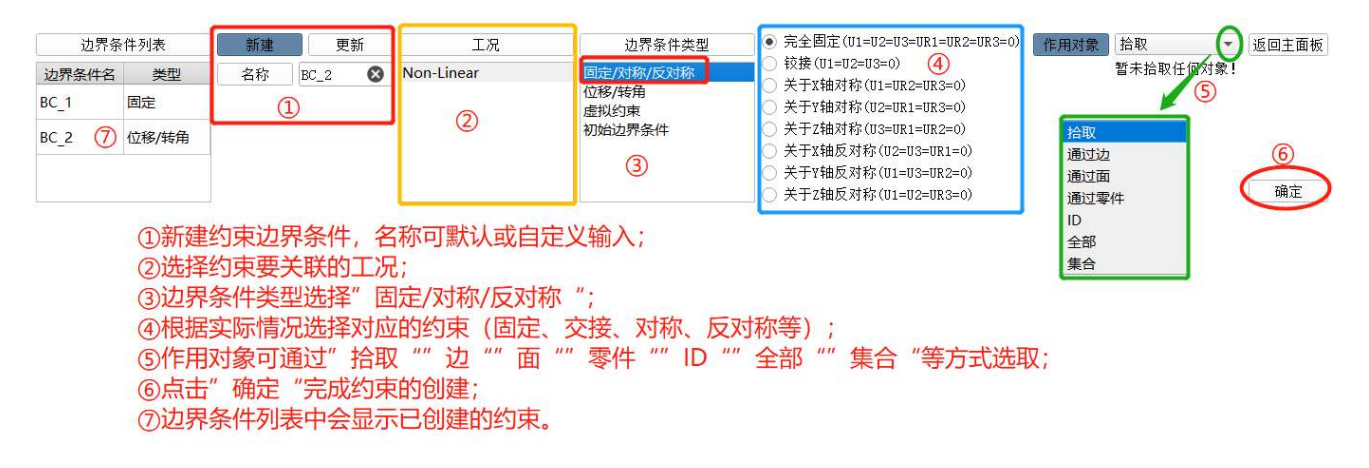

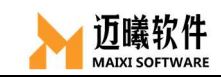

# 9.2 位移/转角

通过设置节点的平动、转动自由度来施加边界条件。

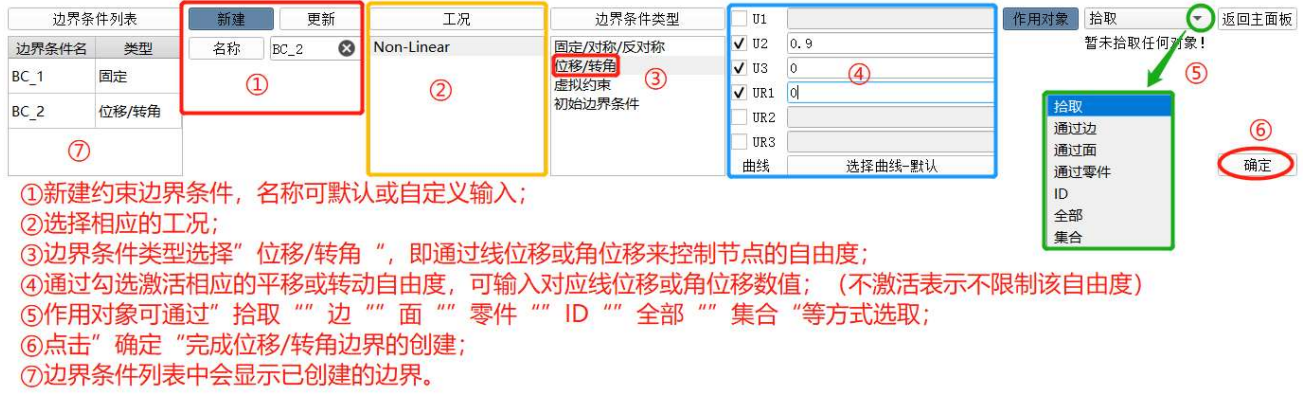

### 9.3 虚拟约束

手动开启惯性释放时使用虚拟约束,对约束对象单元的 6 个自由度进行开 启/关闭设置。

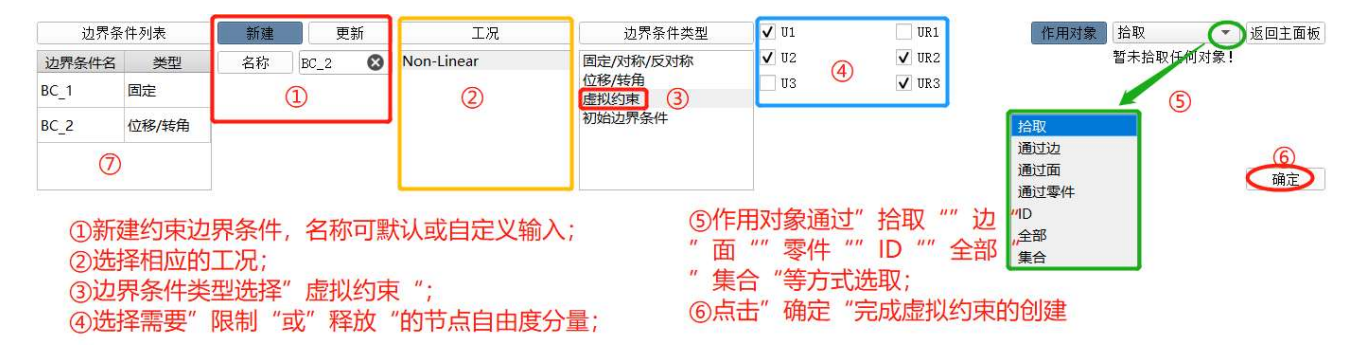

# 9.4 初始边界条件

 通过设置节点的初始速度或位移等条件来施加边界,一般用于动力学分 析的初始条件设置。

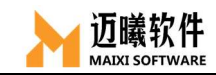

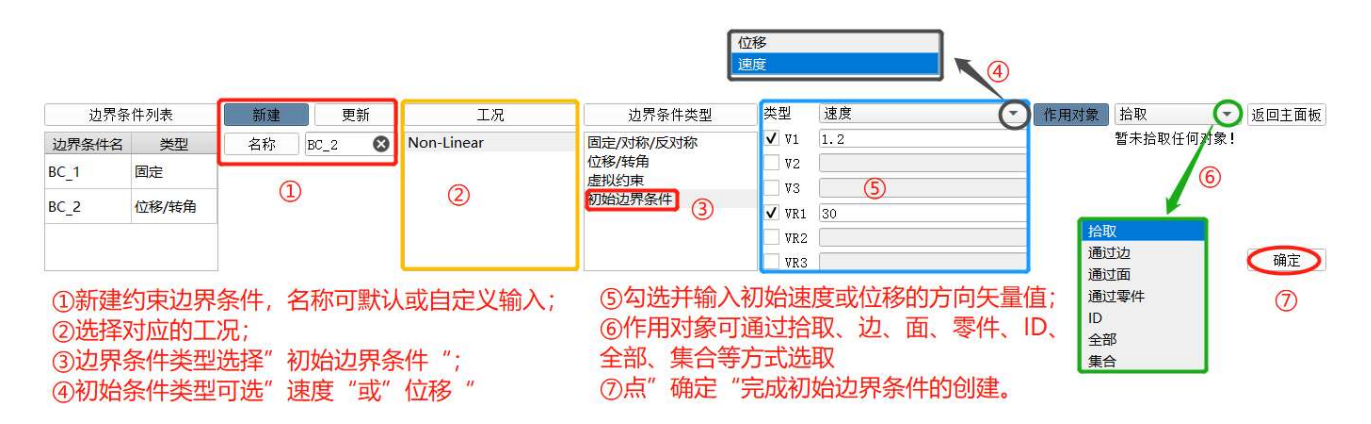

### 十、求解

将单元总装成整个离散域的总矩阵方程(联合方程组)。总装是在相邻单元 节点进行。状态变量及其导数(如果可能)连续性建立在节点处。联立方程组的 求解可用直接法、迭代法。求解结果是单元节点处状态变量的近似值。

### 10.1 输出设置

MxSim 中可定义两种类型的输出数据:场输出和历史输出。场输出用于描述 某个量随空间位置的变化,例如模型绘图(变形图、云图等):历史输出用于某 个量随时间的变化,例如 X-Y 绘图。

#### 10.1.1 场变量输出

一般用于图形查看应力、应变、位移、速度、加速度等结果,在后处理前 选中需要输出的场变量。

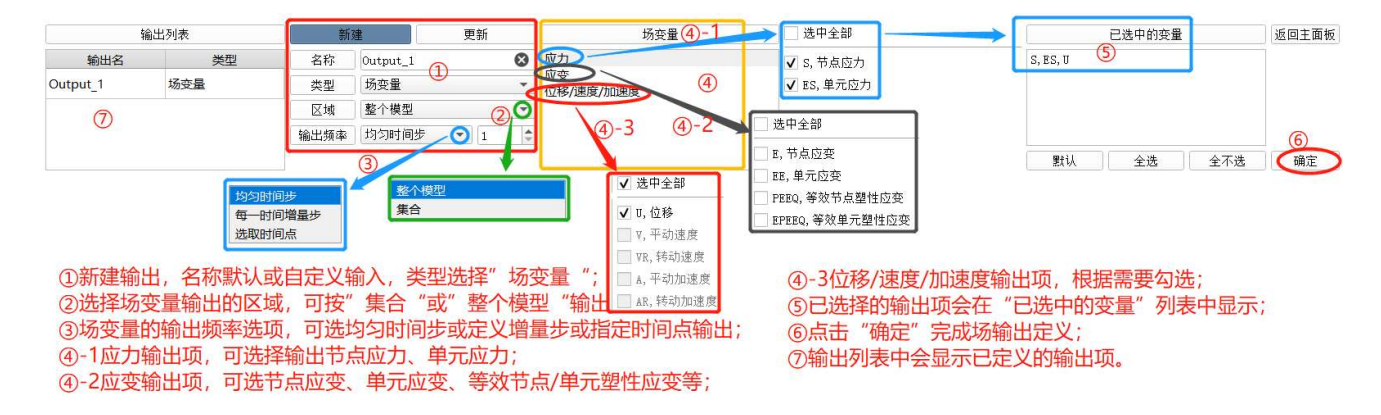

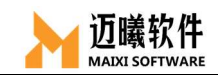

### 10.1.2 历史变量

历史变量用于输出少量单元或节点上的计算结果,用于生成 X-Y 图, 以便 对结果进行分析评价。在后处理之后进行历史输出。

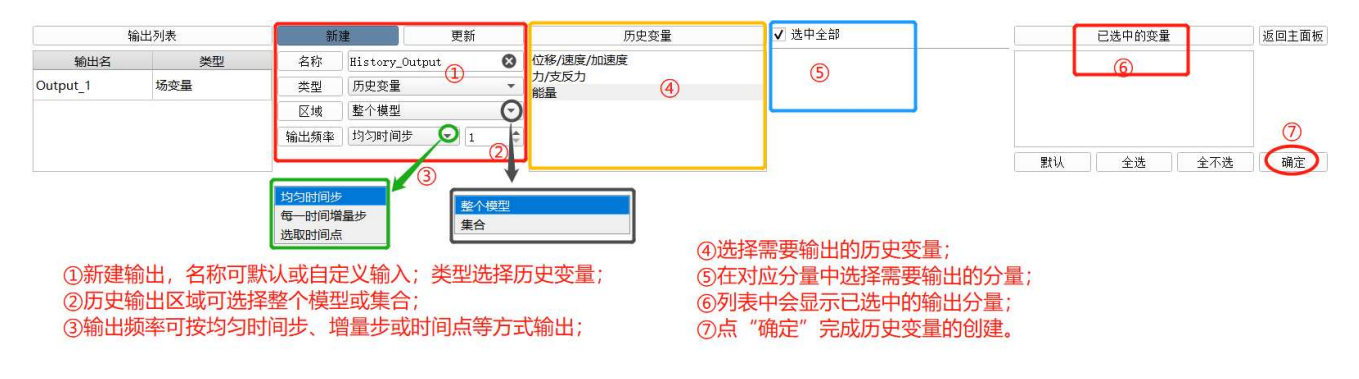

### 10.2 计算任务

创建计算任务,并进行求解选项设置后进行求解。

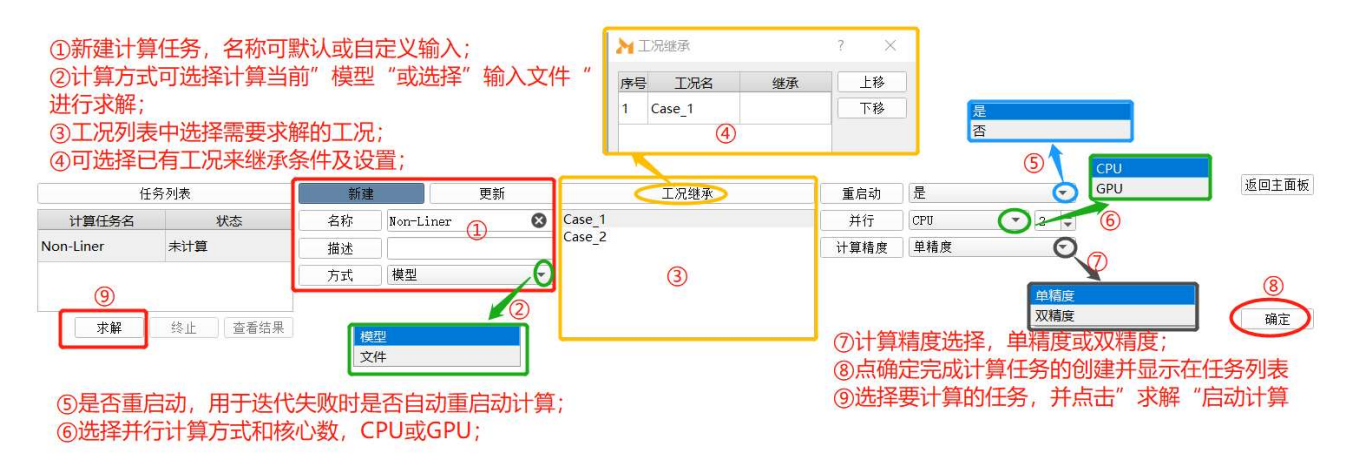

### 十一、拓扑优化

拓扑优化(topology optimization)是一种根据给定的负载情况、约束条 件和性能指标,在给定的区域内对材料分布进行优化的数学方法,是结构优化 的一种。MxSim 支持对结构进行拓扑优化。

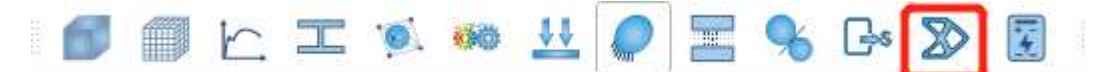

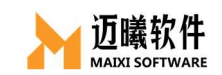

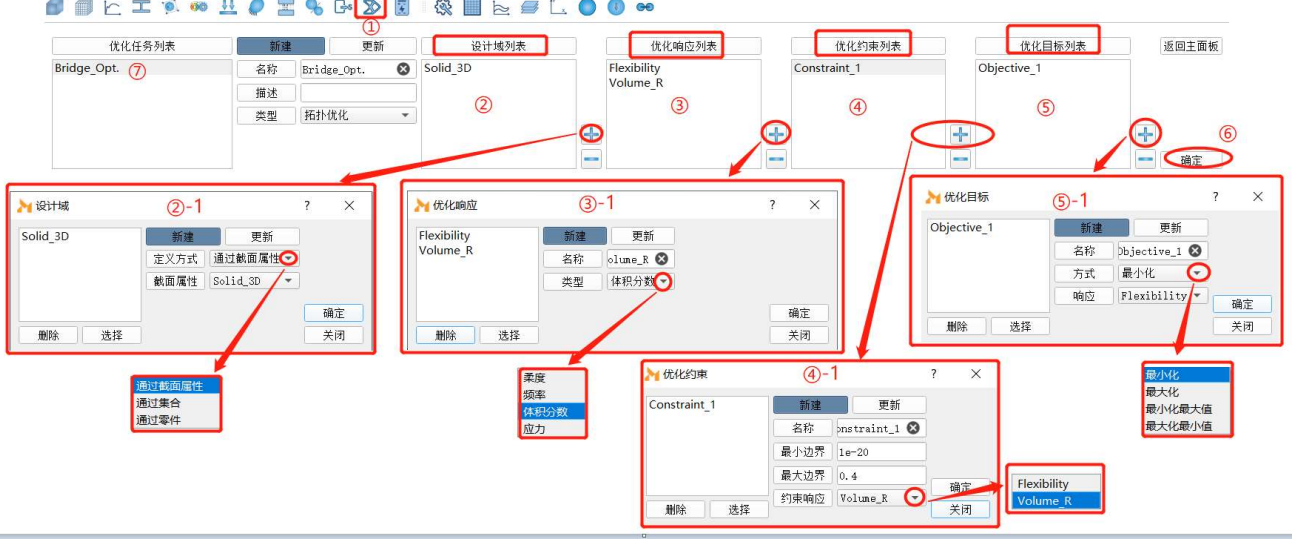

拓扑优化步骤:

① 点击"拓扑优化"图标;

② 创建设计域,点"+"添加设计域;

②-1 设计域定义方式,可以选择通过"截面属性"(单元属性)创建,也可通 过"集合""零件"创建设计域;

③优化响应参数创建,点"+"添加响应参数;

 ③-1 参数类型可选"柔度"(刚度的反义)、"频率"(模态分析)、"体积分数"、 "应力"等;可以创建多个优化响应参数,用于定义约束条件和优化目标。 ④优化约束条件的创建,点"+"创建约束条件;

 ④-1 约束响应可在已创建的"优化响应参数"中选择,选择参数后,设置响 应的边界值(最大、最小),点"确定"完成创建;

⑤优化目标的创建,点"+"创建优化目标;

 ⑤-1 优化目标可在已创建的"优化响应参数"中选择,选择参数后,方式可 选"最小化"、"最大化"、"最小化最大值"、"最大化最小值"等,点"确定"完 成创建;

⑥点击"确定"完成拓扑优化任务的创建;

⑦优化任务列表中显示已经创建的优化任务。

53

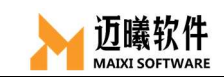

### 十二、后处理

求解完成后,需要对所求出的解根据有关准则进行分析和评价。后处理使 用户能简便提取信息,了解计算结果。

求解成功后, MxSim 会自动跳至"后处理"界面。

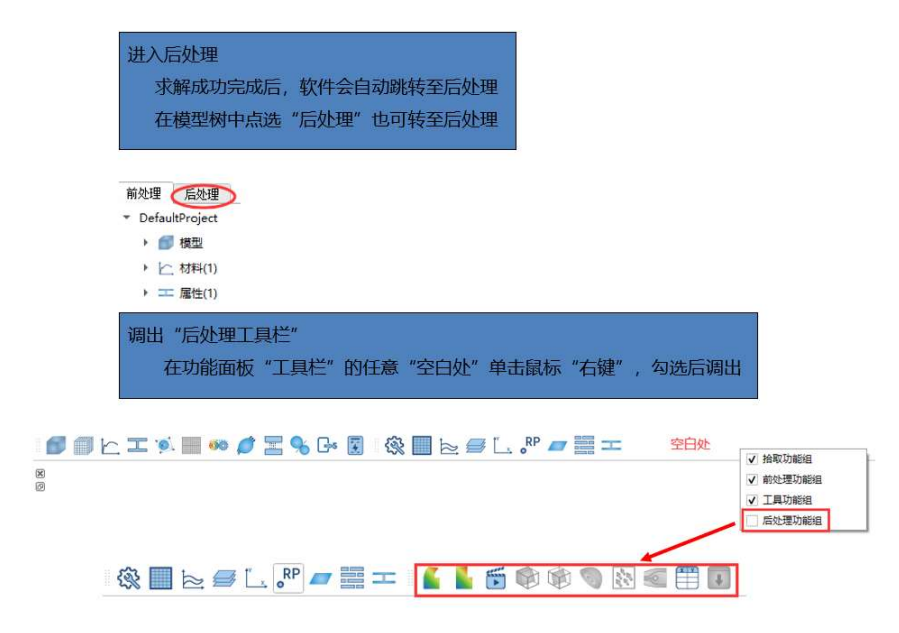

### 12.1 后处理视窗

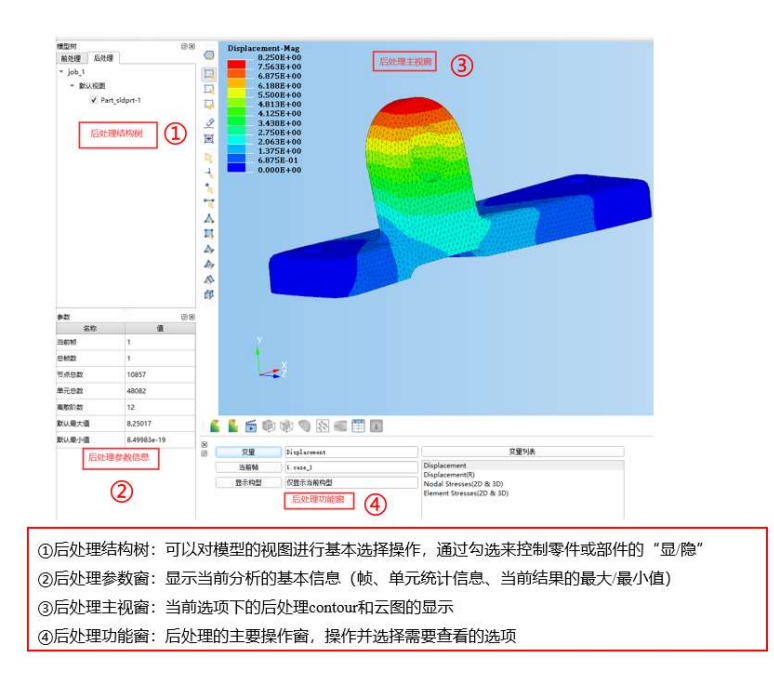

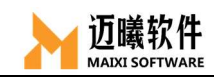

# 12.2 后处理快速视图

#### LSOOODEBD

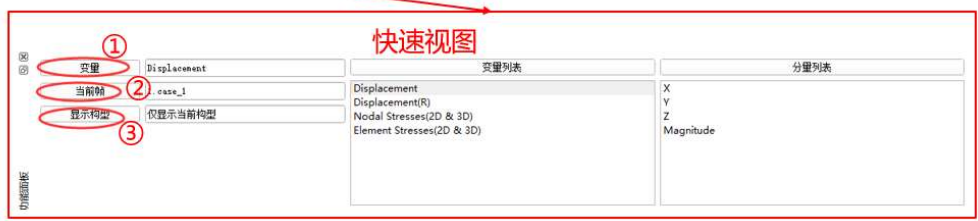

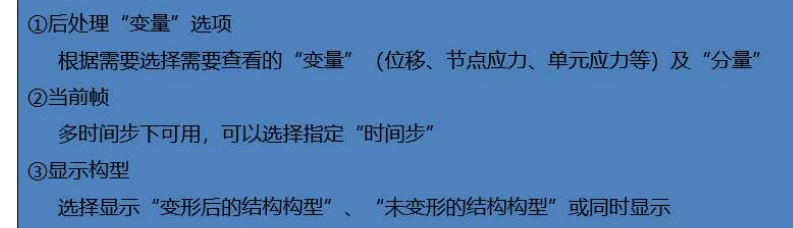

### 12.2.1 位移变量

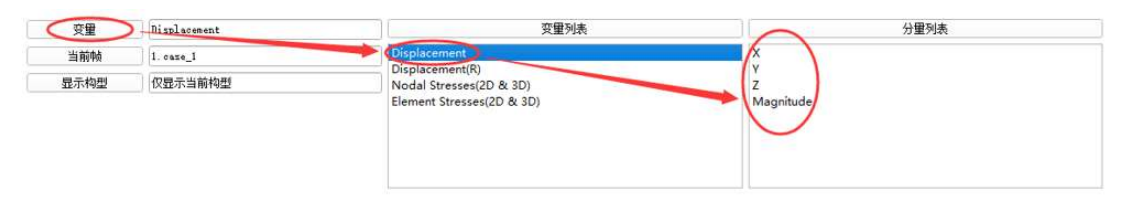

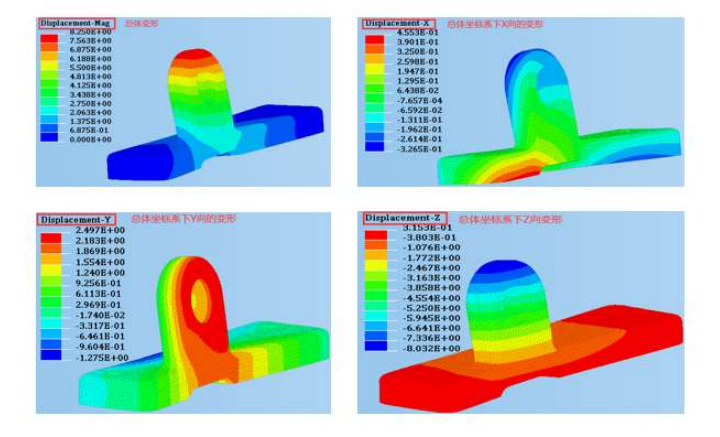

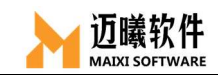

### 12.2.2 应力分量

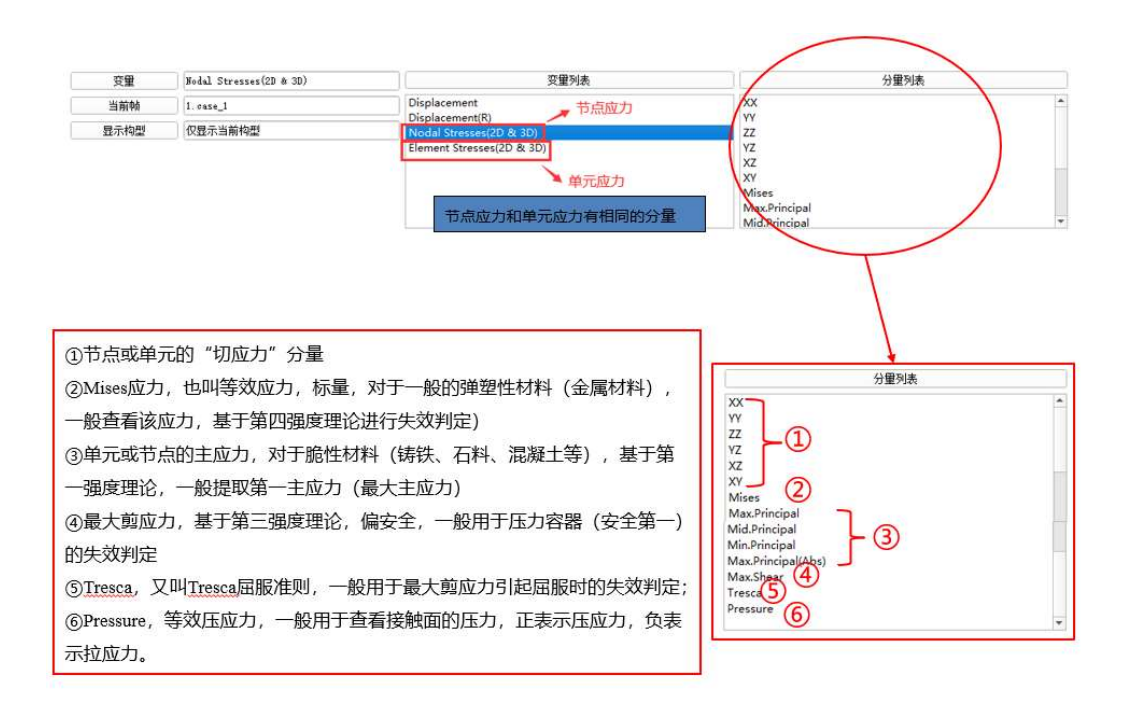

### 12.2.3 显示构型

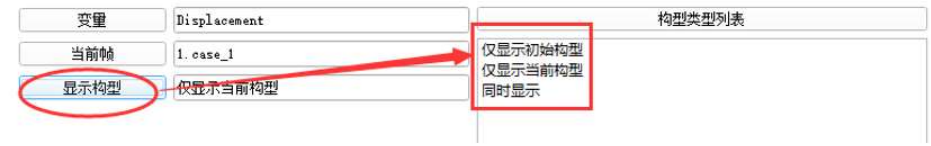

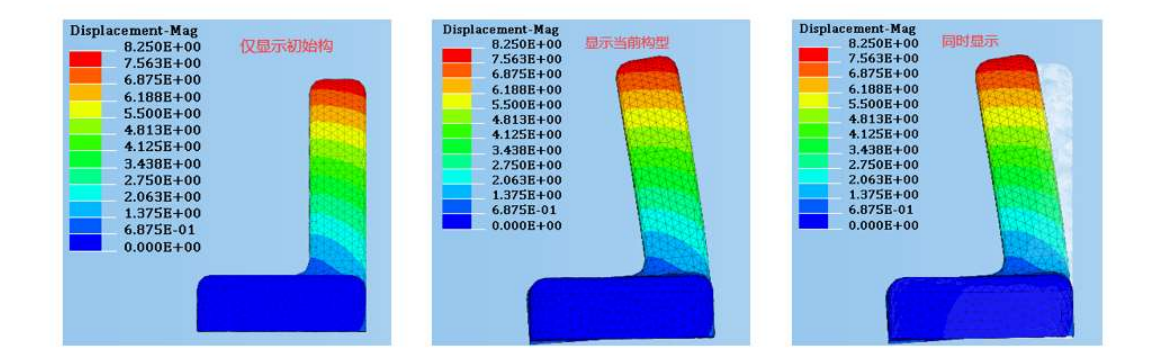

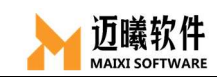

# 12.3 后处理云图

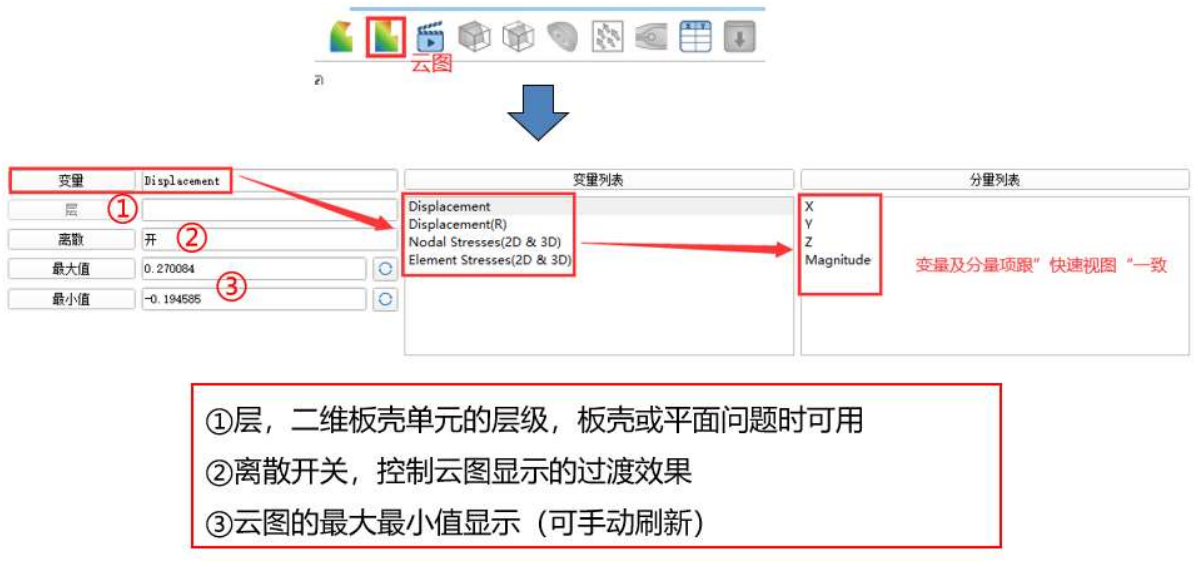

### 12.3.1 后处理云图设置-层

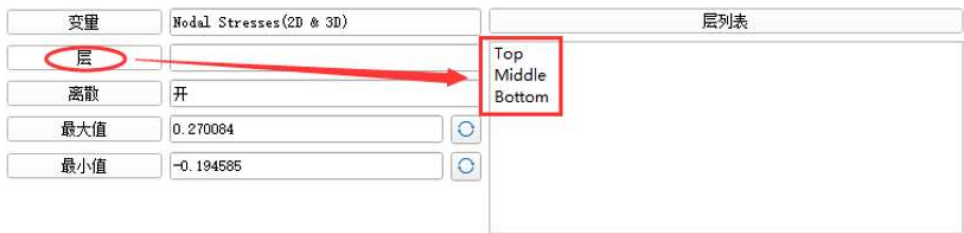

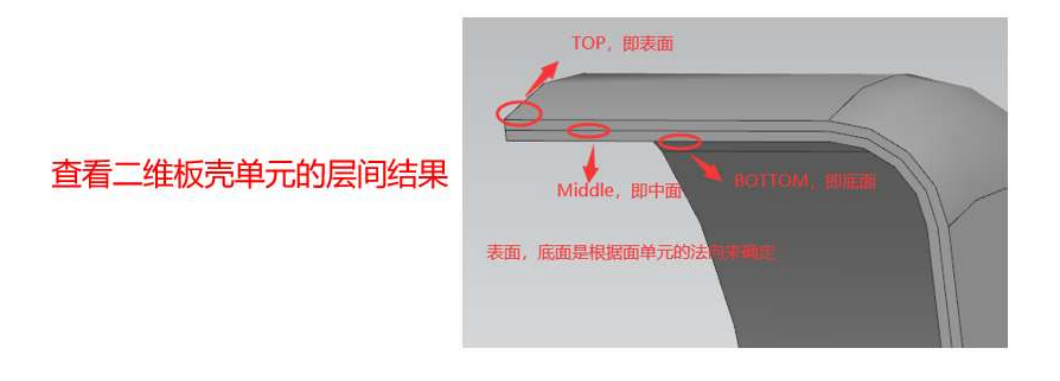

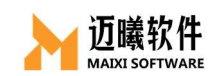

# 12.3.2 后处理云图设置-离散开关

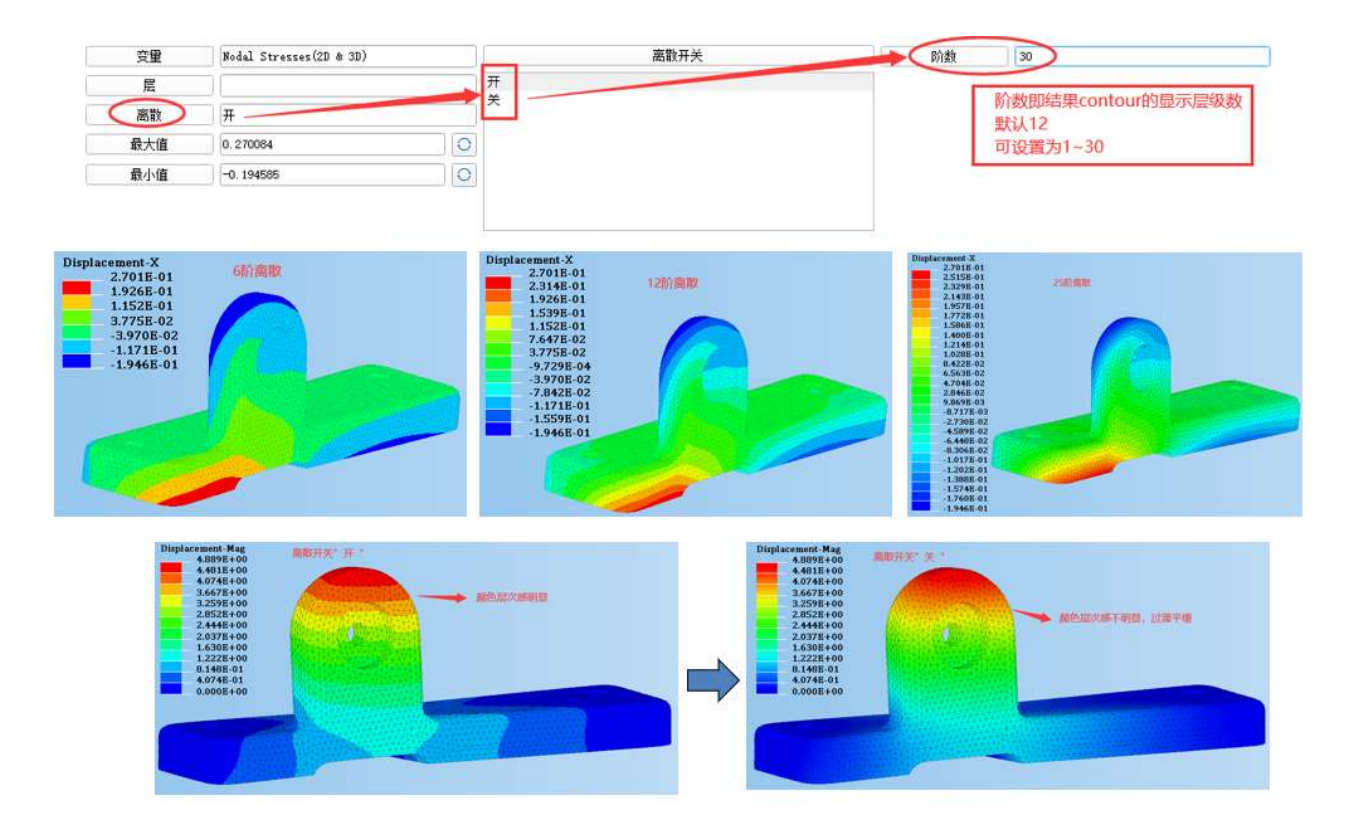